# Digitize business processes successfully

Accelerate digital transformation with the X4 BPMS low code platform

X4 Administration Guide

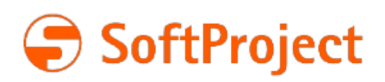

# Digitize business processes successfully

Accelerate digital transformation with the X4 BPMS low code platform

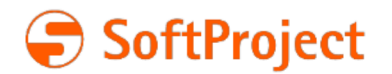

The information in this document is subject to change without notice. SoftProject GmbH assumes no responsibility for any errors that may appear in this document.

This document may not be copied, photocopied, reproduced, translated or converted to any electronic or machine-readable form in whole or in part without prior written approval of SoftProject GmbH.

Mentioned products are trademarks or registered trademarks of their respective owners.

#### **Contact**

SoftProject GmbH Am Erlengraben 3 D-76275 Ettlingen – Germany Website: [www.softproject.de](http://www.softproject.de)

#### **Sales**

Phone: +49 7243 56175-0 [vertrieb@softproject.de](mailto:vertrieb@softproject.de)

## **SoftProject Support**

Phone: +49 7243 56175-333 [support@softproject.de](mailto:support@softproject.de)

© SoftProject GmbH. All rights reserved.

## **Table of Contents**

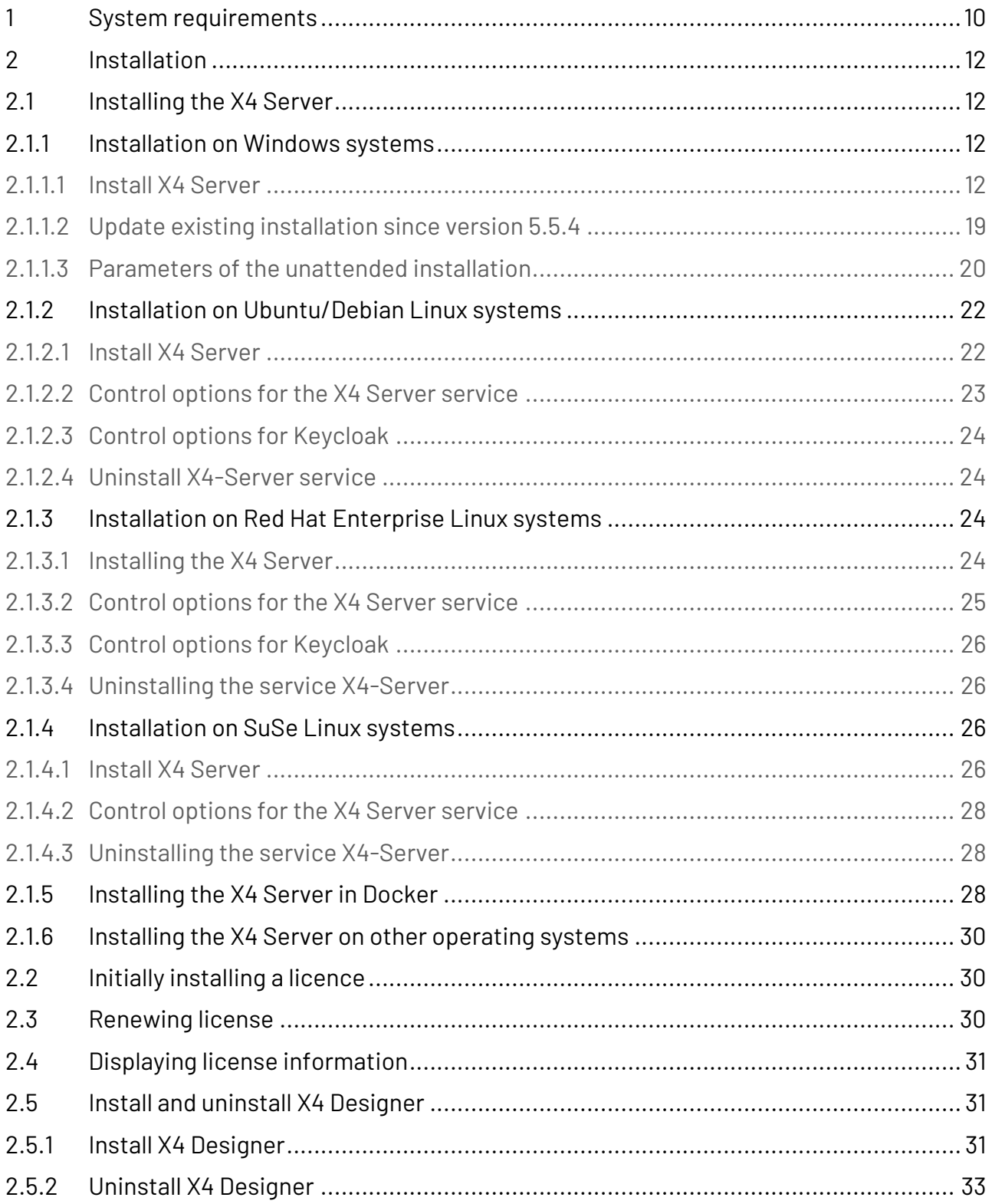

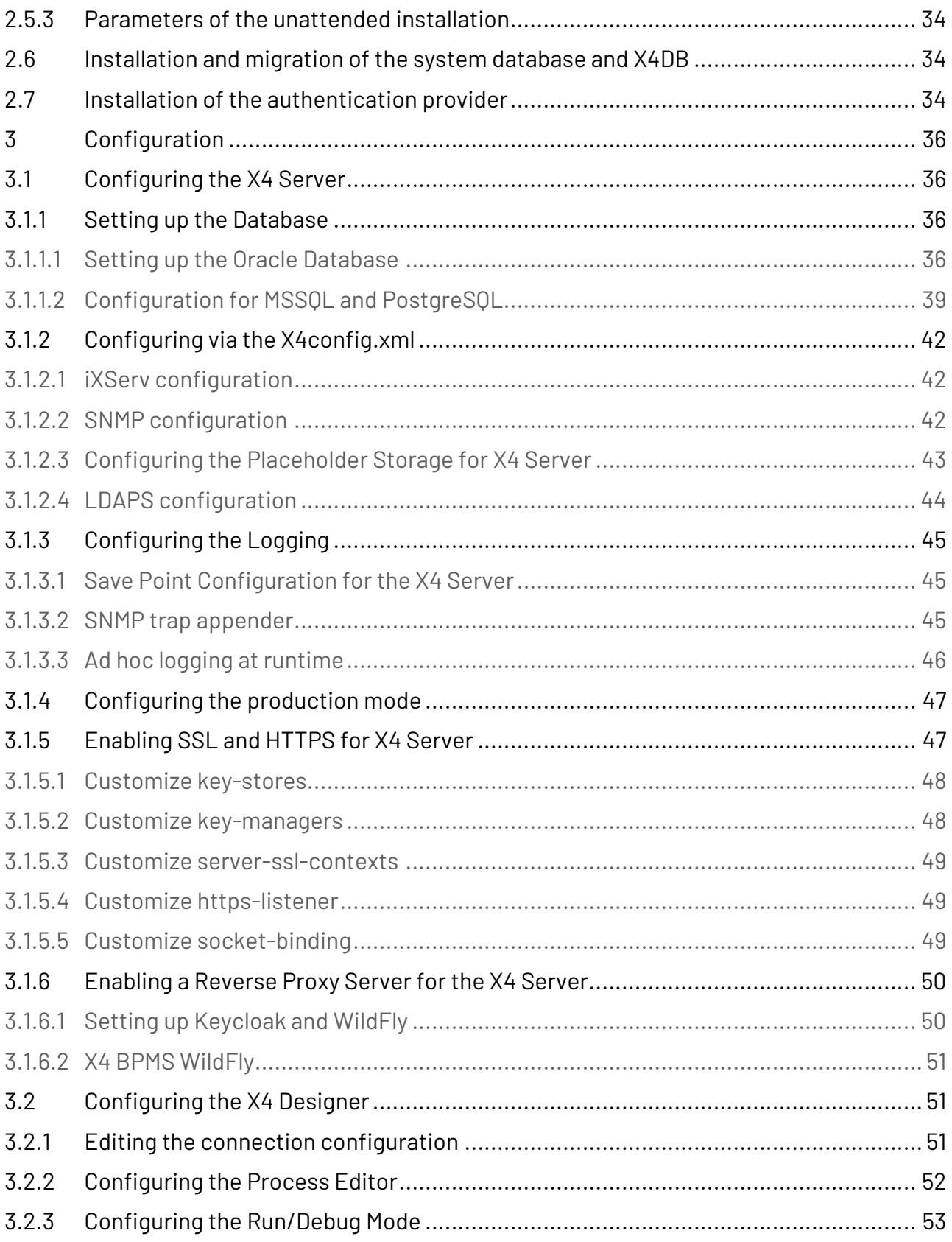

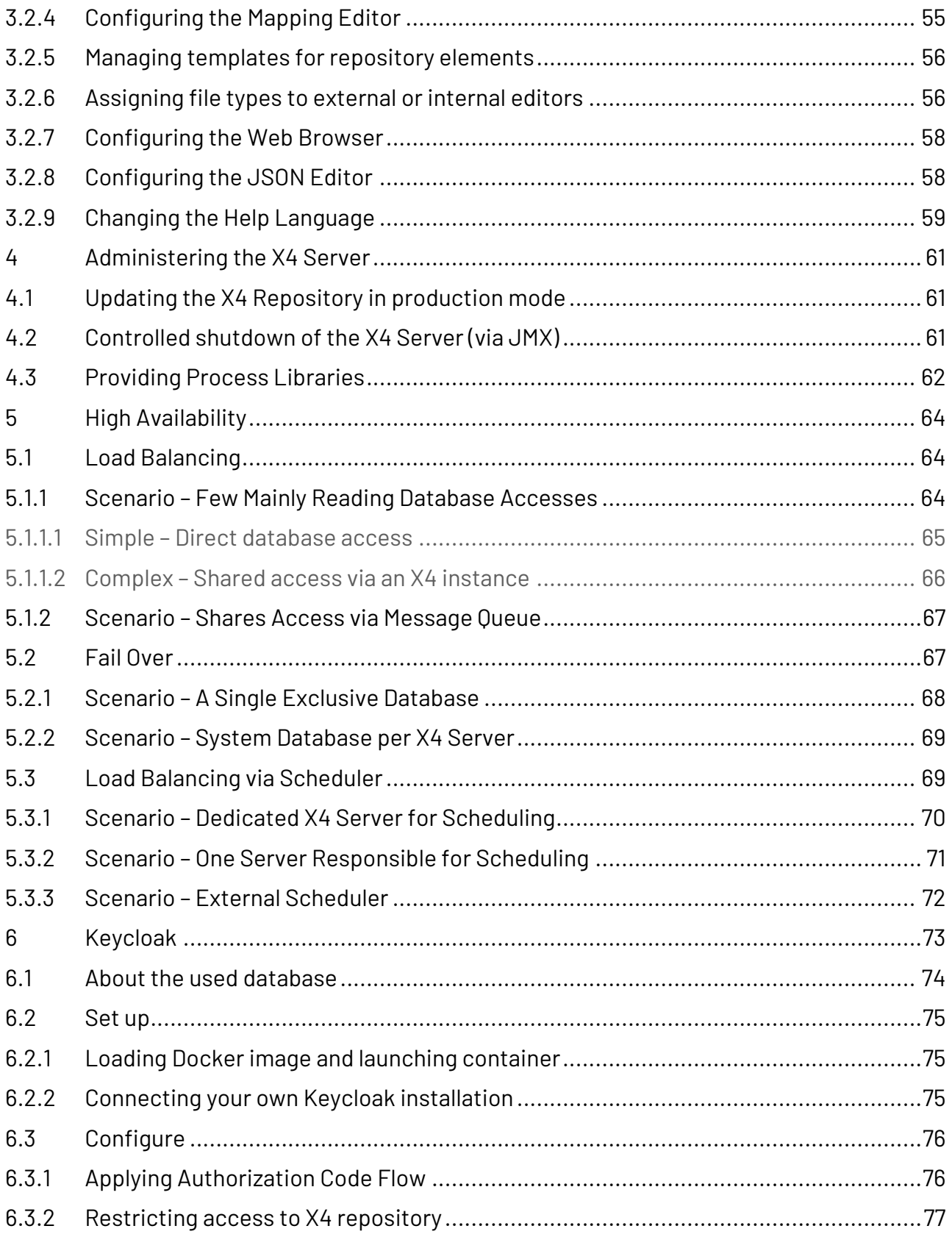

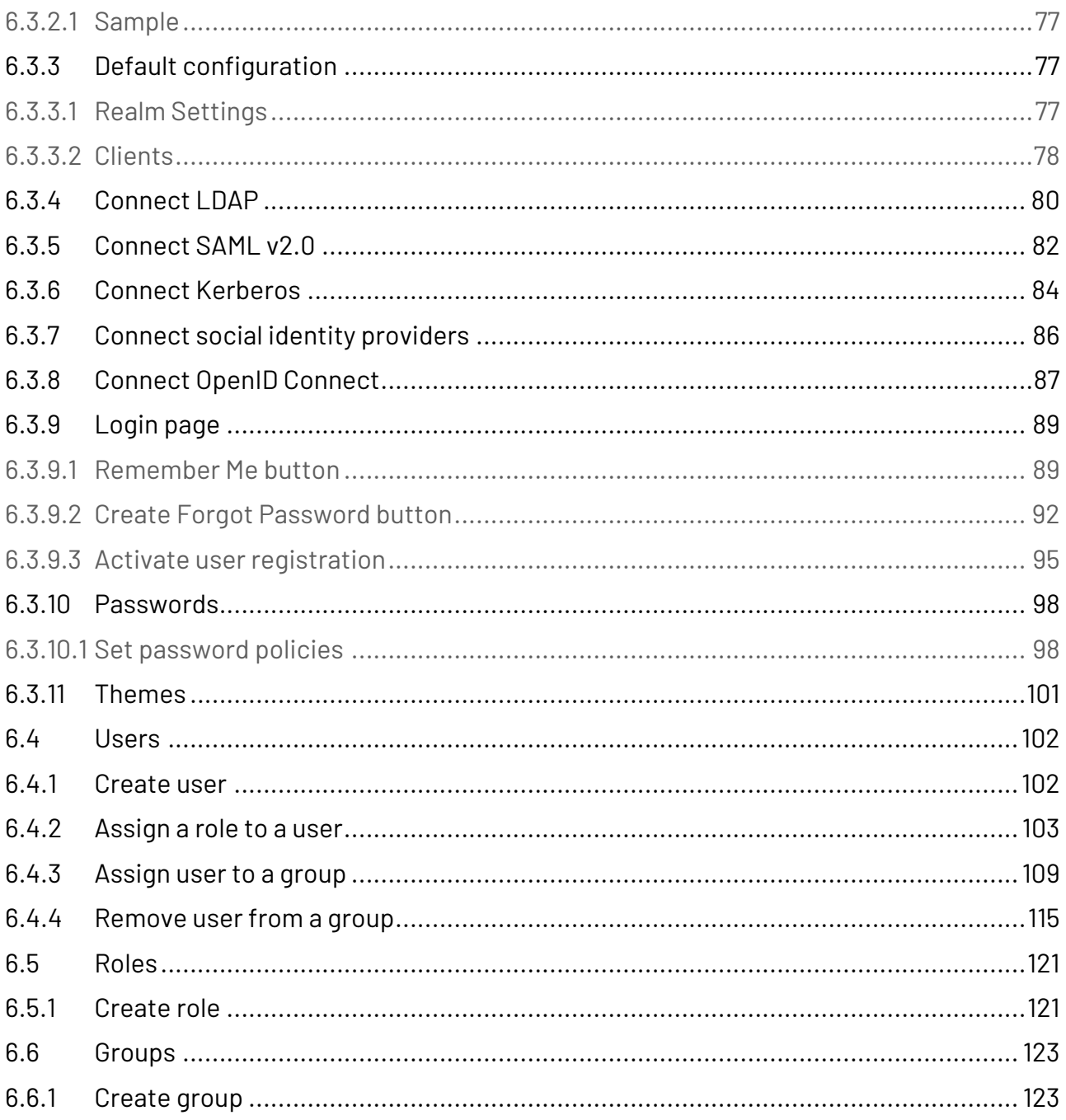

#### **About the X4 BPMS**

Digitalization requires a holistic approach, which presupposes that also the used solution has to reflect that. X4 BPMS supports you as a central platform in solving these challenges. The focus is on modeling, implementing and monitoring your business processes. Therefore, the X4 BPMS contains all necessary tools and is compatible with a variety of interfaces and formats. That helps to avoid isolated information silos and media breaks that inhibit productivity, and accelerate digitization at the same time.

Implementing business processes without programming effort enables a large number of users to enter into the management of business processes. That's important, since employees of the specialist department usually know best what is important in the respective business processes. Therefore, you should rely on the X4 BPMS as a platform whose tools reduce complexity to such an extent that business processes can be analyzed, optimized, modeled, as well as controlled and documented even without programming knowledge. All tools support integrated, graphical process modeling and implementation and generate processes that are executed by the X4 BPMS with high performance.

- **X4 Designer:** Modelling processes and rules graphically
- **X4 Server:** Simulating and executing processes and rules
- **X4 Adapter:** Integrating third-party systems into processes
- **X4 Activities**: Providing web apps for employees and customers

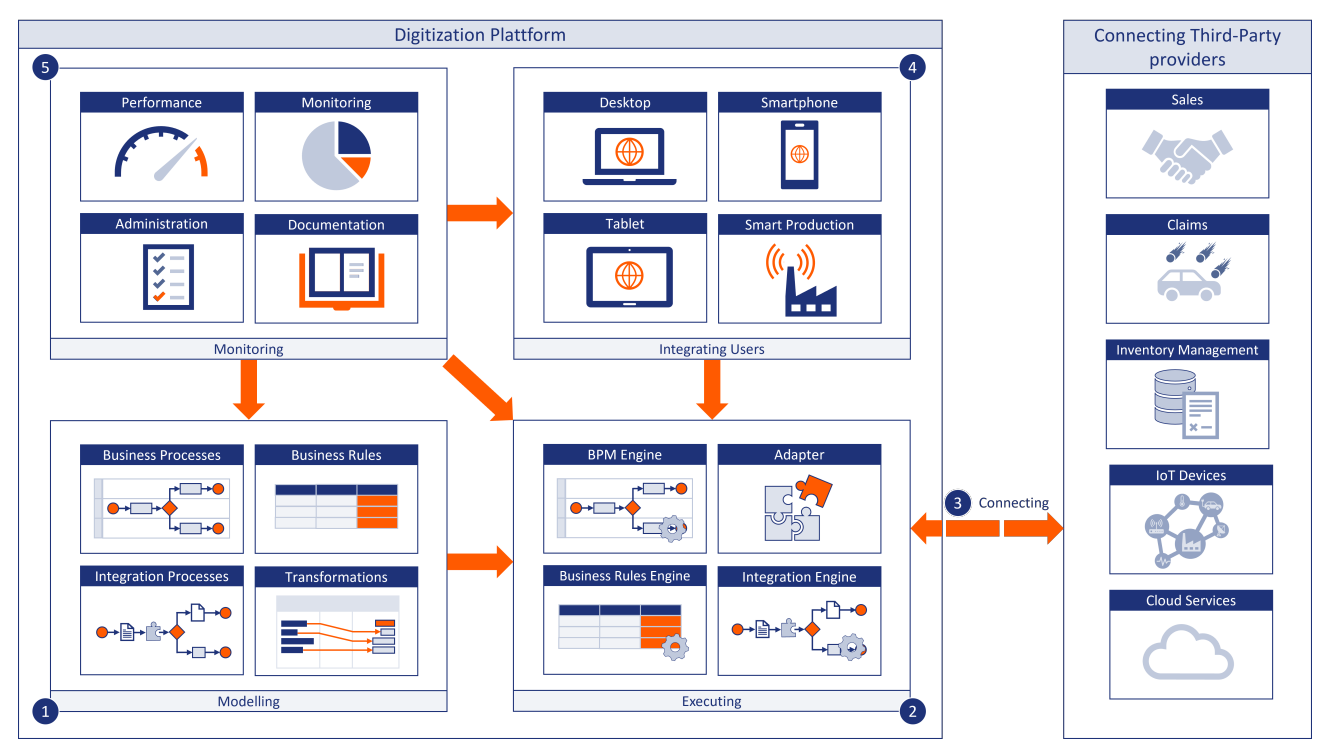

**Who is the target group of this document?**

This document targets administrators who want to install, configure and administer the X4 Server. In addition to detailed technical knowledge of the existing IT infrastructure, basic knowledge of Java EE, XML technologies and the application server is required.

## <span id="page-9-0"></span>1 System requirements

## **X4 Server**

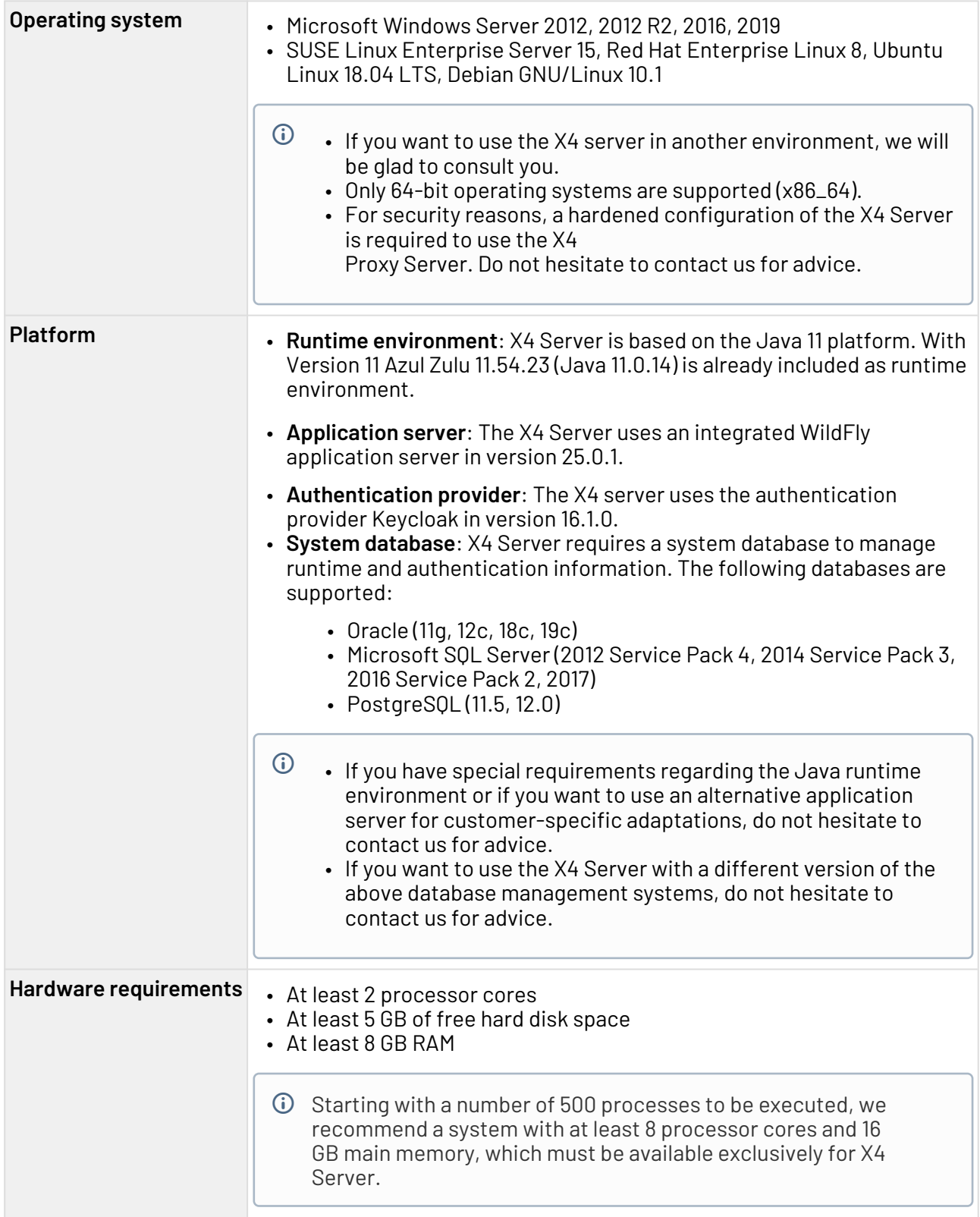

#### **X4 Web Apps**

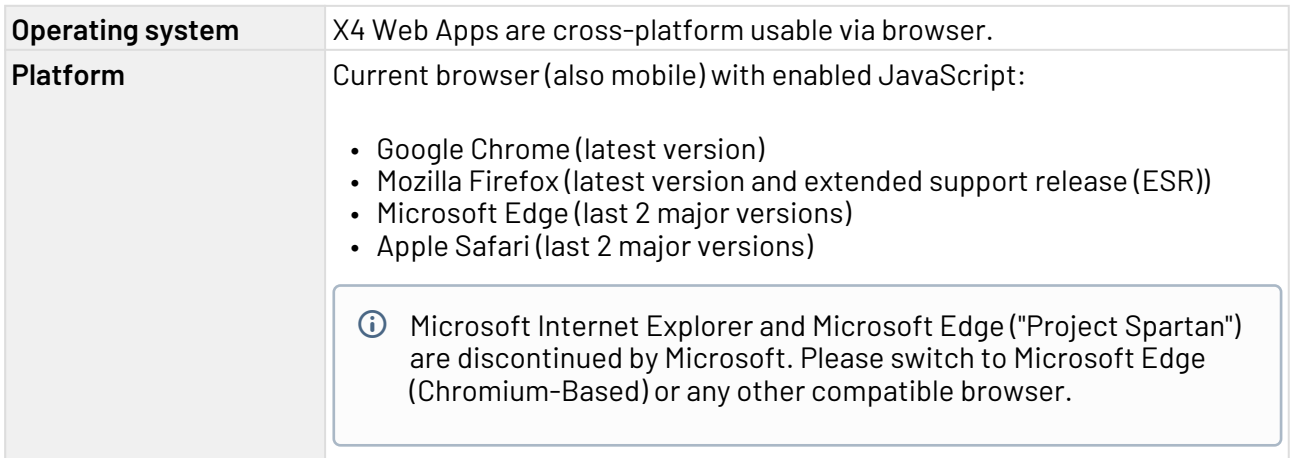

## **X4 Designer**

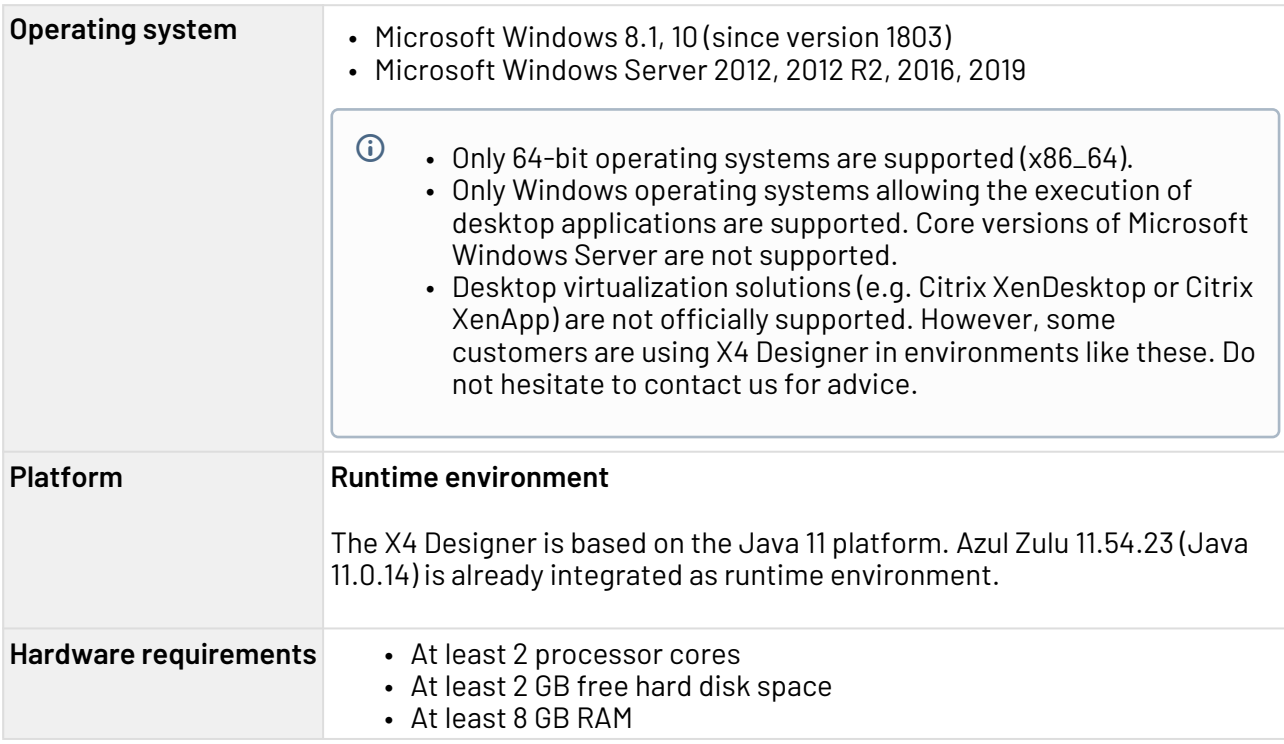

## <span id="page-11-0"></span>2 Installation

## <span id="page-11-1"></span>2.1 Installing the X4 Server

Here you will find information on how to install the X4 server.

A Administrator permissions are required for the installation.

#### <span id="page-11-2"></span>2.1.1 Installation on Windows systems

Here you will learn how to install the X4 Server - if required also as NT service - on Windows.

#### <span id="page-11-3"></span>2.1.1.1 Install X4 Server

 $\mathbf{A}$ 

For **production purposes**, the X4 Server is provided as a separate MS Windows installation package in the form of an MSI file.

- You can install only one X4 Server on a Windows system. The MS Windows installation package overwrites existing installations. If you overwrite an existing installation, this can lead to problems and data loss.
	- To use multiple X4 Servers for testing purposes, we provide the **MS Windows All-in-one** installation package in the [download section](https://softproject.de/de/x4-bpms/downloads/) of our website.
- 1. Run the installation package X4ServerSetup\_7.v.v\_64bit.msi provided by SoftProject with administrator rights or appropriate write rights.
	- Windows Defender SmartScreen issues a warning at the start of the installation. Click **More information** and start the installation routine as usual with **Run anyway**.

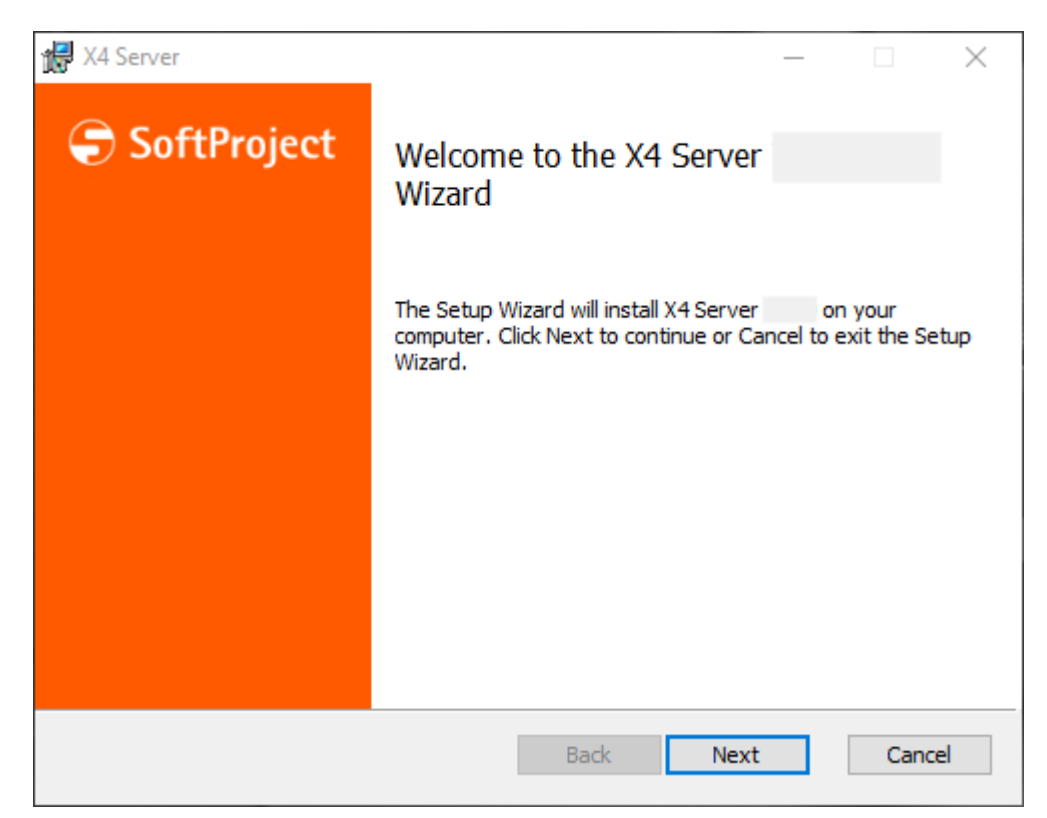

2. Click **Next** to select the components to be installed.

**A** If you do not have an Authentication Provider in use, you have to install the provided **Authentication Provider** component.

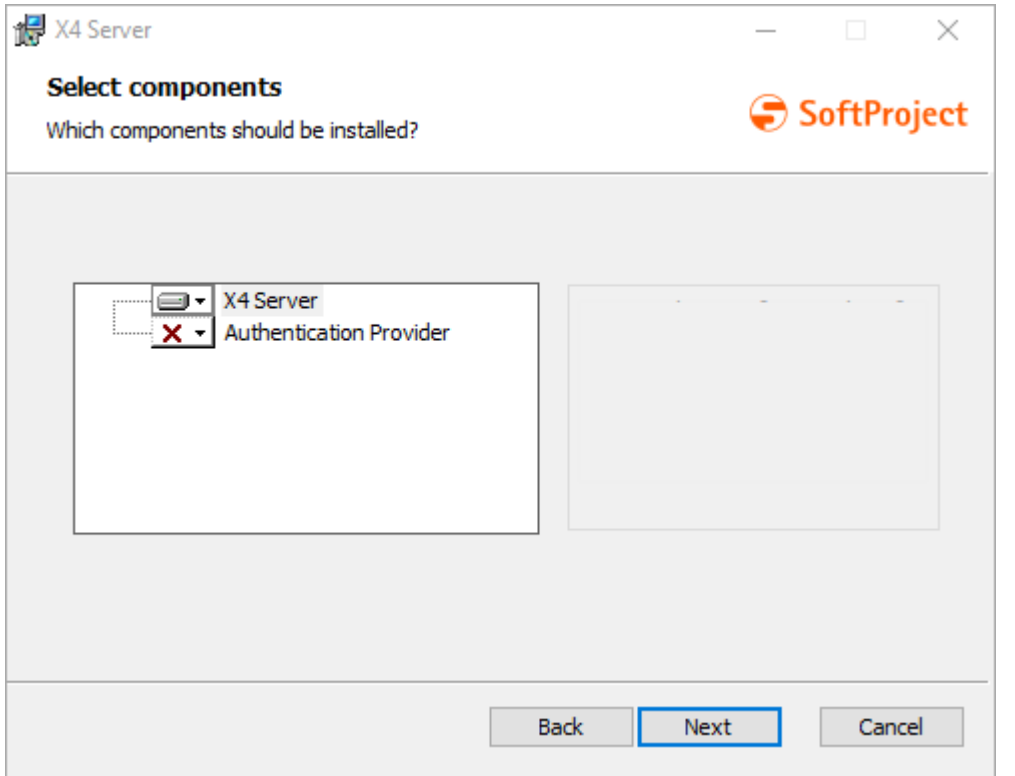

3. Click **Next** to specify the installation path.

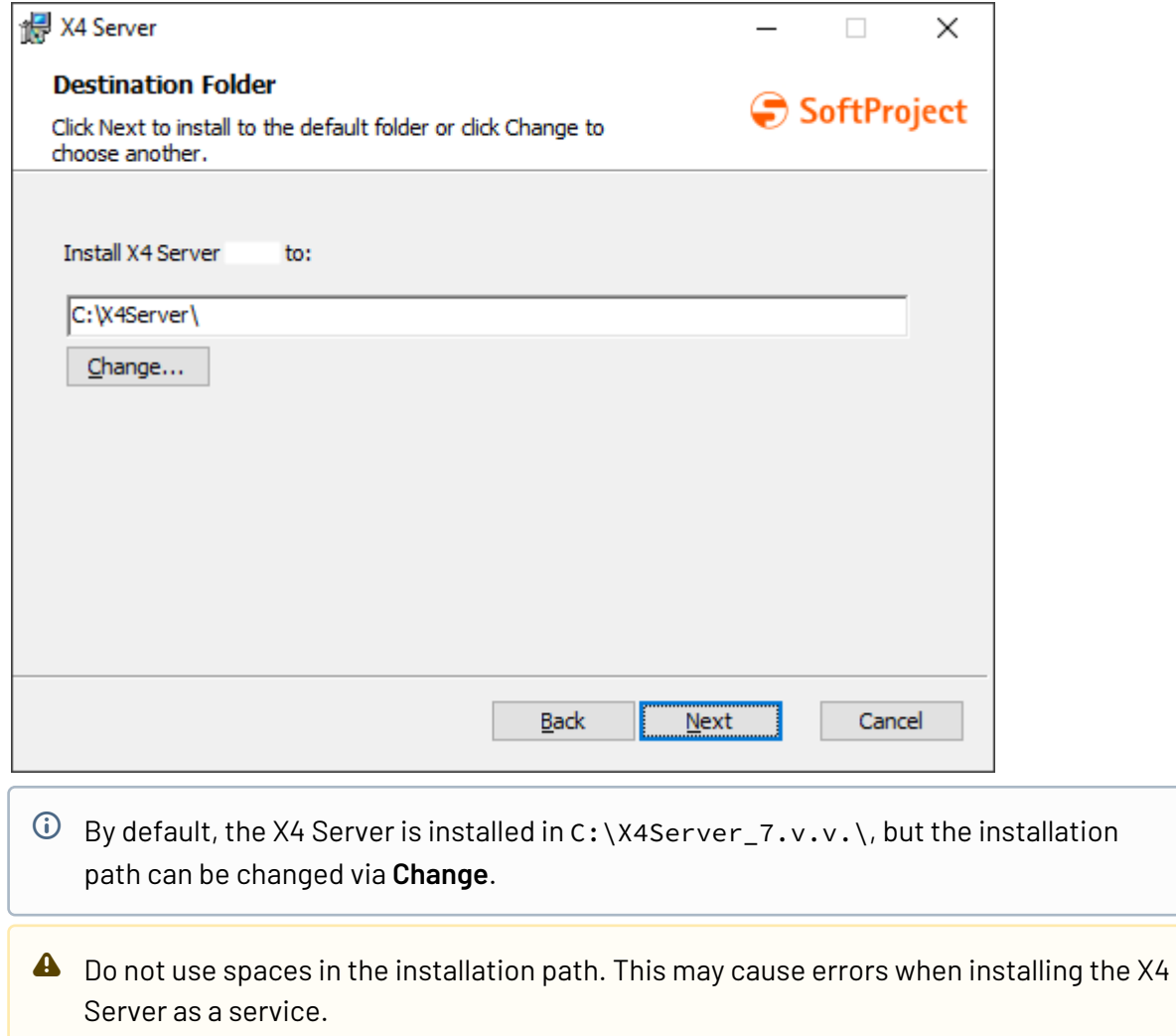

4. Click **Next** to specify the X4 repository path.

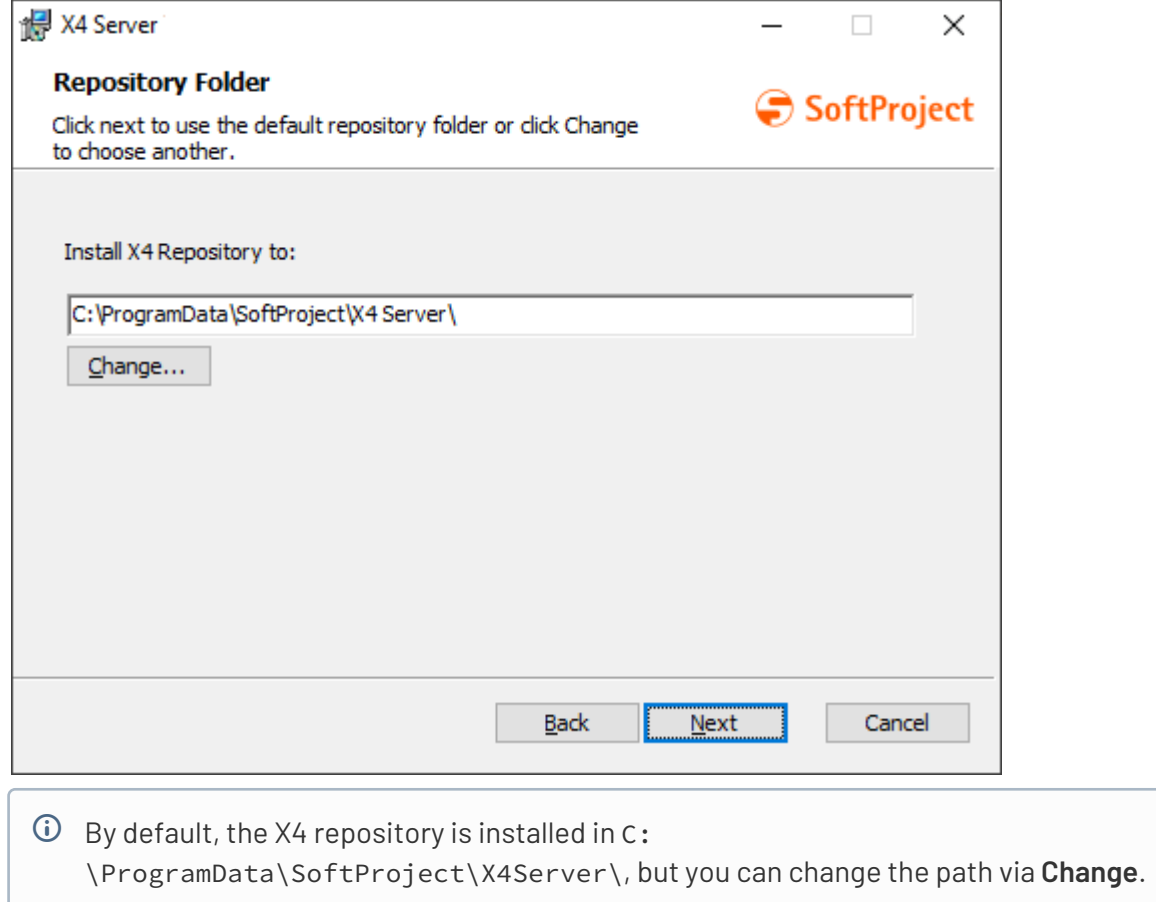

5. Click **Next** to configure the system database.

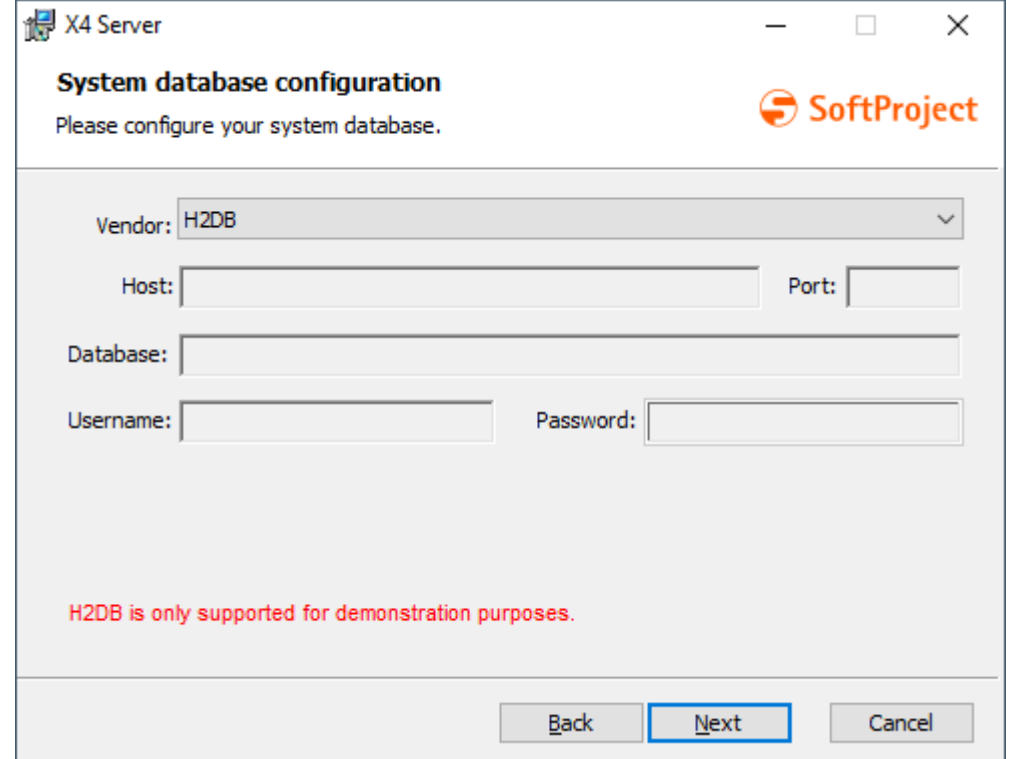

#### 6. Configure system database:

- **Vendor**: Specify database to use
	- H2DB

A Note that H2DB is not suitable for productive use!

- Microsoft SQL Server
- Oracle Database 11g

A Note that the database driver for Oracle Database 11g is not included in the installation package. The corresponding driver must be installed separately, see also [Setting up the Oracle Database](#page-35-3).

• Oracle Database 12c/18c/19c

A Note that the database driver for Oracle Database 12c/18c/19c is not included in the installation package. The corresponding driver must be installed separately, see also [Setting up the Oracle Database](#page-35-3).

• PostgreSQL

- **Host**: specify database host
- **Port**: Specify database port
- **Database**: Specify database
- **Authentication**: specify authentication with SQL Server Authentication or Windows Authentication

This parameter is available only for Microsoft SQL Server. If Windows Authentication is specified as authentication, the **Username** and **Password** credentials do not need to be specified because they correspond to the Windows credentials.

- **Username**: specify user name for database connection
- **Password**: specify password for database connection
- 7. Click **Next** to perform the X4 Server configuration.

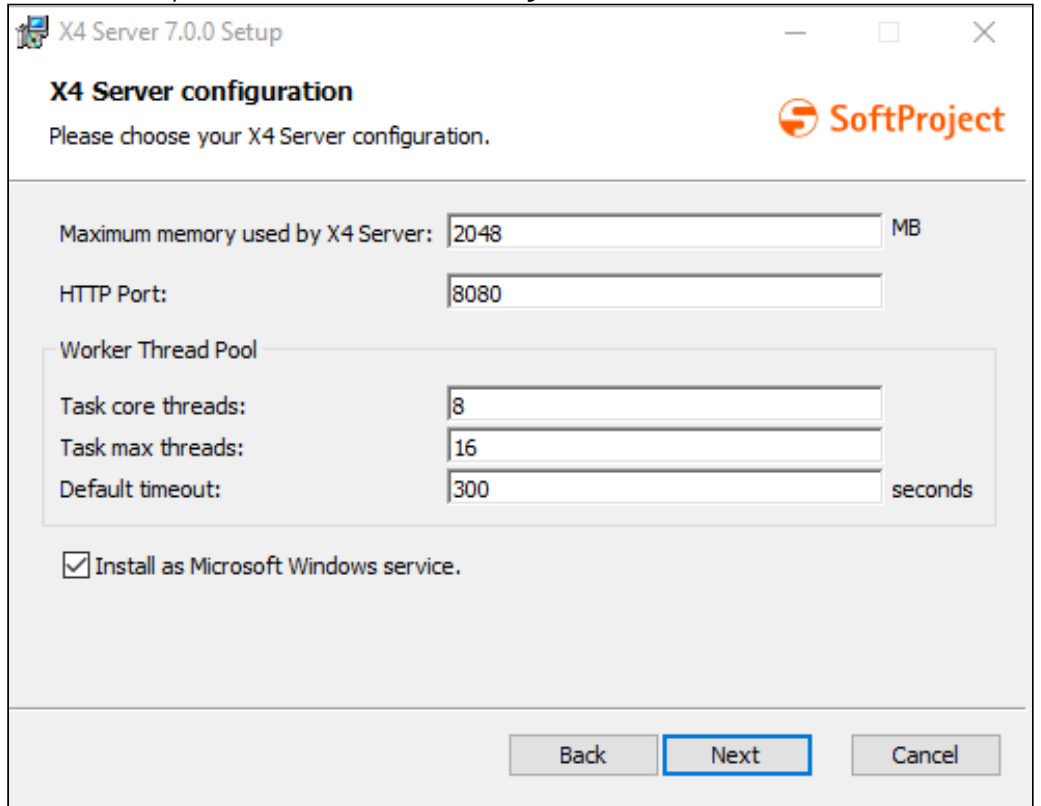

#### 8. Configure X4 Server:

- **Maximum memory used by X4 Server**: Specify maximum memory used
- **HTTP Port**: specify HTTP port for X4 Web Apps
- Configure **Worker Thread Pool**:
	- **Task core threads**: Initial number of threads in the thread pool
		- This number is the minimum number of threads that the server uses.  $\bigcirc$ 
			- The number of core threads should be able to handle the normal request load.
- **Aufgabe max Threads**: Maximum number of threads in the thread pool
	- If no value is specified, the default value is used. The default value is calculated by the formula CPU-count \* 16 if the JMX property MaxFileDescriptorCount allows this number, otherwise max is considered in the calculation to adjust the number accordingly.  $\bigcirc$ 
		- This property depends on the server hardware because the hardware can provide a maximum number of threads. It is used to control the maximum allocation of system resources under heavy load.
		- The number of threads is between the initial number and the maximum number of threads in the thread pool.
- **Default timeout**: Default transaction time in seconds
	- For long-running transactions, WildFly may time out during the EJB processing method. In this case, you can change the default transaction runtime of 300 seconds using the standalone.xml file.
- **Install as Microsoft Windows service**: Activate if the X4 Server is to be installed as a service
- **Create a shortcut for X4 Server on the desktop**: Enable if you want to create a desktop shortcut for the X4 Server.

This option is available when Install as Microsoft service is disabled.

9. Click **Next** to perform the network configuration for the X4 Server.

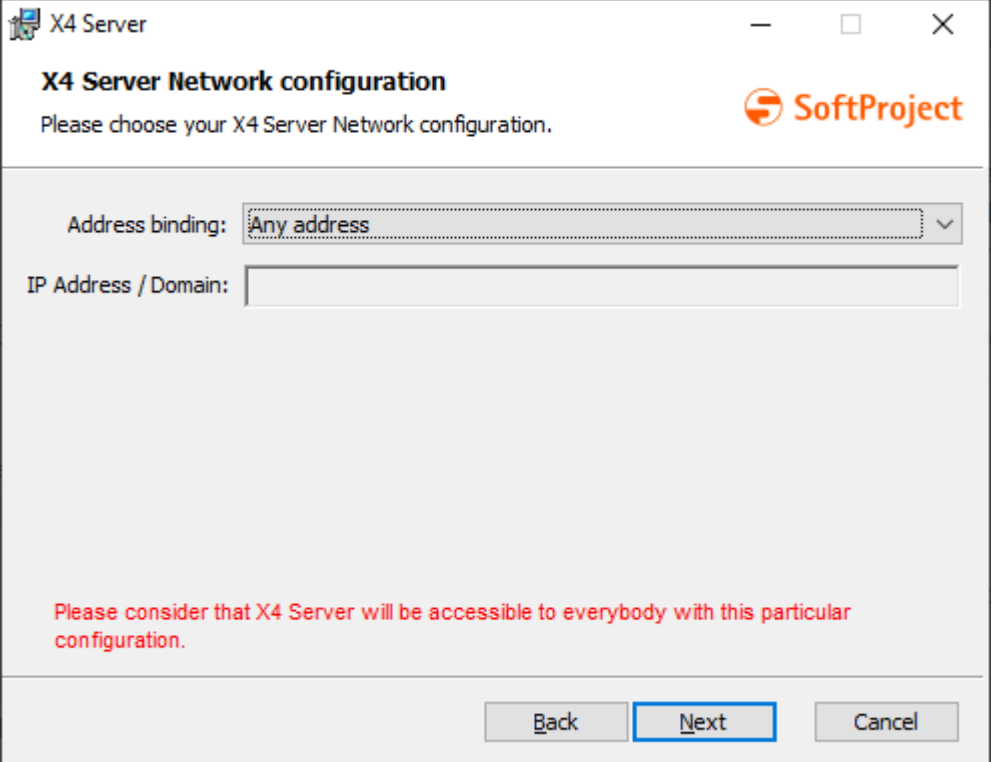

- Address binding: Specify address binding
	- Any address: Any address
		- A Note that specifying Any Address makes the X4 Server publicly accessible.
	- IP Address/Domain: Specific IP address and domain
- **IP Address / Domain**: Specify IP address and domain
- 10. Click **Next** to confirm the information.
- 11. Click **Install** to perform the installation. The X4 Server will now be installed.
- 12. If required, enable the **Launch X4 Server when setup exists** option to start the server after installation.
- 13. Click **Finish** to terminate the installation. The installation is now complete.
- 14. Check whether error messages occurred in the server log. A correctly installed and started X4 server does not issue any error messages (ERROR or FATAL) in the server log.

#### <span id="page-18-0"></span>2.1.1.2 Update existing installation since version 5.5.4

**A** If you have an older version installed, you must first update to version 5.5.4.

You can find the current update tool in the download area on our website. For more information, please read the README.txt in the update tool.

#### <span id="page-19-0"></span>2.1.1.3 Parameters of the unattended installation

To perform an unattended installation using the command line, the following parameters have to be set:

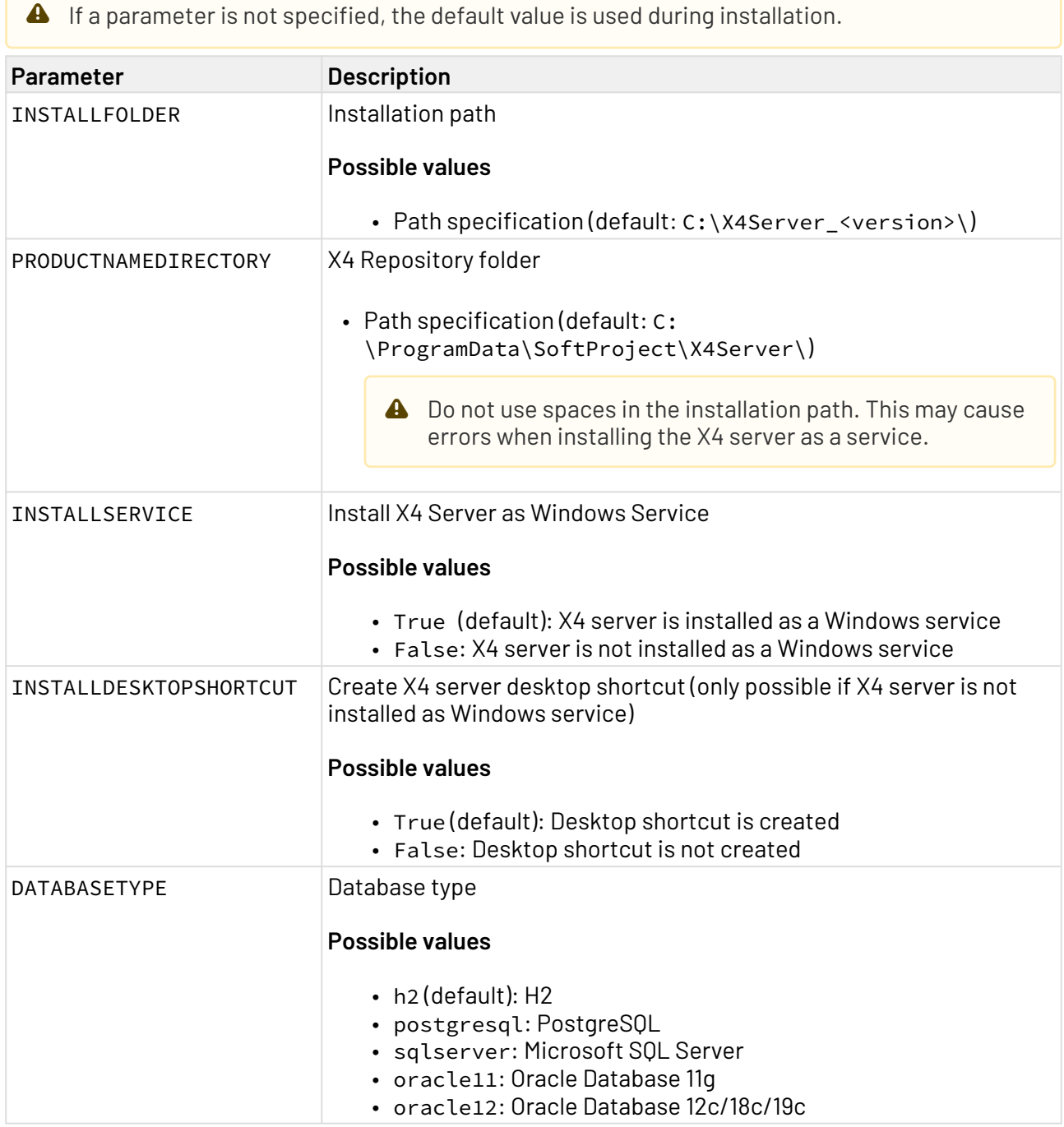

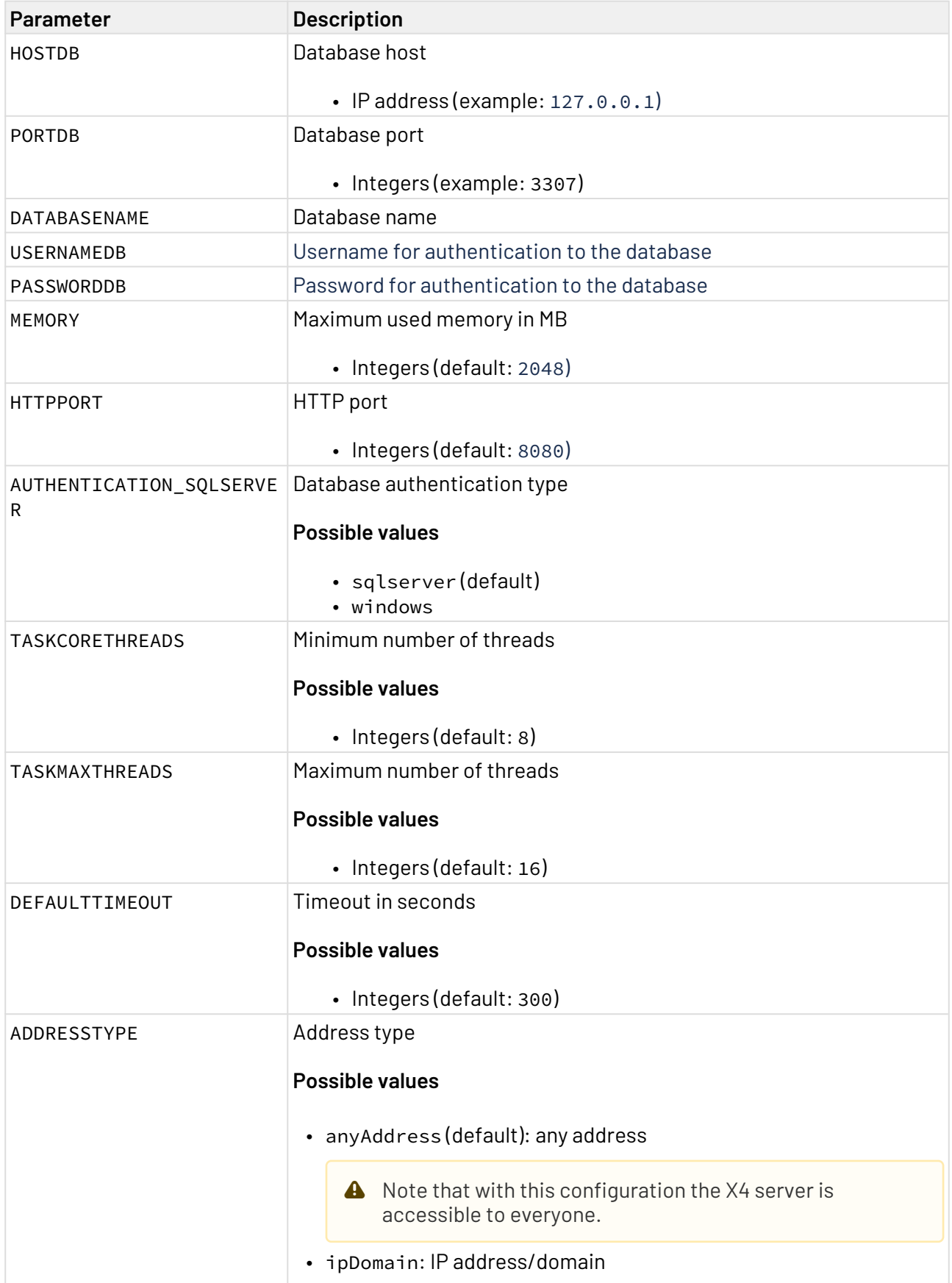

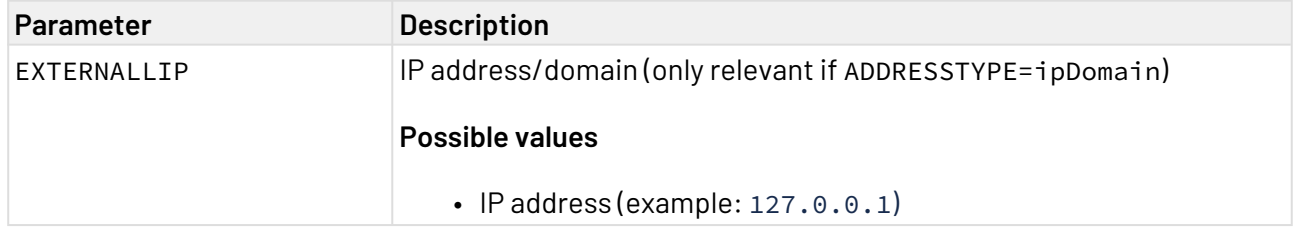

#### <span id="page-21-0"></span>2.1.2 Installation on Ubuntu/Debian Linux systems

The following describes how the X4 Server and Keycloak based on a Debian package (.deb) can be automatically installed on an Ubuntu or Debian Linux system, registered as a service, started and administered.

#### <span id="page-21-1"></span>2.1.2.1 Install X4 Server

#### **Note!**

- The installation package is started with sudo permissions.
- During the installation of the X4 Server, a new user X4 and a new group X4 are created.
- After installation, the X4 Server file system belongs to the user X4 and the group X4.
- The installed service X4 Server is started with sudo permissions, but the user X4 is the owner of this service execution.
- Make sure that you have the appropriate rights for the specified installation path.
- 1. Load the Debian package X4-Server\_Ubuntu-7.v.v-r.x86\_64 provided by SoftProject onto the Ubuntu or Debian system.
- 2. Run the installation with the command sudo dpkg -i X4-Server\_Ubuntu-7.v.vr.x86\_64.deb.

**A** If you do not want the authentication provider Keycloak installed, use the command sudo X4\_INSTALL\_AUTH\_PROVIDER=no dpkg -i X4-Server\_Ubuntu-7.v.vr.x86\_64.deb.

Example: sudo dpkg -i X4-Server\_Ubuntu-7.0.0-1.x86\_64.deb for release 1 of X4 Server version 7.0.0.

The X4 Server is installed under /opt/X4 by default. The INSTALL\_PATH variable can be used to change the installation path, e.g. sudo INSTALL\_PATH=/myNewPath/Tools dpkg -i X4-Server\_Ubuntu-7.v.v-r.x86\_64.deb

The X4 Server is now installed in the specified folder, registered as the X4-Server service and started directly. This process may take a few seconds.

- If an installation of the X4 Server already exists, the central components of the X4 Server are automatically updated when the installation command sudo dpkg -i X4-Server\_Ubuntu-7.v.v-r.x86\_64.deb is executed again. Backup copies of the configuration files are created in the subfolder /opt/X4\_backups.  $\bigcirc$ 
	- To migrate files that are not part of the automatic update process, the installation path of the X4 BPMS must be specified in the installation and migration tool. For example, specifying /opt/X4/jdk/bin/java -jar en.softproject.x4.database-6.3.0.jar --installX4path /opt/X4/ Server will migrate all .war files that have not already been migrated automatically to the new installation.
- 3. Check whether error messages occurred in the server log /opt/X4/wildfly/standalone/ log/server.log.

A correctly installed and started X4 Server does not give any error messages (ERROR or FATAL) in the server log. This should be the case at the second start of the X4 Server at the latest.

4. Check whether error messages occurred in Keycloak log /opt/X4/keycloak/standalone/ log/server.log.

A correctly installed and started Keycloak does not output any error messages (ERROR or FATAL) in Keycloak log.

- 5. Restart the X4 Server with the command sudo service X4-Server restart . The X4 Server has been successfully installed and is running as service X4-Server.
- 6. Restart the Keycloak with the command sudo service X4-Authentication-Provider restart.

The Keycloak has been installed successfully.

After successfully installing or updating the X4 Server via a Debian package, the installation folder contains the following items:

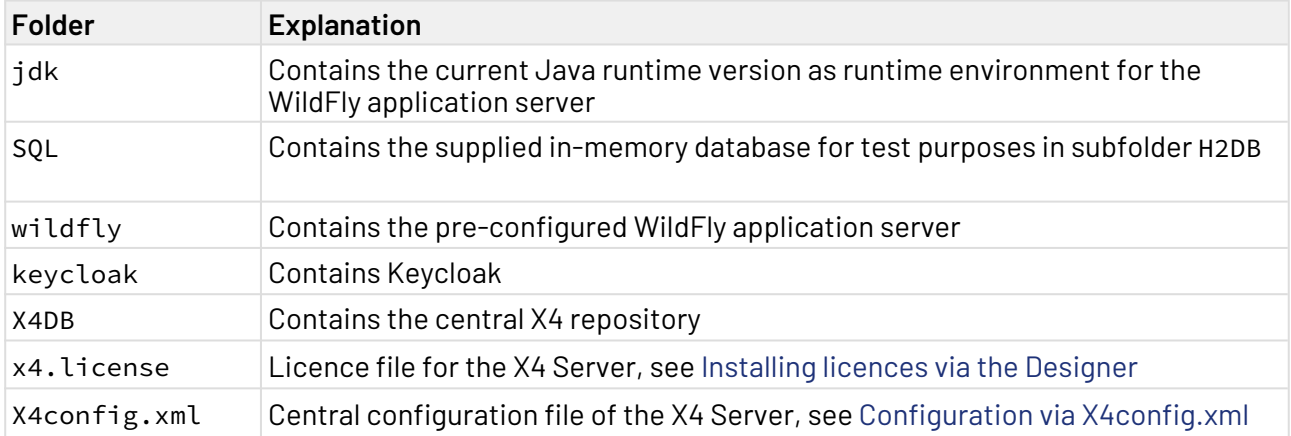

#### <span id="page-22-0"></span>2.1.2.2 Control options for the X4 Server service

The following options are available via the command line to control the X4 Server or its service X4- Server:

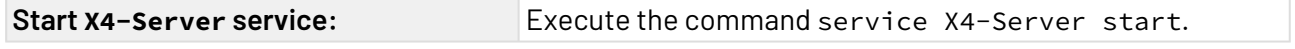

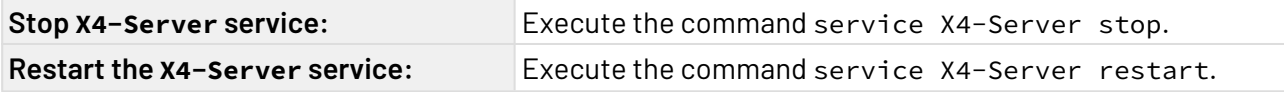

#### <span id="page-23-0"></span>2.1.2.3 Control options for Keycloak

The following options are available via the command line to control Keycloak X4-Authentication-Provider:

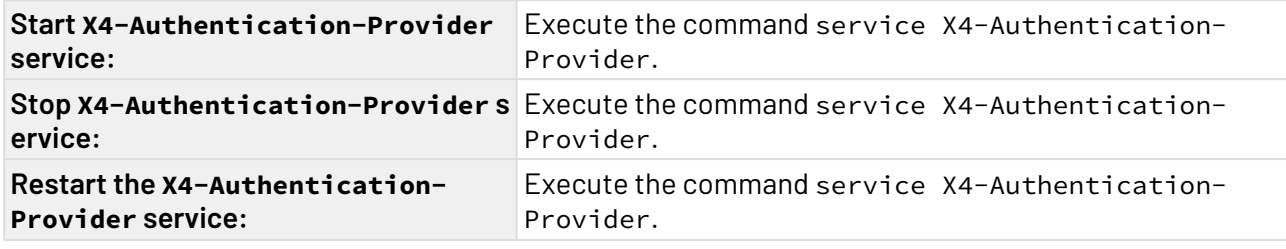

#### <span id="page-23-1"></span>2.1.2.4 Uninstall X4-Server service

To uninstall an X4 Server installed via Debian package and its corresponding service X4-Server, enter the command sudo dpkg -r X4-Server.

For a clean removal of all installation artefacts including configuration files etc. from the X4-Server service run the command sudo dpkg -P X4-Server.

When uninstalling, it is not necessary to set the INSTALL\_PATH variable.

#### <span id="page-23-2"></span>2.1.3 Installation on Red Hat Enterprise Linux systems

How to automatically install, register as a service, start, and manage the complete X4 Server on a Red Hat Enterprise Linux system based on an RPM (.rpm) package is described below.

#### <span id="page-23-3"></span>2.1.3.1 Installing the X4 Server

 $\overline{\text{O}}$  Before installation, make sure that the IP address of the server and the host name are entered under /etc/hosts.

Example: 192.168.147.153 vmettopensuse01

#### **Please note!**

- The installation package is started with sudo permissions.
- During the installation of the X4 Server, a new user X4 and a new group X4 are created.
- After installation, the X4 Server file system belongs to the user X4 and the group X4.
- The installed service X4 Server is started with sudo permissions, but the user X4 is the owner of this service execution.
- Make sure that you have the appropriate rights for the specified installation path.
- 1. Load the RPM package X4-Server\_RHEL-7.v.v-r.x86\_64.rpm provided by SoftProject onto the Red Hat system.
- 2. Execute the installation with the command sudo rpm -i X4-Server\_RHEL-7.v.vr.x86\_64.rpm.

Example: sudo rpm -i X4-Server\_RHEL-7.0.0-1.x86\_64.rpm for release 1 of X4 Server version 7.0.0.

 $\odot$  The X4 server is installed under /opt/X4 by default. The --prefix parameter can be used to change the installation path, e.g. sudo rpm  $-i$  X4-Server\_RHEL-7.v.vr.x86\_64.rpm --prefix=/new\_path

The X4 Server is now installed in the specified folder, registered as the X4-Server service and started directly. This process may take a few seconds.

- 3. If necessary, copy your license file x4.license into the installation folder of the X4 server. Example: sudo cp x4.license /opt/X4
- 4. If necessary, check whether error messages occurred in the server log /opt/X4/wildfly/ standalone/log/server.log. A correctly installed and started X4 server does not output any error messages (ERROR or FATAL) in the server log. This should be the case at the second start of the X4 Server at the latest.
- 5. If necessary, check whether error messages occurred in Keycloak log /opt/X4/keycloak/ standalone/log/server.log.

A correctly installed and started Keycloak instance does not output any error messages (ERROR or FATAL) in the log.

After successfully installing or updating the X4 Server via RPM package, the installation folder contains the following elements:

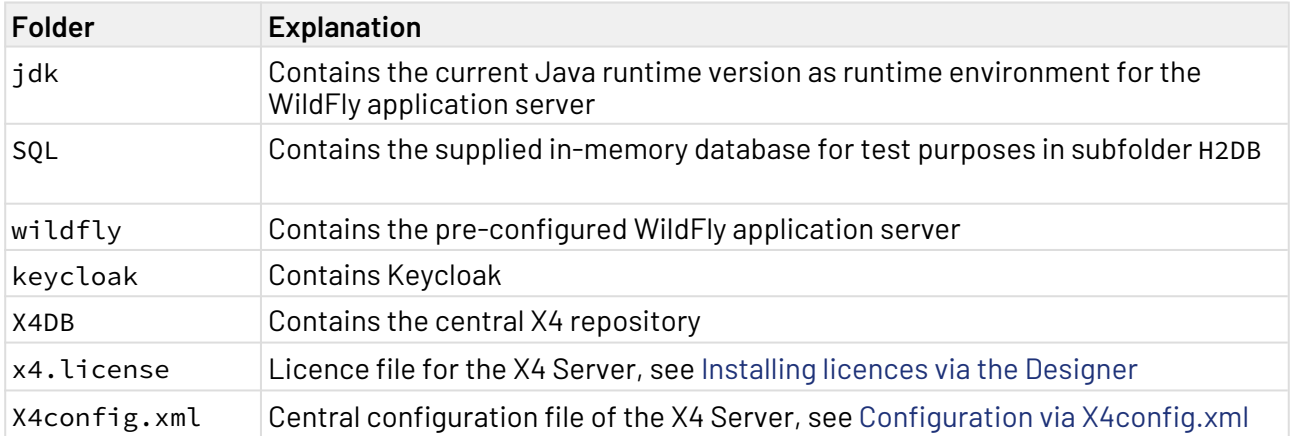

#### <span id="page-24-0"></span>2.1.3.2 Control options for the X4 Server service

The following options are available from the command line to control the X4 server or its service X4- Server:

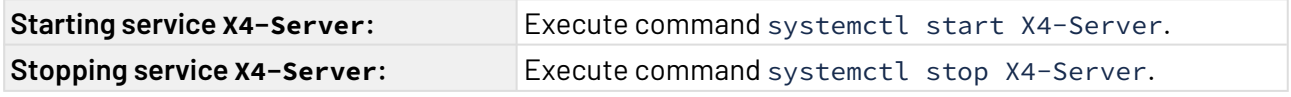

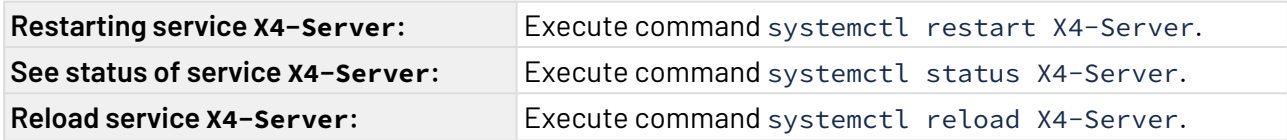

#### <span id="page-25-0"></span>2.1.3.3 Control options for Keycloak

The following options are available from the command line to control Keycloak X4-Authentication-Provider:

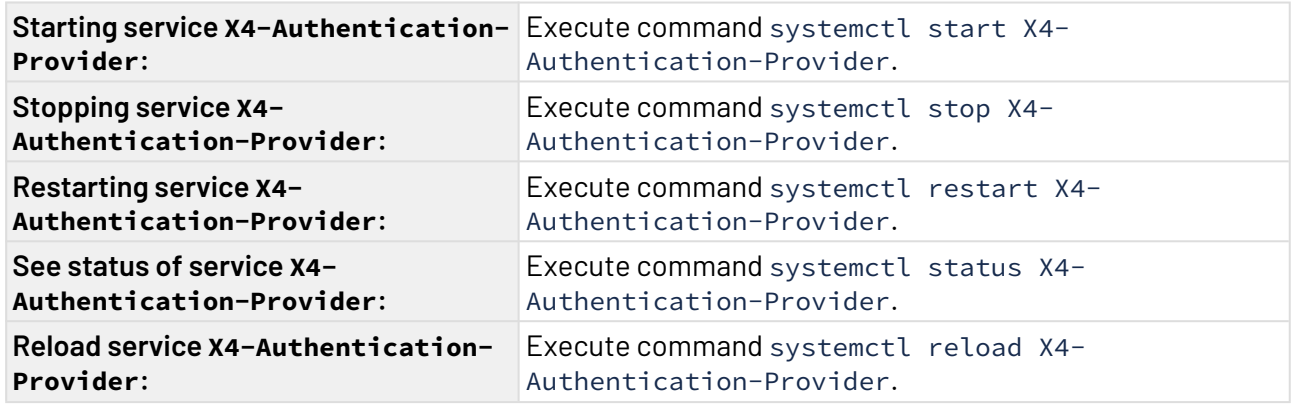

#### <span id="page-25-1"></span>2.1.3.4 Uninstalling the service X4-Server

To uninstall an X4 server installed via RPM package and its corresponding service X4 server, enter the command sudo rpm -e X4-Server\_RHEL-7.v.v-r.x86\_64.

During uninstallation, backup copies of the configuration files, system database and X4DB are automatically created under opt/x4\_backups.

## <span id="page-25-2"></span>2.1.4 Installation on SuSe Linux systems

How the complete X4 server based on an RPM package (. rpm) can be automatically installed on an Open-Suse Linux system, registered as a service, started and managed is described below.

#### <span id="page-25-3"></span>2.1.4.1 Install X4 Server

#### **Prerequisite**

• The **insserv-compat** package is installed. The package can be installed in the command line with the following command: zypper install insserv-compat

 $\overline{\text{O}}$  Before installation, make sure that the IP address of the server and the host name are entered under /etc/hosts.

Example: 192.168.147.153 vmettopensuse01

#### **Please note!**

- The installation package is started with sudo permissions.
- During the installation of the X4 Server, a new user X4 and a new group X4 are created.
- After installation, the X4 Server file system belongs to the user X4 and the group X4.
- The installed service X4 Server is started with sudo permissions, but the user X4 is the owner of this service execution.
- Make sure that you have the appropriate rights for the specified installation path.
- 1. Load the RPM package X4-Server\_SLES-7.v.v-r.x86\_64.rpm provided by SoftProject onto the Suse Linux system.
- 2. Execute the installation with the command sudo rpm -i X4-Server\_SLES-7.v.v-

```
r.x86_64.rpm.
```
Example: sudo rpm  $-i$  X4-Server SLES-7.0.0-1.x86 64.rpm for release 1 of X4 Server version 7.0.0.

 $\overline{\text{O}}$  The X4 server is installed under /opt/X4 by default. The --prefix parameter can be used to change the installation path, e.g. sudo rpm -i X4-Server\_SLES-7.v.vr.x86\_64.rpm --prefix=/new\_path

The X4 Server is now installed in the specified folder, registered as the X4-Server service and started directly. This process may take a few seconds.

- $\overline{\text{O}}$  To migrate files that are not part of the automatic update process, the installation path of the X4 BPMS must be specified in the installation and migration tool. For example, specifying /opt/X4/jdk/bin/java -jar de.softproject.x4.database-7.0.0.jar --installX4path /opt/X4/Server will migrate all .war files that have not already been migrated automatically to the new installation.
- 3. If necessary, copy your license file x4.license into the installation folder of the X4 server. Example: sudo cp x4.license /opt/X4
- 4. Check whether error messages occurred in the server log /opt/X4/wildfly/standalone/ log/server.log.

A correctly installed and started X4 Server does not give any error messages (ERROR or FATAL) in the server log. This should be the case at the second start of the X4 Server at the latest.

After successfully installing or updating the X4 Server via RPM package, the installation folder contains the following elements:

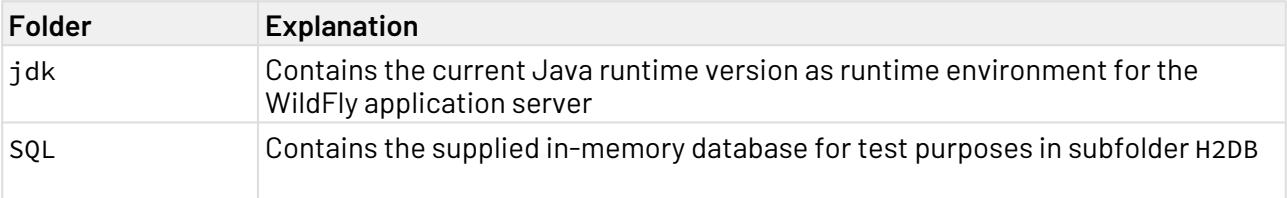

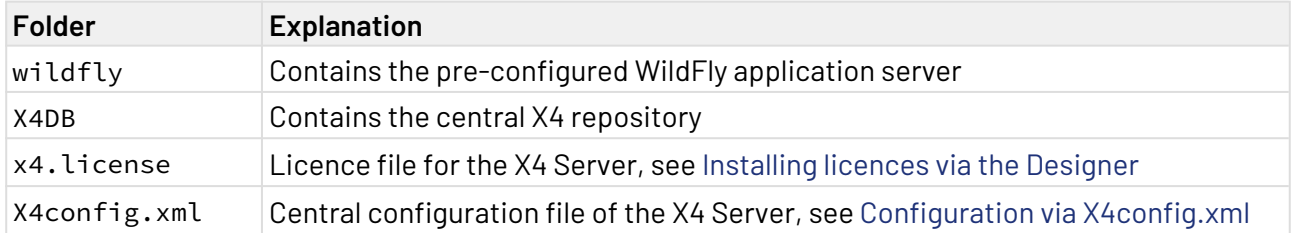

#### <span id="page-27-0"></span>2.1.4.2 Control options for the X4 Server service

The following options are available from the command line to control the X4 server or its service X4- Server:

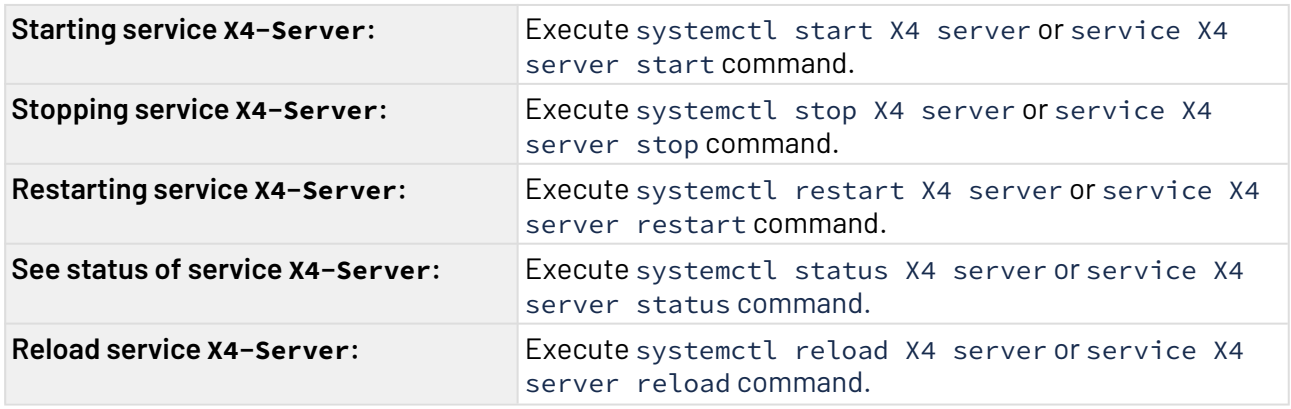

#### <span id="page-27-1"></span>2.1.4.3 Uninstalling the service X4-Server

To uninstall an X4 server installed via RPM package and its corresponding service X4 Server, enter the command sudo rpm -e X4-Server\_SLES-7.v.v-r.x86\_64.

During uninstallation, backup copies of the configuration files, the system database and the X4DB are automatically created under opt/x4\_backups.

## <span id="page-27-2"></span>2.1.5 Installing the X4 Server in Docker

In this section, you will learn how to install the X4 Server in a docker and run it as a docker container.

#### **Prerequisites**

- Docker has to be installed and set up on your system. You can find information within the Docker documentation under <https://docs.docker.com/>.
- Knowledge of the docker mode of operation is assumed.
- x4\_server:6.x.x refers to the current X4 BPMS version.
- 1. Run the docker using the command docker run -d -p 8080:8080 --name x4servercontainer softproject/x4\_server.

#### **Further helpful commands:**

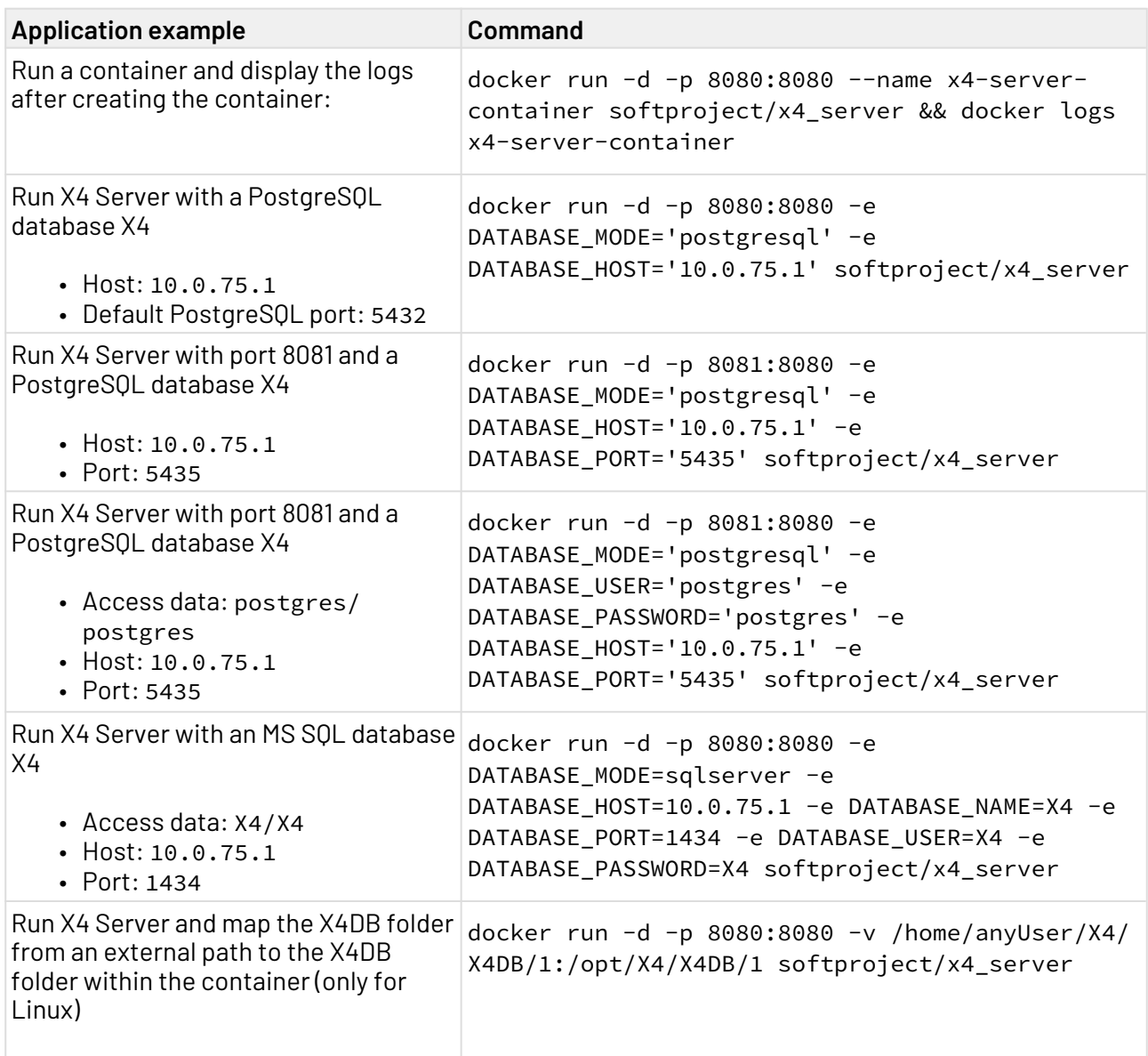

#### **Environment variables**

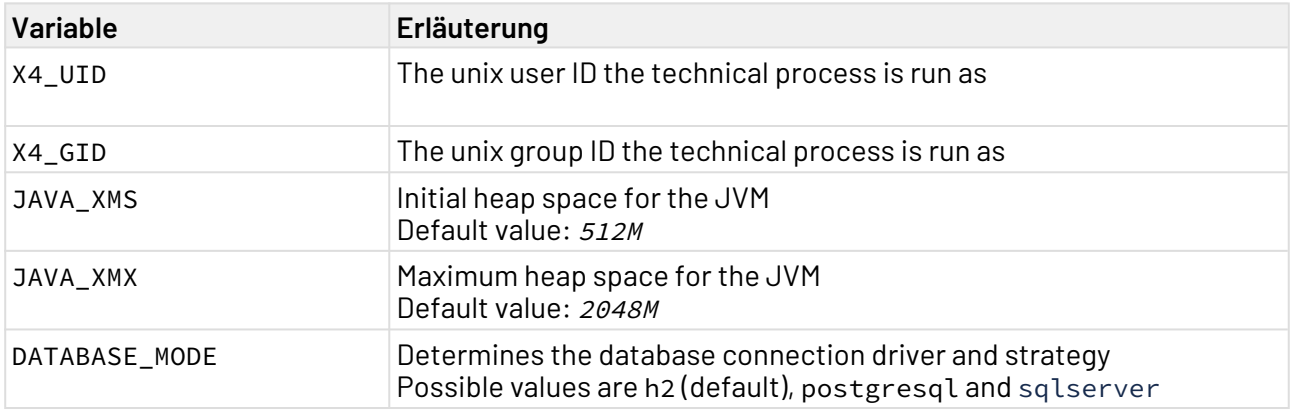

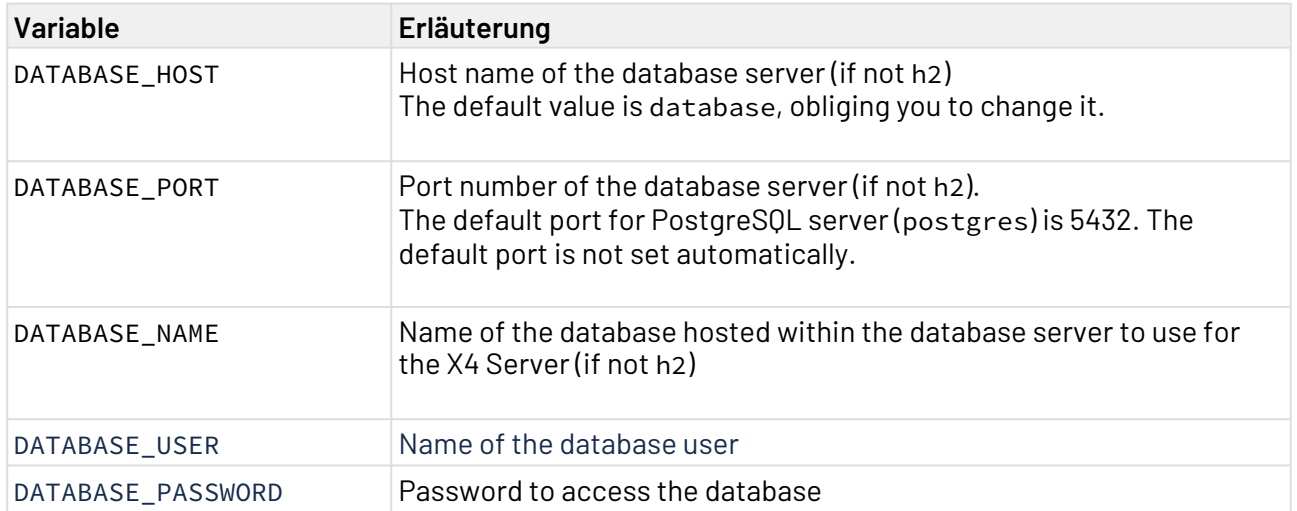

### <span id="page-29-0"></span>2.1.6 Installing the X4 Server on other operating systems

If required, the X4 Server can also be installed on other operating systems. Please contact SoftProject for further information.

## <span id="page-29-1"></span>2.2 Initially installing a licence

- 1. Click the  $\mathscr{C}$  icon in the toolbar.
- 2. Click **Install license**.
- 3. Select X4 license
- 4. Click **Open**.

Your new license is now installed. In the status bar at the bottom of X4 Designer you can see how long your license is still valid.

Via **Help** > **About X4 BPMS** > **License Information** and **License Features** you have the possibility to retrieve information about your license at any time.

## <span id="page-29-2"></span>2.3 Renewing license

**A** To renew a license, you must have previously installed a license.

1. Click **Help** in the menu bar.

2. Click **About X4 BPMS** in the dialog.

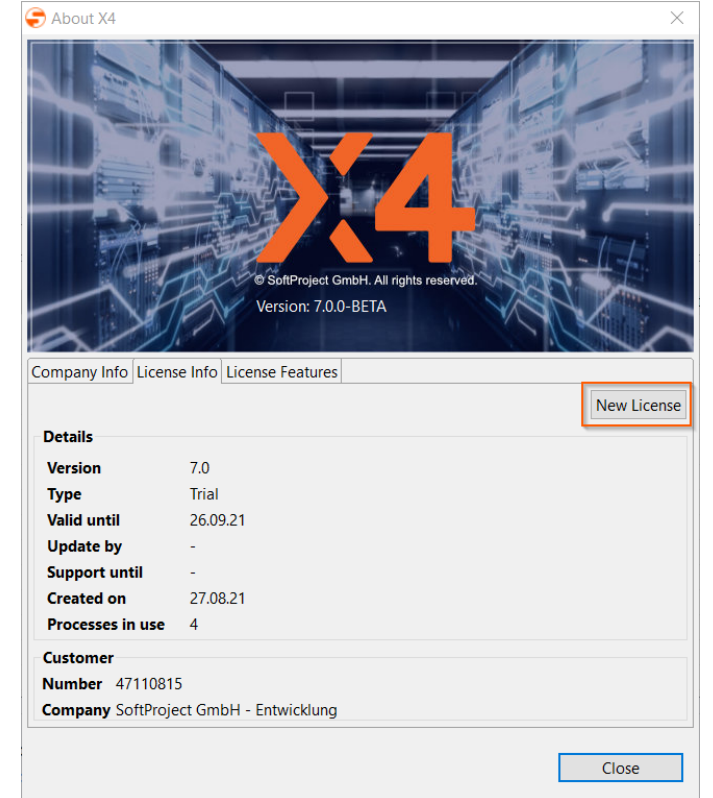

- 3. Under **License Info** click **New license**.
- 4. Navigate to the new license and click **Open**. If the installation is successful, the license information will update automatically after a short time.

## <span id="page-30-0"></span>2.4 Displaying license information

**A** To display license information, a license must be installed.

- 1. In the X4 Designer menu bar, click **Help > About X4 BPMS** .
- 2. To view the license information, click the **License Info** tab or the **License Features** tab.

## <span id="page-30-1"></span>2.5 Install and uninstall X4 Designer

#### <span id="page-30-2"></span>2.5.1 Install X4 Designer

For **production purposes**, the X4 Designer is provided as a separate MS Windows installation package in the form of an MSI file.

 $\blacktriangle$ 

- You can install only one X4 Designer on a Windows system. The MS Windows installation package overwrites existing installations. If you overwrite an existing installation, this can lead to problems and data loss.
	- To use multiple X4 Designer for testing purposes, we provide the **MS Windows All-inone** installation package in th[e download section o](https://softproject.de/de/x4-bpms/downloads/)f our website.
- 1. Double-click the X4Designer\_Setup.msi executable file to begin the installation.
	- Windows Defender SmartScreen issues a warning at the start of the installation. Click **More information** and start the installation routine as usual with **Run anyway**.

The start screen of the installation routine will now open.

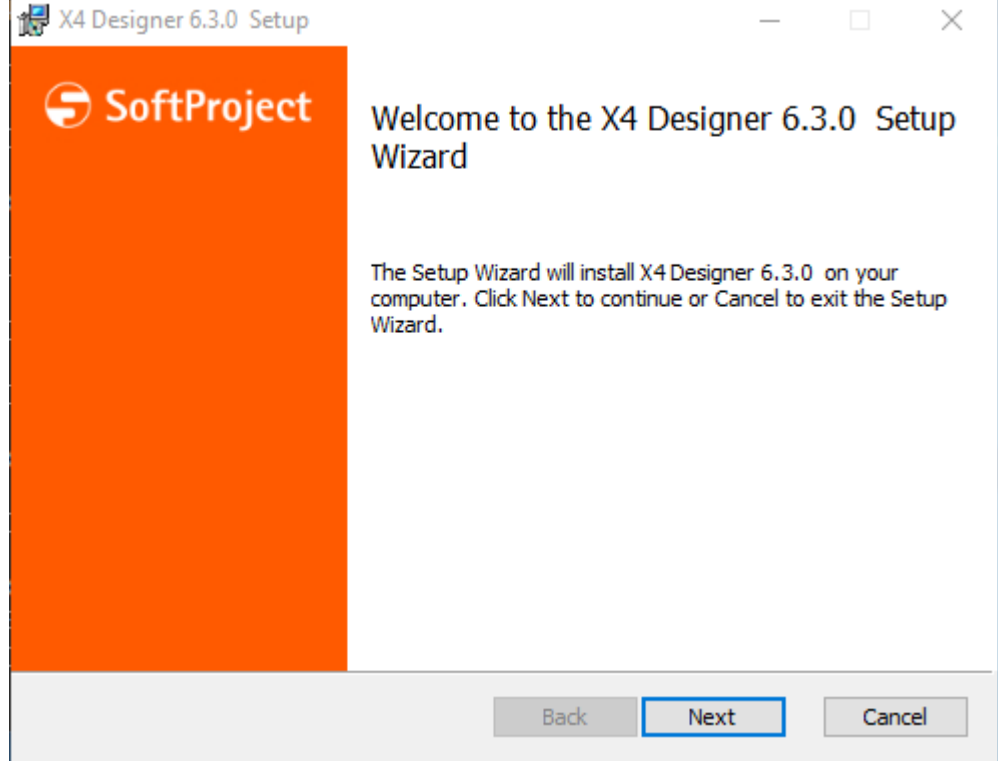

- 2. Click **Next**.
- 3. Specify the installation path for X4 Designer.
- 4. If necessary, create a shortcut to the desktop by activating the option **Create a shortcut for X4 Designer on the desktop**.
- 5. Click **Next** to confirm the path.
- 6. Click **Install** to execute the installation. The progress of the installation is now displayed.
- 7. **Finish** button to terminate the installation.

By activating the **Launch X4 Designer when setup exists** option, X4 Designer is started immediately after installation.  $\bullet$ 

The X4 Designer has now been installed under the specified path.

8. If not already done automatically, start X4 Designer to check the installation.

#### **Unattended installation**

The installation of the X4 Designer can also be performed via an unattended installation. To do this, enter the following command in the command line, for example:  $\star C$ : \*Installation* location of the MSI /q/n /L\*V "C:\temp\test.log\*

#### <span id="page-32-0"></span>2.5.2 Uninstall X4 Designer

X4 Designer can be uninstalled either via the Windows Start menu, the Windows Control Panel or by executing the installation file again.

1. Die Ausführbare Datei X4Designer\_Setup.msi doppelklicken. Der Startbildschirm der Installationsroutine wird nun geöffnet.

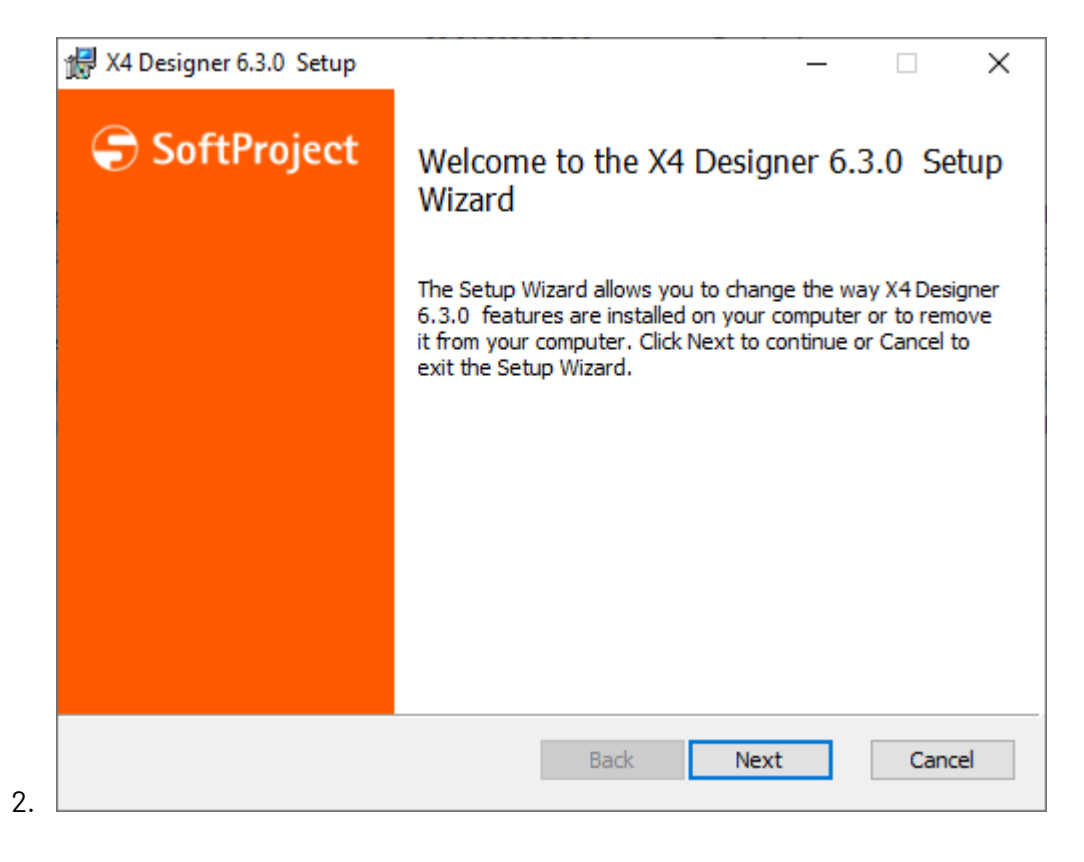

3. Click **Next** to open the **Change, repair, or remove installation** window.

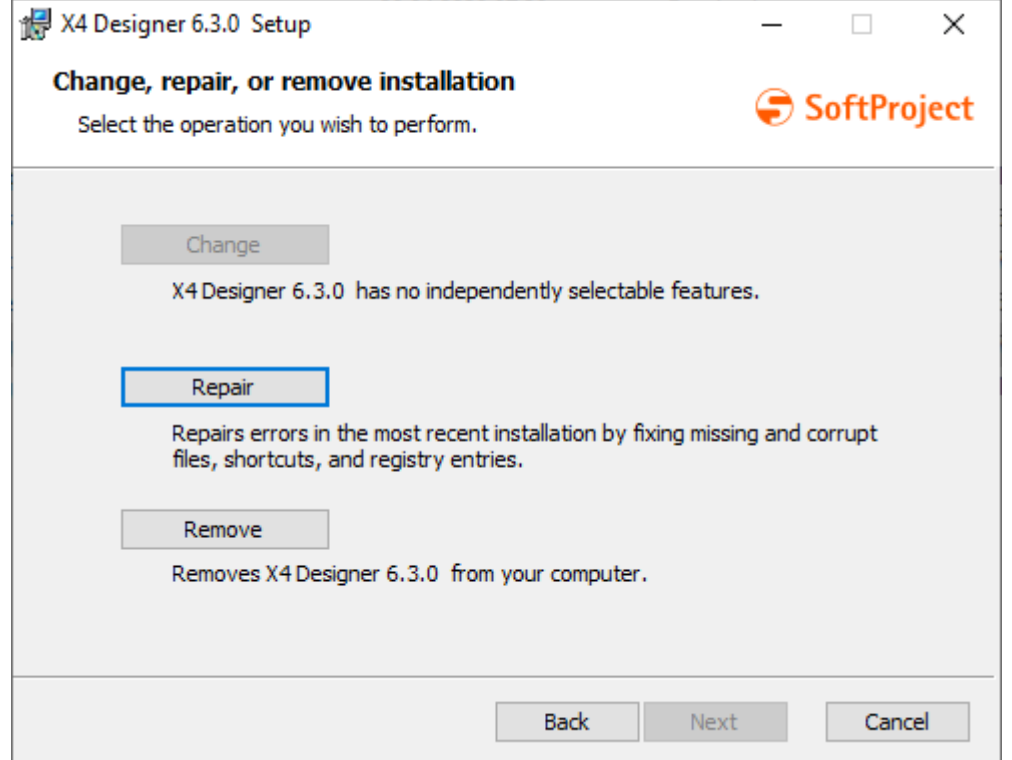

- 4. Click **Remove**.
- 5. In the next window click **Remove** again to start the uninstallation. The progress of the uninstallation is now displayed.
- 6. Click **Finish** to terminate the uninstallation. X4 Designer has now been uninstalled.

#### <span id="page-33-0"></span>2.5.3 Parameters of the unattended installation

To perform an unattended installation using the command line, the following parameters must be set:

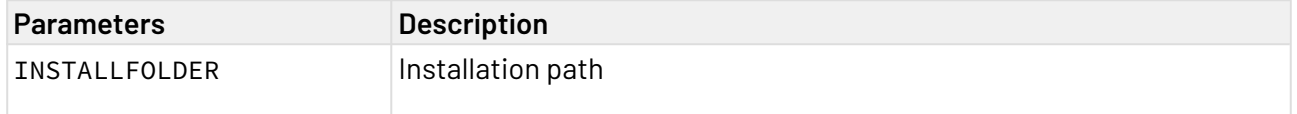

## <span id="page-33-1"></span>2.6 Installation and migration of the system database and X4DB

You can download the update tool from the download section of our website.

## <span id="page-33-2"></span>2.7 Installation of the authentication provider

The authentication provider Keycloak is included in the X4 Server installation package.

If you want to launch the Keycloak authentication provider as a Docker container, you need to load the Docker image.

For more information, see section [Loading Docker image and launching container.](#page-74-1)

## <span id="page-35-0"></span>3 Configuration

## <span id="page-35-1"></span>3.1 Configuring the X4 Server

How to customize the configuration of the X4 Server to your environment

#### <span id="page-35-2"></span>3.1.1 Setting up the Database

- [Setting up the Oracle Database](#page-35-3)
- [Configuration for MSSQL and PostgreSQL](#page-38-0)

#### <span id="page-35-3"></span>3.1.1.1 Setting up the Oracle Database

If you are using an Oracle database, the following additional settings must be made:

#### **Using the migration/installation tool with Oracle**

#### **Note:**

- The migration/installation tool must be run even if no migration of an existing X4 BPMS installation is intended.
- Before running the migration/installation tool, you must first create an empty database named X4.
- To use the migration tool (see [Updating the X4 Server](#page-33-1)) with Oracle, the Oracle driver must be added to the classpath when starting the tool.
- You can find drivers for the corresponding Oracle database under [https://](https://www.oracle.com/database/technologies/appdev/jdbc.html) [www.oracle.com/database/technologies/appdev/jdbc.html](https://www.oracle.com/database/technologies/appdev/jdbc.html).

#### **Providing the driver as WildFly module**

- 1. Download the corresponding driver under [https://www.oracle.com/database/technologies/](https://www.oracle.com/database/technologies/appdev/jdbc.html) [appdev/jdbc.html](https://www.oracle.com/database/technologies/appdev/jdbc.html).
- 2. Create a WildFly module for the JDBC driver. Therefore, create the folder structure oracle\jd bc\main under X4\Server\wildfly\modules\.
- 3. Unpack the JDBC driver (e. g.:  $ojdbc.jar$ ) within the folder structure created above.
- 4. Create the file module.xml with the following content:
#### **module.xml**

```
<module xmlns="urn:jboss:module:1.5" name="oracle.jdbc"><!-- The namespace 
urn:jboss:module:1.5 may differ depending on the WildFly version. -->
   <resources>
     <resource-root path="ojdbc.jar"/><!-- Enter the file name of the JDBC 
driver to be used and which is situated within the specified folder here. -->
   </resources>
   <dependencies>
     <module name="javax.api"/>
     <module name="javax.transaction.api"/>
   </dependencies>
</module>
```
The module oracle.jdbc is now available.

#### **Registering the driver within the standalone.xml**

To use the driver within the datasources, register the driver within the standalone. xml under X4\Se rver\wildfly\standalone\configuration\:

```
...
<subsystem xmlns="urn:jboss:domain:datasources:5.0">
  <datasources>
     ...
     <drivers>
       ... 
       <driver name="oracle" module="oracle.jdbc"><!-- Enter the module name here -->
         <driver-class>oracle.jdbc.driver.OracleDriver</driver-class>
       </driver>
     </drivers>
   </datasources>
</subsystem>
...
```
#### **Configuring the datasources**

Configure the Oracle datasources within the standalone.xml under X4\Server\wildfly\standalo ne\configuration\:

```
...
<subsystem xmlns="urn:jboss:domain:datasources:5.0">
   <datasources>
 ...
     <datasource jta="false" jndi-name="java:/X4BAM_DS" pool-name="X4BAM_DS" enabled="
true" use-java-context="true">
       <connection-url>jdbc:oracle:thin:@localhost:1521/pluggable-database</connection-
url><!-- Enter the corresponding Host, Port, SID or Service name here -->
       <driver>oracle</driver><!-- Enter the driver name here -->
       <security>
         <user-name>X4SERVER</user-name>
         <password>X4</password>
       </security>
       <statement>
         <prepared-statement-cache-size>32</prepared-statement-cache-size>
       </statement>
       <!-- In <validation> and <timeout> define settings for automatic reconnection 
-- <validation>
         <check-valid-connection-sql>select 1 from dual</check-valid-connection-sql>
         <validate-on-match>false</validate-on-match>
         <background-validation>true</background-validation>
         <background-validation-millis>1000</background-validation-millis>
       </validation>
       <timeout>
         <allocation-retry>60</allocation-retry>
         <allocation-retry-wait-millis>1000</allocation-retry-wait-millis>
       </timeout> 
     </datasource>
     <datasource jta="true" jndi-name="java:/PermissionDS" pool-name="PermissionDS"
enabled="true" use-java-context="true"> 
       <connection-url>jdbc:oracle:thin:@localhost:1521/pluggable-database</connection-
url><!-- Enter the corresponding Host, Port, SID or Service name here -->
       <driver>oracle</driver><!-- Enter the driver name here -->
       <security>
         <user-name>X4SERVER</user-name>
         <password>X4</password>
       </security>
       <statement>
         <prepared-statement-cache-size>32</prepared-statement-cache-size>
       </statement>
       <!-- In <validation> and <timeout> define settings for automatic reconnection 
-- <validation>
         <check-valid-connection-sql>select 1 from dual</check-valid-connection-sql>
         <validate-on-match>false</validate-on-match>
         <background-validation>true</background-validation>
         <background-validation-millis>1000</background-validation-millis>
       </validation>
       <timeout>
         <allocation-retry>60</allocation-retry>
         <allocation-retry-wait-millis>1000</allocation-retry-wait-millis>
       </timeout>
     </datasource>
```

```
 <drivers>
       ... 
       <driver name="oracle" module="oracle.jdbc"><!-- Enter the module name here -->
         <driver-class>oracle.jdbc.driver.OracleDriver</driver-class>
       </driver>
     </drivers>
   </datasources>
</subsystem>
...
```
## 3.1.1.2 Configuration for MSSQL and PostgreSQL

If you are using a PostgreSQL or MS SQL database, the following additional settings must be made:

#### **Using the migration/installation tool with Oracle**

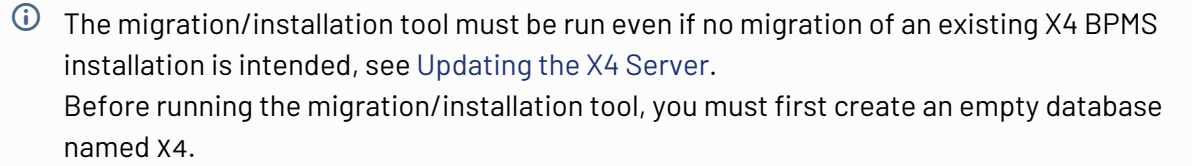

#### **Configuring the datasources**

Configure the datasources within the standalone.xml under X4\Server\wildfly\standalone\co nfiguration\ as follows:

```
...
<!-- PostgreSQL -->
<datasource jta="false" jndi-name="java:/X4BAM_DS" pool-name="X4BAM_DS" enabled="true
" use-java-context="true">
     <connection-url>jdbc:postgresql://localhost:5432/X4</connection-url>
     <driver>postgresql</driver>
     <new-connection-sql>SET search_path TO X4SERVER;</new-connection-sql>
     <pool>
         <max-pool-size>20</max-pool-size>
     </pool>
     <security>
         <user-name>x4</user-name>
         <password>x4</password>
     </security>
     <statement>
         <prepared-statement-cache-size>20</prepared-statement-cache-size>
         <share-prepared-statements>true</share-prepared-statements>
     </statement>
     <!-- In <validation> and <timeout> define settings for automatic reconnection --> 
     <validation>
         <check-valid-connection-sql>select 1</check-valid-connection-sql>
         <validate-on-match>false</validate-on-match>
         <background-validation>true</background-validation>
         <background-validation-millis>1000</background-validation-millis>
     </validation>
     <timeout>
         <allocation-retry>60</allocation-retry>
         <allocation-retry-wait-millis>1000</allocation-retry-wait-millis>
     </timeout> 
</datasource>
<datasource jndi-name="java:/PermissionDS" pool-name="PermissionDS" enabled="true"
use-java-context="true">
     <connection-url>jdbc:postgresql://localhost:5432/X4</connection-url>
     <driver>postgresql</driver>
     <new-connection-sql>SET search_path TO X4SERVER;</new-connection-sql>
     <pool>
         <max-pool-size>20</max-pool-size>
     </pool>
     <security>
         <user-name>x4</user-name>
         <password>x4</password>
     </security>
     <statement>
         <prepared-statement-cache-size>20</prepared-statement-cache-size>
         <share-prepared-statements>true</share-prepared-statements>
     </statement>
     <!-- In <validation> and <timeout> define settings for automatic reconnection --> 
     <validation>
         <check-valid-connection-sql>select 1</check-valid-connection-sql>
         <validate-on-match>false</validate-on-match>
         <background-validation>true</background-validation>
         <background-validation-millis>1000</background-validation-millis>
     </validation>
     <timeout>
```

```
 <allocation-retry>60</allocation-retry>
         <allocation-retry-wait-millis>1000</allocation-retry-wait-millis>
     </timeout> 
</datasource>
<!-- MSSQL -->
<datasource jndi-name="java:/PermissionDS" pool-name="PermissionDS" enabled="true"
use-ccm="true">
     <connection-url>jdbc:sqlserver://localhost:1433;databaseName=X4</connection-url>
     <driver>sqlserver</driver>
     <transaction-isolation>TRANSACTION_READ_COMMITTED</transaction-isolation>
     <pool>
         <min-pool-size>5</min-pool-size>
         <max-pool-size>20</max-pool-size>
     </pool>
     <security>
         <user-name>x4s</user-name>
         <password>x4</password>
     </security>
     <!-- In <validation> and <timeout> define settings for automatic reconnection --> 
     <validation>
         <check-valid-connection-sql>select 1</check-valid-connection-sql>
         <validate-on-match>false</validate-on-match>
         <background-validation>true</background-validation>
         <background-validation-millis>1000</background-validation-millis>
     </validation>
     <timeout>
         <allocation-retry>60</allocation-retry>
         <allocation-retry-wait-millis>1000</allocation-retry-wait-millis>
     </timeout> 
</datasource>
<datasource jta="false" jndi-name="java:/X4BAM_DS" pool-name="X4BAM_DS" enabled="true
" use-ccm="true">
     <connection-url>jdbc:sqlserver://localhost:1433;databaseName=X4</connection-url>
     <driver>sqlserver</driver>
     <transaction-isolation>TRANSACTION_READ_COMMITTED</transaction-isolation>
     <pool>
         <min-pool-size>5</min-pool-size>
         <max-pool-size>20</max-pool-size>
     </pool>
     <security>
         <user-name>x4s</user-name>
         <password>x4</password>
     </security>
     <!-- In <validation> and <timeout> define settings for automatic reconnection --> 
     <validation>
         <check-valid-connection-sql>select 1</check-valid-connection-sql>
         <validate-on-match>false</validate-on-match>
         <background-validation>true</background-validation>
         <background-validation-millis>1000</background-validation-millis>
     </validation>
     <timeout>
         <allocation-retry>60</allocation-retry>
         <allocation-retry-wait-millis>1000</allocation-retry-wait-millis>
     </timeout> 
</datasource>
```

```
...
<drivers>
     ...
     <driver name="postgresql" module="org.postgresql">
         <driver-class>org.postgresql.Driver</driver-class>
     </driver>
     <driver name="sqlserver" module="com.microsoft.sqlserver">
         <driver-class>com.microsoft.sqlserver.jdbc.SQLServerDriver</driver-class>
     </driver>
     ...
</drivers>
```
## 3.1.2 Configuring via the X4config.xml

The global configuration file X4config.xml allows you to change various setting of the X4 Server.

### 3.1.2.1 iXServ configuration

In the server > services element within the X4config. xml, various X4 Server services can be enabled and disabled.

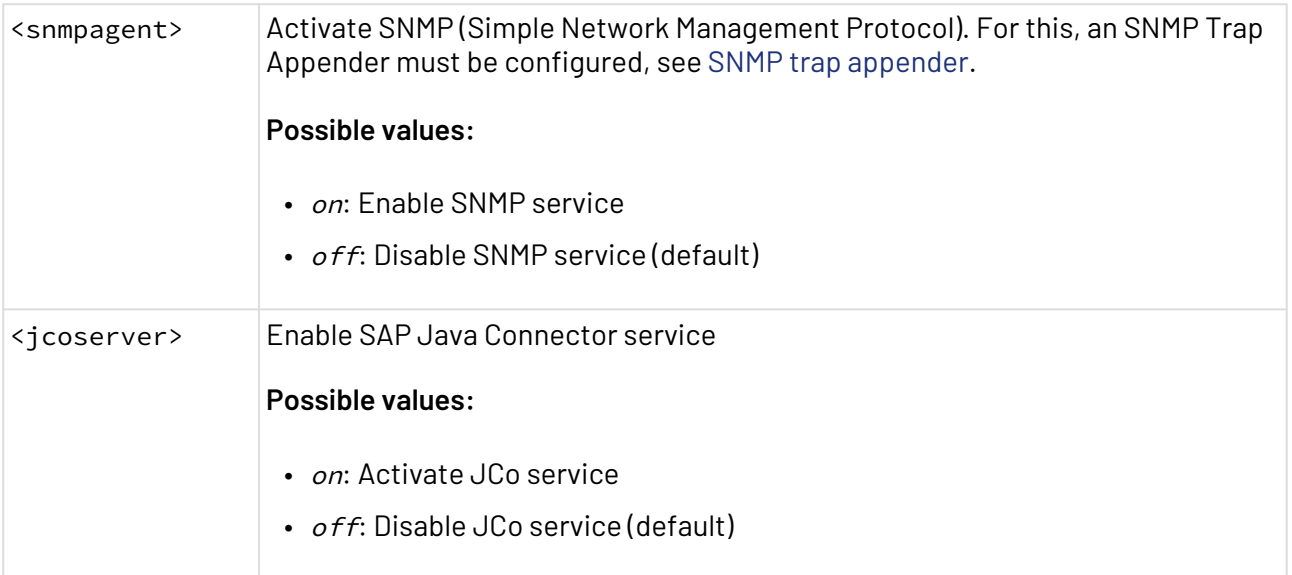

## 3.1.2.2 SNMP configuration

Within the element <snmp> of the X4config.xml you can configure various settings for the Simple Network Management Protocol(SNMP). MIB files that are required therefore can be requested at the SoftProject support team.

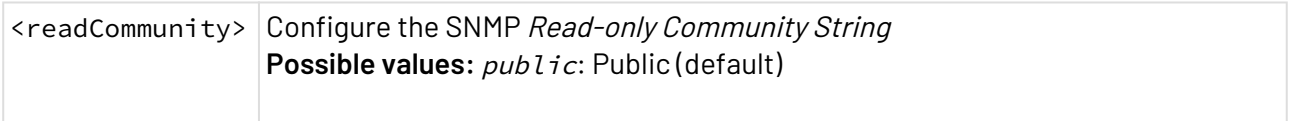

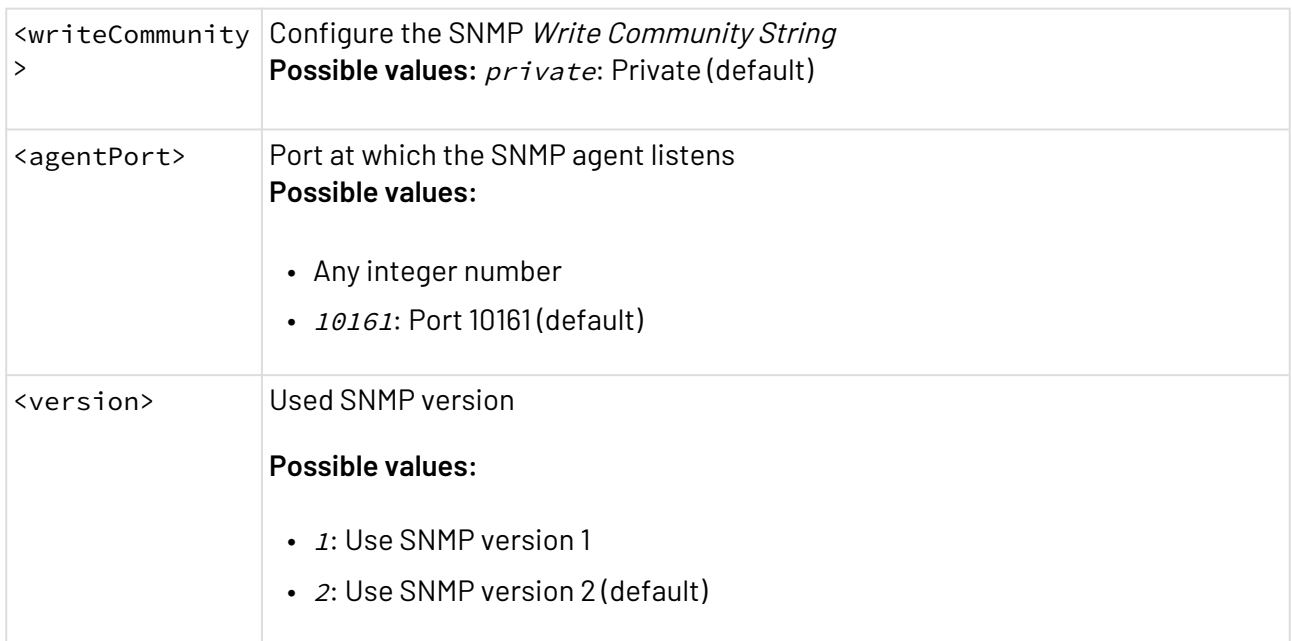

## 3.1.2.3 Configuring the Placeholder Storage for X4 Server

A placeholder storage is configured within the file X4config.xml . The root element x4 can be added a placeholder element where the configuration is made.

```
<placeholder>
     <storage>
         <class>example.PlaceholderStorage</class><!-- Fully qualified class name of 
the implementation to be used. \rightarrow <config /><!-- Optional and depending on the placeholder storage 
implementation. -->
     </storage>
</placeholder>
```
#### Available Placeholder Storages

The following three placeholder storages are available by default:

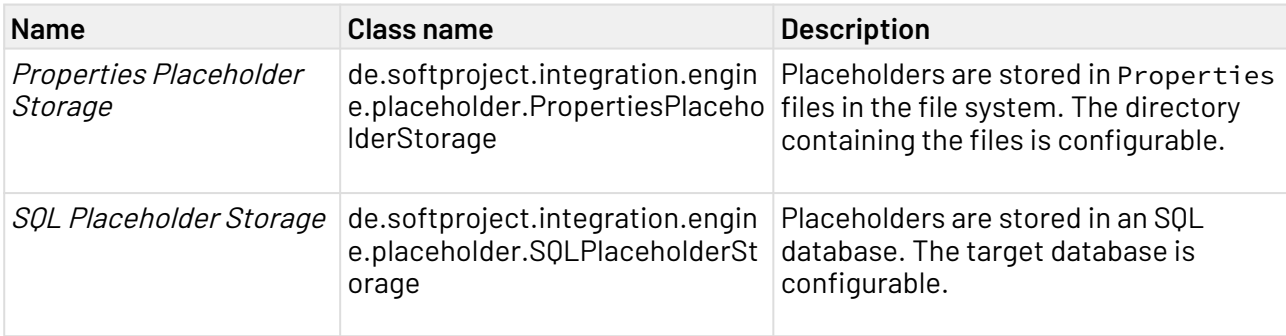

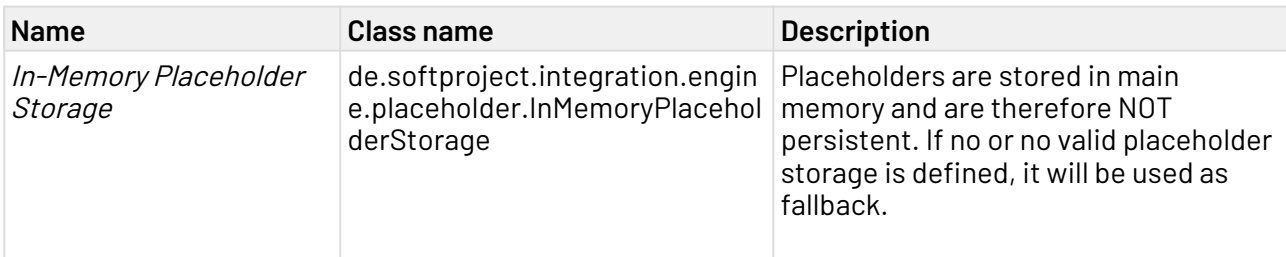

#### Properties Placeholder Storage Configuration

The directory where the Properties files are located can be defined within the config element as follows:

```
<placeholder>
    <storage>
         <class>de.softproject.integration.engine.placeholder.PropertiesPlaceholderSto
rage</class>
         <config>
             <path>C:/X4/PlaceholderStorage/</path>
         </config>
     </storage>
</placeholder>
```
#### SQL Placeholder Storage Configuration

The database to be used can be defined within the config element as follows:

**A** The corresponding tables must exist in the X4Server schema!

```
<placeholder>
     <storage>
         <class>de.softproject.integration.engine.placeholder.SQLPlaceholderStorage</
class>
         <config>
              <jndi>java:/X4BAM_DS</jndi>
         </config>
     </storage>
</placeholder>
```
### 3.1.2.4 LDAPS configuration

To allow self-signed certificates for LDAPS, the path to the truststore and the corresponding password must be specified in the X4config.xml configuration file via the <trustStore> and <trustStorePassword> elements.

A You can specify only one truststore. The specified truststore affects the HTTPS configuration and the use of certificates.

```
<x4>
...
     <webContainerURL/>
     <trustStore>TrustStore path</trustStore>
     <trustStorePassword>TrustStore password</trustStorePassword>
     <logging/>
...
</x4>
```
# 3.1.3 Configuring the Logging

How to configure the X4 Server's logging behavior.

### 3.1.3.1 Save Point Configuration for the X4 Server

The Save Point configuration for the X4 server can be configured via the X4config.xml. The following parameters can be defined:

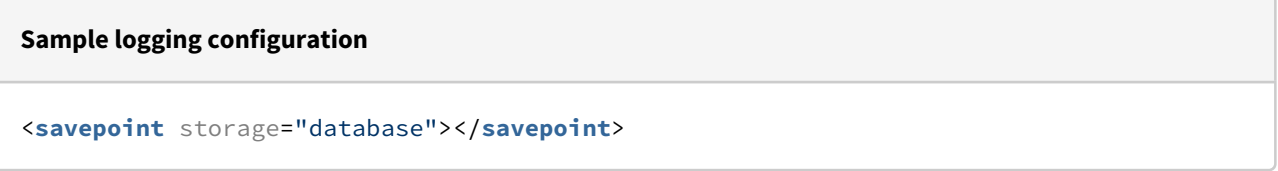

Explanation of the parameters of the savepoint element:

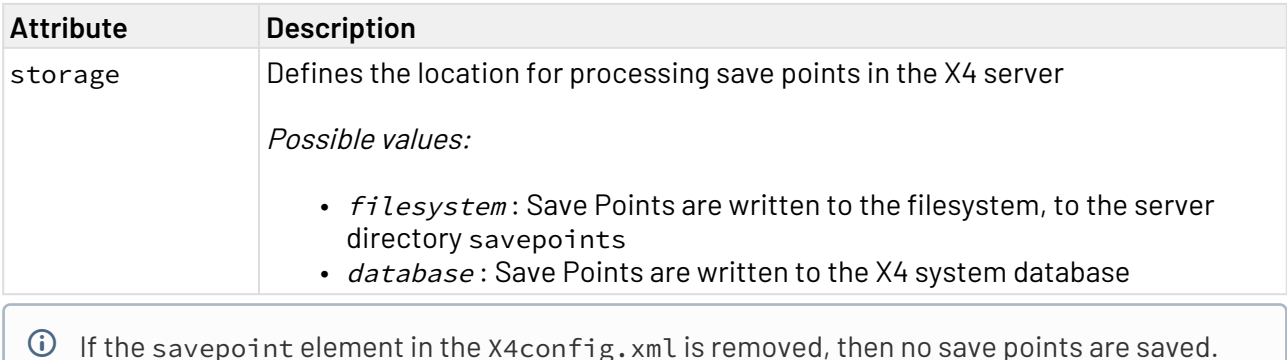

### <span id="page-44-0"></span>3.1.3.2 SNMP trap appender

As an extension for Log4j you can use an appender for Simple Network Management Protocol (SNMP) traps. It allows to output log events as formatted string to a specific Management Host as an SNMP trap.

To generate SNMP traps it is required to configure an SNMP trap appender for Log4j, and to assign a corresponding category to the appender.

## 3.1.3.3 Ad hoc logging at runtime

For extended error analysis, it is possible to log the output of individual process steps at runtime. This requires neither changing the .wrf file of the related technical process nor restarting the server. In addition, conditional logging in sub-processes is also made possible, e.g. if a sub-process was called by a certain main process.

#### **Configuration**

The logging behaviour can be controlled via the tracelog.properties file under X4\Server\X4DB\0. The expected format is also described here, among other things, if a process or process step is to be addressed and logging is to be switched on:

- **Log individual process steps:** Individual process steps that are to be logged can be specified according to the following scheme:  $\langle$ user> $\rangle$  $\langle$ process path> $/$  $\langle$ ActionID> = 1
- **Conditional logging of subprocess steps:** If single process steps are to be logged in a subprocess that was called by a specific parent process, this can be specified using the following scheme: executor\_user>/<process\_path\_parent>/<user>/ <process\_path\_subprocess>/<ActionID> = 1

The content of the log output corresponds to the content of the logging via  $Log4J$  on a transition, i.e. the status or the data of the last process step is logged via  $Log4J$ . The Log4J logger used is de.softproject.integration.logging.integrated.TraceLog and the Log4J log level is INFO.

If changes have been made in the tracelog.properties file, the configuration must be read in again. The reading of the configuration can be triggered via the MBean. To do this, execute the MBean operation **reloadTraceLogSettings**.

#### Sample configurations

#### Log single process steps

**Sample configuration for logging a specific process step**

```
1/Test/Log/logtest.write/2 = 1
```
### **Explanation**

Logging is enabled for:

- $\cdot$  user  $1$
- Process Test/Log/logtest.wrf
- Process component with Action ID 2

#### Conditional logging of subprocess steps

#### **Sample configuration for conditional logging of a subprocess**

1/Test/Log/logtestParent.wrf/1/Test/Log/logtestSub.wrf/2 = 1

#### **Explanation**

Logging is enabled for:

- User <sup>1</sup>
- Process Test/Log/logtestSub.wrf
- Process component with Action ID 2

#### Condition:

- Process Test/Log/logtestParent.wrfwasexecuted by
- user 1

## 3.1.4 Configuring the production mode

As the most common way to improve the performance, the X4 Server provides a production mode. Thereby, the caching for the repository is activated.

- 1. In the central configuration file X4config. xml set the value of <productionMode> to on.
- 2. Restart the X4 Server, see [Controlled shutdown of the X4 Server \(via JMX\)](#page-60-0). The production mode respectively the caching is enabled after the restart.

## **Please note:**

- $\bullet$  To disable the production mode, set the value of <productionMode> back to  $\it off$  and restart the server.
- To edit the repository during the production mode, e.g if you want to modify processes and schedules, it is not required to restart the X4 Server.

## 3.1.5 Enabling SSL and HTTPS for X4 Server

SSL and HTTPS can be configured for the X4 Server that is based on WildFly.

#### **Requirements**

- You have already created a keystore
- You have a valid certificate

### 3.1.5.1 Customize key-stores

- 1. Open the **standalone.xml** in the server directory under **\wildfly\standalone\configuration**.
- 2. Modify the following lines.

```
<subsystem xmlns="urn:wildfly:elytron:14.0" final-providers="combined-
providers" disallowed-providers="OracleUcrypto">
...
     <tls>
         <key-stores>
             <key-store name="KeystoreName">
              <credential-reference clear-text="password"/>
              <file path="server.keystore" relative-to="jboss.server.config.dir"/
\rightarrow </key-store>
         </key-stores>
         ...
         ...
     </tls>
     ...
</subsystem>
```
- name: Name of the key-store. Used to reference the key-store in the key-manager element.
- file: Path to the key-store. In the above example, a relative path is specified. If you specify an absolute path to the key-store, the relative-to attribute is obsolete.

### 3.1.5.2 Customize key-managers

- 1. Open the **standalone.xml** in the server directory under **\wildfly\standalone\configuration**.
- 2. Modify the following lines.

```
<subsystem xmlns="urn:wildfly:elytron:14.0" final-providers="combined-
providers" disallowed-providers="OracleUcrypto">
...
     <tls>
 ...
         <key-managers>
             <key-manager name="KeymanagerName" key-store="KeystoreName">
                 <credential-reference clear-text="password"/>
             </key-manager>
         </key-managers>
         ...
     </tls>
     ...
</subsystem>
```
- name: Name of the key-manager.
- key-store: Name of the key-store that will be used.

• clear-text: Password of the key-store.

### 3.1.5.3 Customize server-ssl-contexts

- 1. Open the **standalone.xml** in the server directory under **\wildfly\standalone\configuration**.
- 2. Modify the following lines.

```
<subsystem xmlns="urn:wildfly:elytron:14.0" final-providers="combined-
providers" disallowed-providers="OracleUcrypto">
...
     <tls>
 ...
         <server-ssl-contexts>
             <server-ssl-context name="httpsSSC" key-manager="KeymanagerName"
protocols="TLSv1.2"/>
         </server-ssl-contexts>
         ...
     </tls>
     ...
</subsystem>
```
- name: Name of the SSL-context.
- key-manager: Name of the key-manager that will be used.
- protocols: SSL/TLS protocol to be used. The above example uses TLSv1.2.

### 3.1.5.4 Customize https-listener

- 1. Open the **standalone.xml** in the server directory under **\wildfly\standalone\configuration**.
- 2. Modify the following lines.
- 3. To disable HTTP, remove the <http-listener> line.

```
<subsystem xmlns="urn:jboss:domain:undertow:12.0" default-server="default-
server" default-virtual-host="default-host" default-servlet-container="default"
default-security-domain="other" statistics-enabled="$
{wildfly.undertow.statistics-enabled:${wildfly.statistics-enabled:false}}">
     ...
     <https-listener name="https" socket-binding="https" ssl-context="httpsSSC"
enable-http2="true"/>
     ...
</subsystem>
```
• ssl-context: Name of the SSL context that will be used.

### 3.1.5.5 Customize socket-binding

- 1. Open the **standalone.xml** in the server directory under **\wildfly\standalone\configuration**.
- 2. Modify the following lines.

```
<socket-binding-group name="standard-sockets" default-interface="public" port-
offset="${jboss.socket.binding.port-offset:0}">
     ...
     <socket-binding name="https" port="${jboss.https.port:8443}"/>
     ...
</socket-binding-group>
```
 $\overline{\text{O}}$  By default, the https port is set to 8443, but you can customize the port as you wish.

For more information, see the official WildFly documentation at [https://docs.wildfly.org/25/](https://docs.wildfly.org/25/WildFly_Elytron_Security.html#configure-ssltls) [WildFly\\_Elytron\\_Security.html#configure-ssltls](https://docs.wildfly.org/25/WildFly_Elytron_Security.html#configure-ssltls).

## 3.1.6 Enabling a Reverse Proxy Server for the X4 Server

When using a proxy server to make a WebApp with the associated Keycloak available via the internet, the reverse proxy server needs to be configured in Keycloak and X4 WildFly.

### **Requirements**

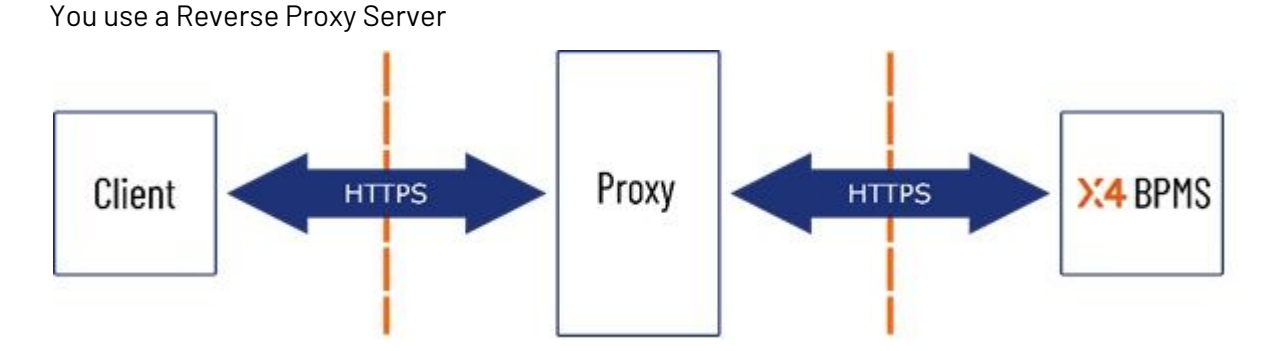

## 3.1.6.1 Setting up Keycloak and WildFly

- 1. Open the **standalone.xml** under **\keycloak\standalone\configuration**
- 2. Search for http-listener.
- 3. Changes the following values:
	- a. redirect-socket="https to proxy-https
	- b. proxy-address-forwarding="true"

```
<http-listener name="default" socket-binding="http" redirect-socket="proxy
-https" enable-http2="true" proxy-address-forwarding="true"/>
```
- 4. Search for socket-binding-group
- 5. Add the following line

<**socket**-binding name="proxy-https" port="443"/>

6. Save the file **standalone.xml**.

#### 3.1.6.2 X4 BPMS WildFly

- 1. Open the **standalone.xml** under **\wildfly\standalone\configuration** .
- 2. Search for http-listener.
- 3. Change the following values
	- a. redirect-socket="https" to proxy-https
	- b. proxy-address-forwarding="true"

```
<http-listener name="default" socket-binding="http" redirect-socket="proxy
-https" enable-http2="true" proxy-address-forwarding="true"/>
```
- 4. Search for socket-binding-group.
- 5. Add the following line:

```
<socket-binding name="proxy-https" port="443"/>
```
6. Save the file **standalone.xml**.

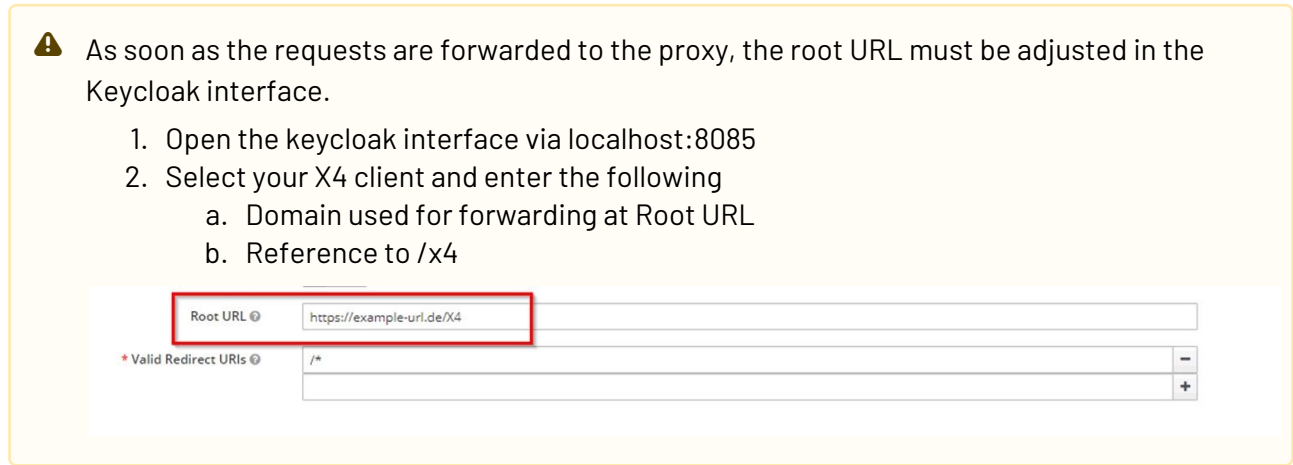

# 3.2 Configuring the X4 Designer

How to customize the appearance and behavior of the X4 Designer

## 3.2.1 Editing the connection configuration

Connection profiles with the respective profile data can be stored under **Connection.**

- 1. Select menu **Tools> Options**.
- 2. On the left side, double-click **X4 Designer**, and select **Connection** to open the connections configuration.

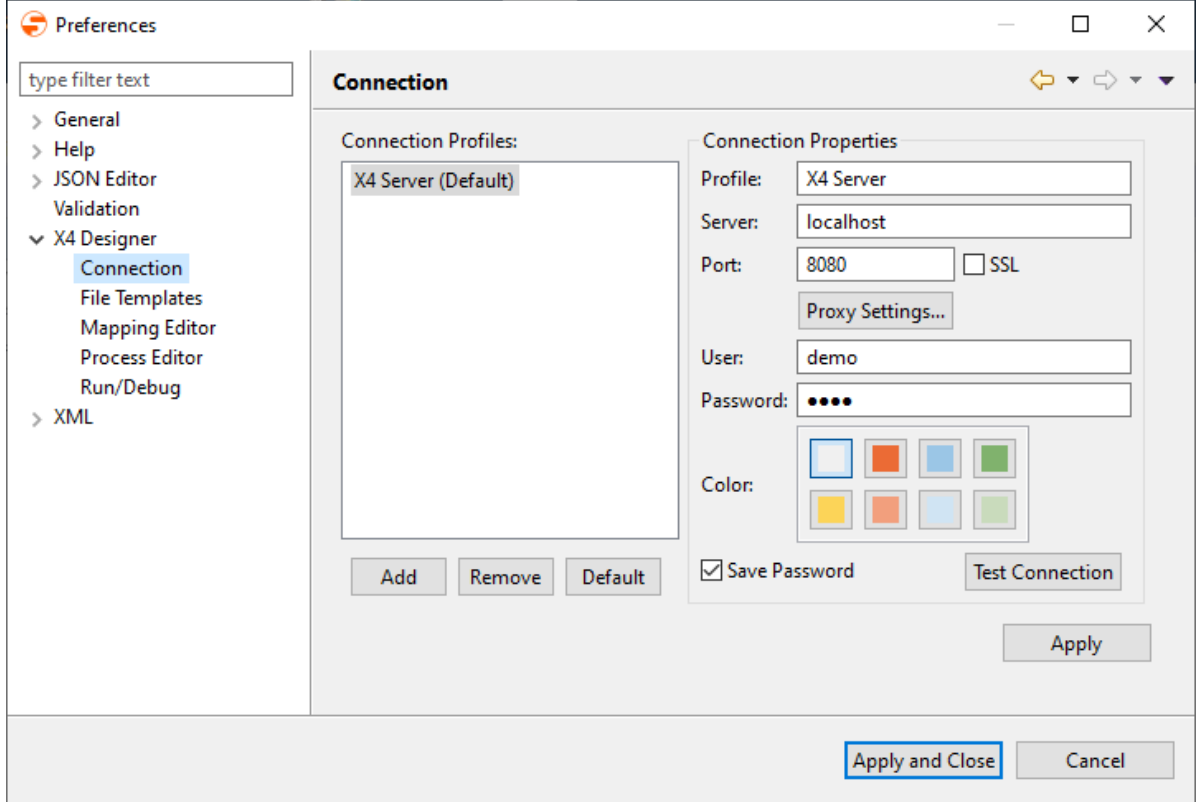

- 3. Make the required connection settings:
	- **Profile:** Name of the connection profile (arbitrary)
	- Server: IP address or host name of the X4 Server (Example: localhost)
	- **Port:** Port number
	- **Proxy Settings:** Default settings for proxy servers and your internet connection
	- **User:** Name of the repository user
	- **Password:** Corresponding password
	- Color: Color for the connection setting (optional)  $\bigcap$  The color will be displayed in the *X4 Designer'*s status bar on the next connect and helps you to differentiate between different X4 Servers.
- 4. Click **Test Connection** to check if the connection functions properly.
- 5. Click **Apply and Close** to save the configuration and close the window.

# 3.2.2 Configuring the Process Editor

Under **Process Editor** , settings for the representation of processes can be stored.

1. Select menu **Tools> Options**.

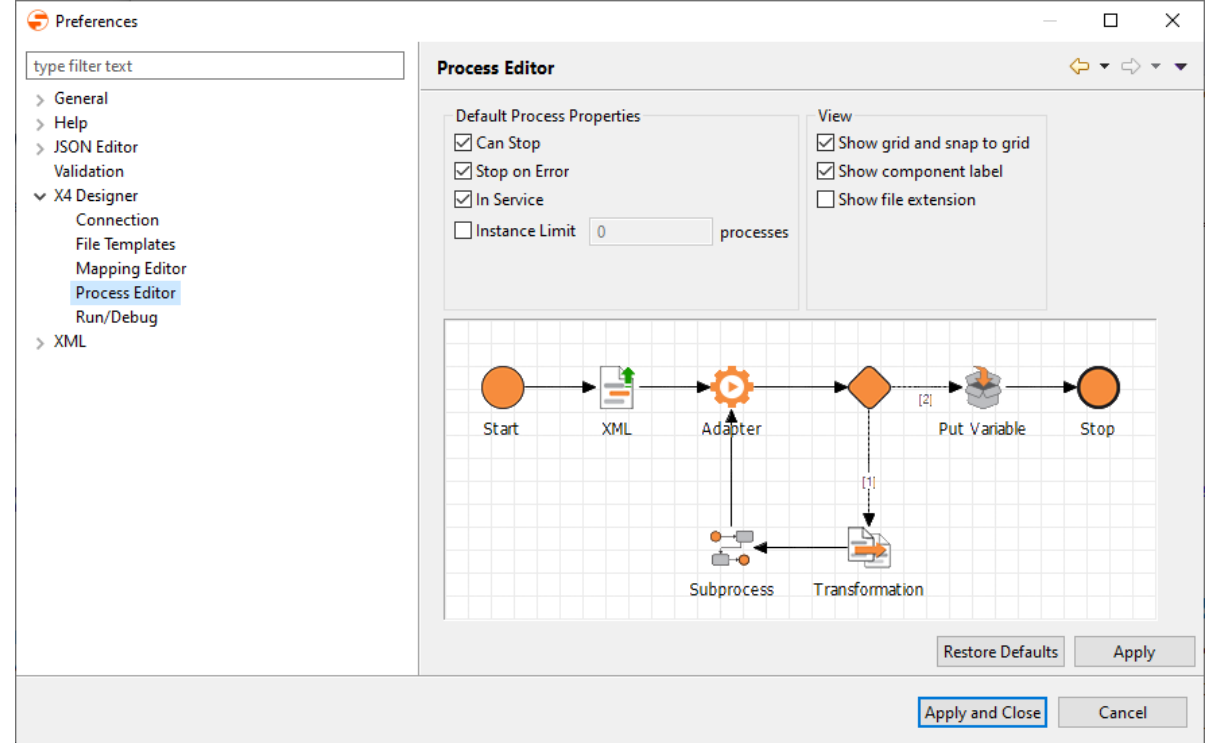

2. On the left side, double-click **X4 Designer**, and select **Process Editor** to open the Process Designer configuration.

- 3. Edit default behavior and properties of new processes in **Default Process Properties**:
	- **Can Stop:** Allows the process to be terminated
	- **Stop on Error:** Cancels process execution automatically when an error occurs
	- **Public/Private:** Process is executable
	- **Instance Limit:** Limit the number of process instances
	- **Show grid and snap to grid:** Display a grid and align all symbols to the grid lines
	- **Show component label:** Display a text label below process component symbols
	- **Show file extension:** Show process components with their file extensions (deactivated by default)
- 4. Click **Apply and Close** to save the configuration and close the window.

## 3.2.3 Configuring the Run/Debug Mode

You can define the behavior of processes when they are run or debugged in the X4 Designer.

1. Select menu **Tools > Options**.

2. On the left side double-click **X4 Designer**, and select **Run/Debug** to open the configuration.

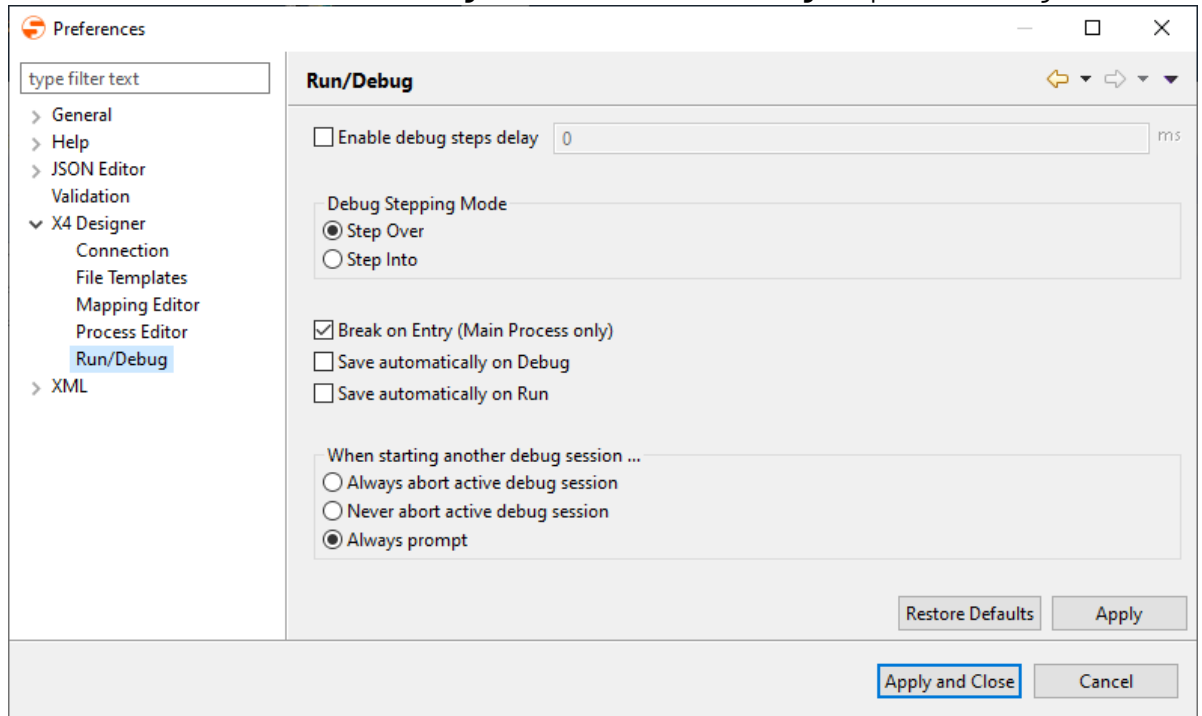

- 3. Make the required settings:
	- **Enable debug steps delay:** Define the delay (in milliseconds) between each run process step in debug mode
	- The delay is only applied, if the process execution is continued via **Resume**.
	- **Debug Stepping Mode:** Default appearance of debugged process steps:
		- **Step Over**: Execute steps and debug each sub-process as one step
		- **Step Into**: Execute steps, jump into sub-processes, and display each sub-process action in debug mode
	- **Break on Entry (Main Process only):** Stop debugging after executing the first process action
	- **Save automatically on debug:** Save the process automatically before debugging
	- **Save automatically on run:** Save the process automatically before running
	- **When starting another debug session:** The debugger's bahaviour when another debugging session is already active:
		- **Always abort active debug session:** The active debugging session will be aborted, and a new debugging session will start immediately.
		- **Never abort active debug session:** The active debugging session will never be aborted when trying to start another session (the active session must be aborted manually by the user).
		- **Always prompt:** When starting debug mode you will be prompted to abort.
		- **The debugging can always be restarted via the F4 key.**
- 4. Click **Apply and Close** to save the configuration and close the window.

# 3.2.4 Configuring the Mapping Editor

For the Mapping Editor's transformation preview, you can define whether the transformation is executed by the X4 Server or locally by the X4 Designer. In addition, you can configure if XML structures shall be inserted with or without content.

This configuration applies only to the Mapping Editor when clicking  $\blacktriangleright\blacktriangleright\blacktriangleright$  or when pressing the **F9** key! XSL mappings in executed processes are always transformed on the X4 Server!  $\odot$ 

- 1. Select menu **Tools > Options**.
- 2. On the left side, double-click **X4 Designer**, and select **Mapping Editor**.

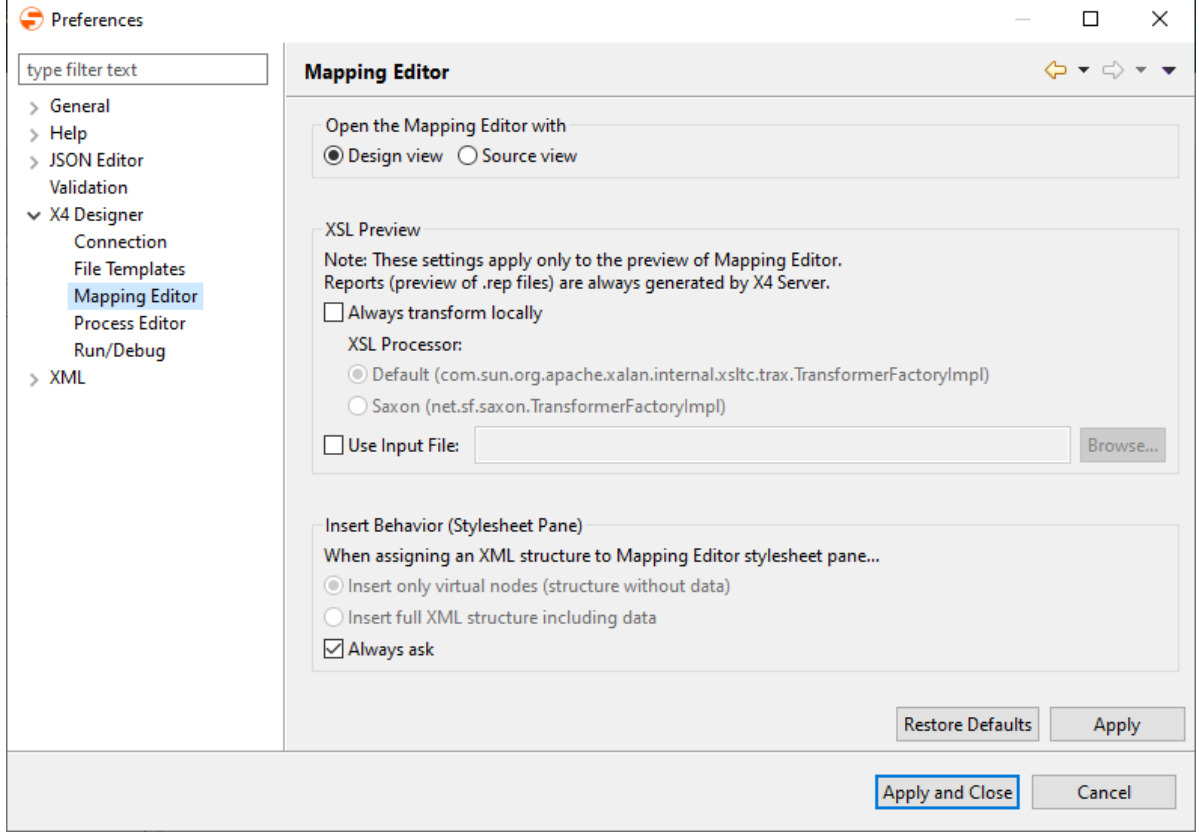

- 3. Configure the Mapping Editor's behavior:
	- In **Open the Mapping Editor with** define how XSL mappings shall be opened:
		- **Design view:** Open in the graphical mapping view (default)
		- **Source view:** Open in the source code view
	- In **XSL Preview** configure the behavior of XSL transformation previews
	- In **Insert Behavior (Stylesheet Pane)** define the default behavior when inserting XML:
		- **Insert only virtual nodes:** Display only the structure as virtual nodes in the Stylesheet pane
		- **Insert full XML structure including data:** Insert the full XML document structure including values
		- **Always ask:** Always ask when inserting XML via drag&drop, via the context menu or by **Strg+V** (checked by default

4. Click **Apply and Close** to save the configuration and close the window.

## 3.2.5 Managing templates for repository elements

X4 Designer allows to define file templates for processes, process components or folders enabling to create repeating patterns quickly and easily.

- 1. Select menu **Tools > Options**.
- 2. On the left side, double-click **X4 Designer**, and select **File templates** to open the template configuration.

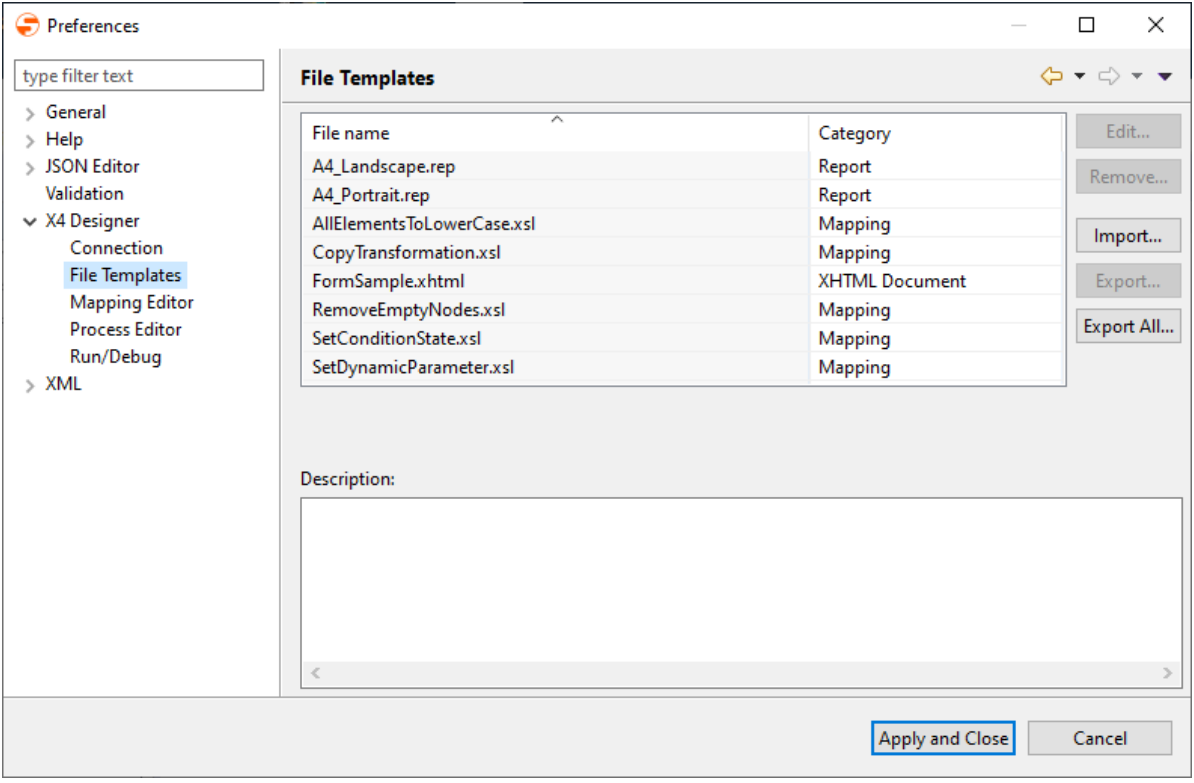

- 3. Manage the templates as desired:
	- **Edit:** Edit the template's name or description text
	- **Remove:** Delete a selected template
	- **Import:** Import an existing template folder Only template directories with the same structure as the folder <X4>/X4DB/0/ Templates can be imported.
	- **Export** respectively **Export All:** Export a selected template respectively all templates as template directories
- 4. Click **Apply and Close** to save the configuration and close the window.

## 3.2.6 Assigning file types to external or internal editors

X4 Designer allows to link any file types with editors and other programs.

1. Select the menu **Tools > Options**.

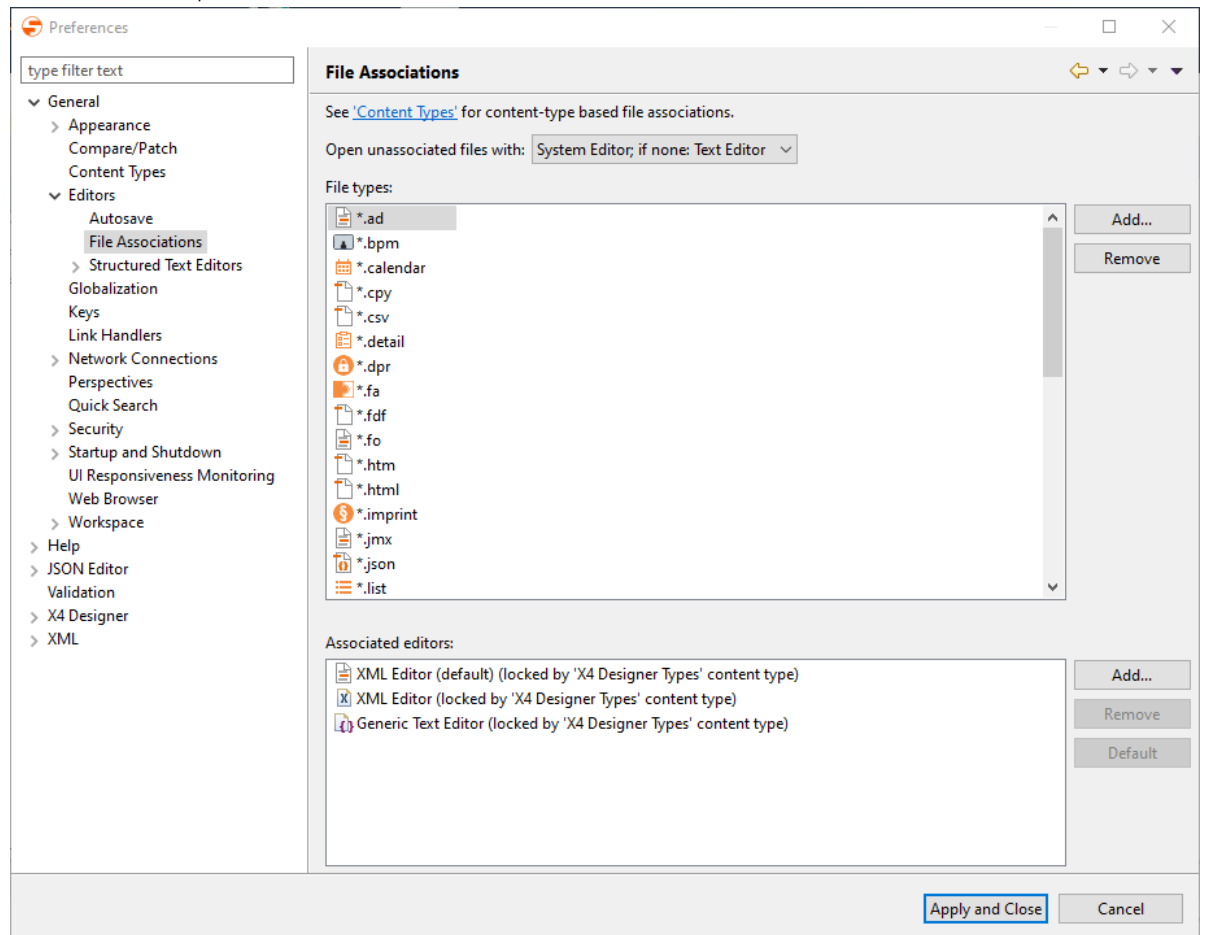

2. On the left side, select **General > Editors > File Associations** .

- 3. In **File types**, select an existing file type or add a new by clicking **Add**.
	- $\odot$  You can either define a file extension using a  $^*$  wildcard or a full file name. Example: \*.xyz or Filename.xyz
- 4. In **Associated editors**, select a suitable editor for the file type, or open the **Editor Selection** window by clicking **Add**. Then select the editor from a list of available editors.

If you want to use an external editor, choose the option **External programs** within the **Editor Selection** window and click **Browse** to select the file of the external application. Example: C:\Program Files\Notepad++\notepad++.exe.

- If the file type shall be opened by default with a selected editor, click **Default**.
- 5. Click **Apply and Close** to save the settings and close the window. The **Repository Navigator**'s context menu entry **Open with** now provides all internal or external editors assigned to this file type.

# 3.2.7 Configuring the Web Browser

Different browsers can be used to display browser-based components of the X4 BPMS (see [System](#page-9-0) [requirements](#page-9-0)). The browser used can be specified in the X4 BPMS.

- 1. Open **Tools> Options**.
- 2. On the left side, choose **General** > **Web Browser** to open the browser.

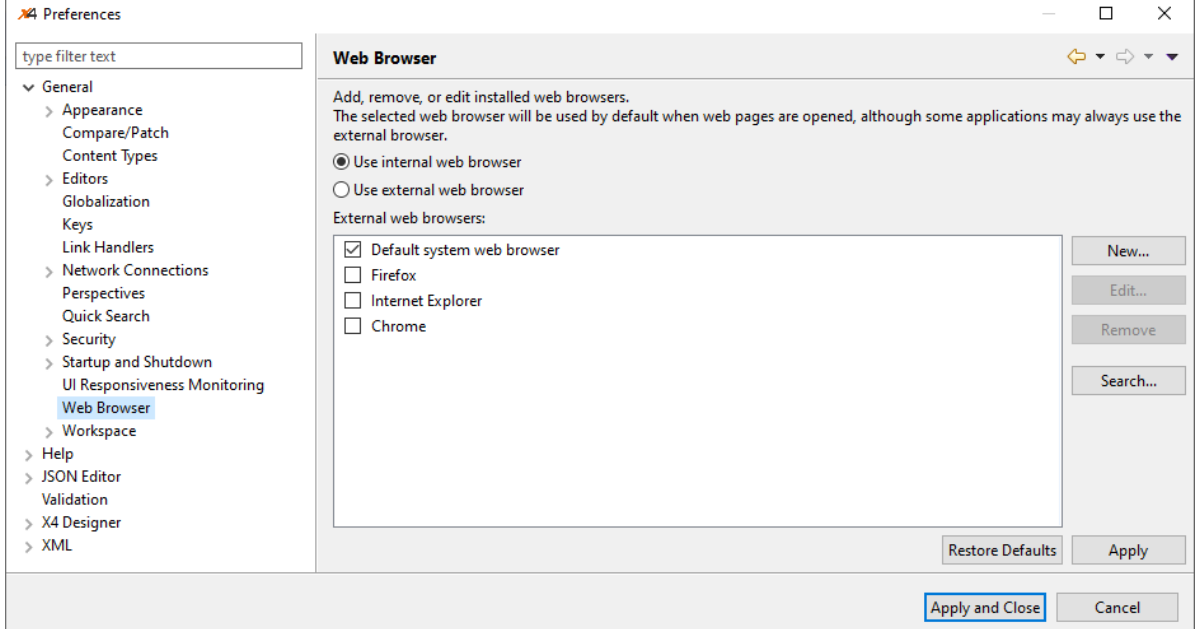

- 3. Choose one of the defined browsers or click **New**.
- 4. If **New** was clicked:
	- **Name:** Display name of the browser configuration
	- **Location:** File system path to the browser
	- **Parameters:** Parameters that are to be used when the browser is called.

To use Microsoft Edge the following must be entered: **Location:** File system path to Microsoft prompt, e.g. C: \Windows\System32\cmd.exe **Parameters:** /c "start microsoft-edge:%URL%"

- 5. Confirm the settings with **OK**.
- 6. Click **Apply and Close** to save the configuration and close the window.

# 3.2.8 Configuring the JSON Editor

Under **JSON Editor**, settings for the JSON Editor can be stored.

- 1. Select menu**Tools> Options**.
- 2. On the left side, double-click**JSON Editor** to open the editor configuration.
- 3. Make the desired settings:

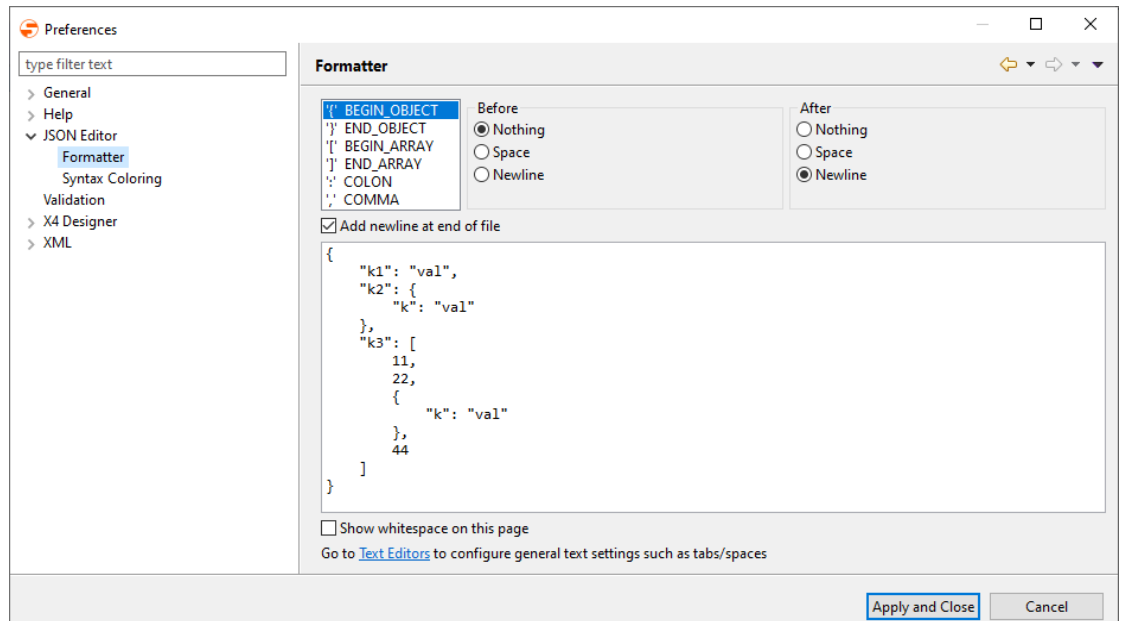

• Set the formatting of the JSON code under **Formatter**

• Set the colors for syntax highlighting under **Syntax Coloring**

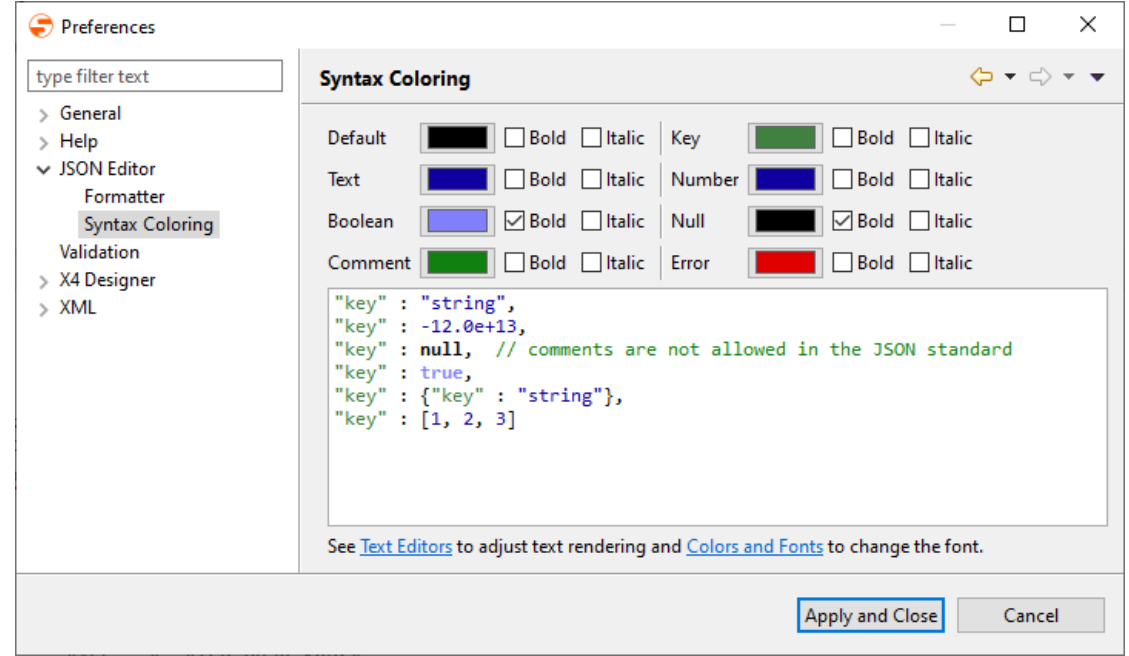

4. Click **Apply and Close** to save the configuration and to close the window.

## 3.2.9 Changing the Help Language

The integrated help can be opened in a separate window via the menu **Help > Help Contents**. The help is divided into books, each one focusing on a different topic within the context of the X4 BPMS.

The language of the displayed help contents is based on the specified system language. However, it is possible to change the language at any time. If the system language is neither German nor English,

the help will be displayed in English by default.

The language can be adjusted within the file X4Designer.ini under <X4>/Designer. To switch the language, the language specification en for English or de for German must be adjusted.

```
Example: Adjustment for english help contents
-startup
plugins/org.eclipse.equinox.launcher_1.2.0.v20110502.jar
--launcher.library
plugins/org.eclipse.equinox.launcher.win32.win32.x86_1.1.100.v20110502
-nl
en
-vmjre\bin\
-vmargs
-Xms64m
-Xmx1024m
-XX:MaxPermSize=128m
```
After restarting the X4 Designer, the help contents are available in the respective language.

# 4 Administering the X4 Server

Learn how to administer a productive X4 BPMS installation via JMX.

# 4.1 Updating the X4 Repository in production mode

In the X4 Server's production mode the caching for the X4 Repository is enabled. You can update repository project without restarting the server.

To avoid that outdated cache files will be used, the cache must be reset after updating the X4 Repository. This can be done with a JMX Management Bean (MBean) provided by the X4 Server with the name X4Management.

The JMX MBean X4Management allows to reset the cache using the method resetCache(). In addition, caching statistics can be accessed with the method cacheStatistics() and an SAP JCo server can be restarted using the method restartSAPJcoServer().

- 1. Update your X4 Repository.
- 2. Open the JMX MBean X4Management
	- Start the jconsole tool.
	- Open the JMX MBean X4Management in a domain de.softproject.X4
- 3. Invoke the MBean method resetCache(). The cache will be reset.

# <span id="page-60-0"></span>4.2 Controlled shutdown of the X4 Server (via JMX)

How to shut down the X4 Server in a controlled way during processes are running

## **Prerequisites for shutting down**

A controlled shutdown of the X4 Server ensures that all currently running processes are fully executed and no more processes are started. This requires that the property Can Stop is not set for processes that are not allowed to be stopped. Moreover, endless processes must be modeled in such a way that they interrupt processing at regular intervals so that they can be stopped.

Depending on the message queue adapter, this can be done as follows:

- JMS and RequestReply Transfer: Specify a timeout in parameter timeout. If the adapter returns the status  $0$ , the queue is empty and the process control goes back to the adapter, allowing the process to be halted.
- MQ Series Transfer and WebSphere MQ: Enable the parameter MQGetMessageOptions.options.MQC.MQGMO\_WAIT to activate waiting for a message, and specify in parameter MQGetMessageOptions.waitInterval a timeout in milliseconds that will be waited until an appropriate message can be received.
- 1. Access the MBean X4Management
- Start the jconsole tool.
- Open the MBean X4Management in a domain de.softproject.X4
- 2. Invoke the MBean method setAllOutOfService(). The property OutOfService will be set for all processes. This causes that no more processes can be started.
- 3. Invoke the MBean method stopAllProcesses(). All processes that are currently executed and are allowed to be stopped, will be terminated.
- 4. Wait until the MBean method runningWorkflowCount () displays O. No process is executed any longer.
	- Alternatively, you can also invoke the method shutdownAllProcesses(longtimeoutInMS). This causes the MBean methods setAllOutOfService(), stopAllProcesses(), and runningWorkflowCount() to be executed consecutively.
		- In **ParamValue** specify a timeout in milliseconds, to be handed over to the method as parameter longtimeoutInMS.
		- Click **Invoke** to execute the method. This returns True, if runningWorkflowCount() displays  $\theta$  before the timeout exceeds.
- 5. Shut down the X4 Server.

# 4.3 Providing Process Libraries

Process libraries provide an easy way to use process models for multiple users. They allow know-how to be bundled, stored centrally and to be reused in a targeted manner.

To provide process libraries the following steps are required:

- 1. Installing the process library: Place the process library as ZIP or jar file under Server\X4DB\X4modules.
- 2. Configuring and providing the process library: Configure and provide the process library on the Server via the file modules.xml (Server\X4DB\X4modules\).

#### **Sample configuration via the modules.xml**

```
<?xml version="1.0" encoding="UTF-8"?>
<modules>
     <global project="MyFirstLibrary" jar="MyFirstLibrary.zip"/>
     <local userId="1" project="MySecondLibrary" jar="MyFirstLibrary.jar"/>
</modules>
```
Explanation:

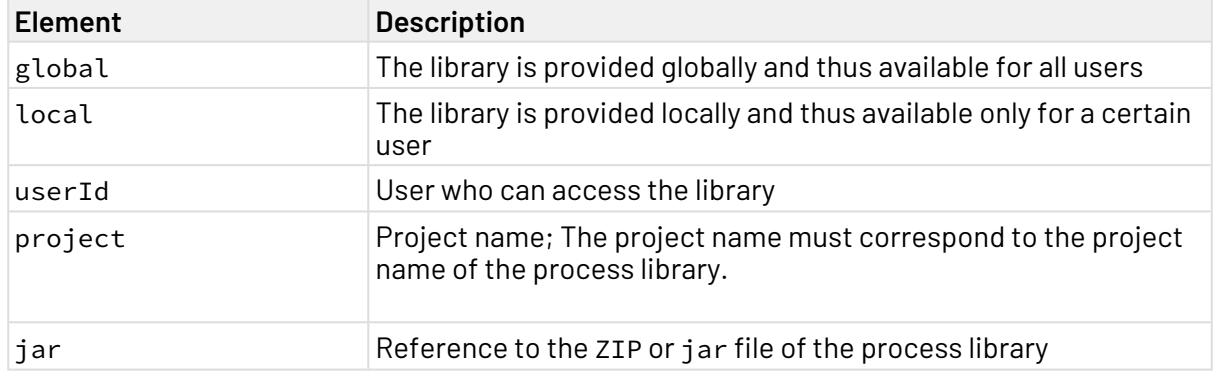

# 5 High Availability

In systems with high workloads or critical services, high availability is an important part of the system landscape. With X4 BPMS, there are several scenarios for implementing high availability.

Basically, three different use cases are described: load balancing, fail over and high availability with planned process executions.

With high availability, data integrity often plays a role and must therefore be guaranteed. Thus, it is important to consider the database in the system landscape.

The load balancer is an external system component that must be set up based on the environment. It receives the external requests and forwards them to the corresponding X4 Server instance. This makes external callers independent of the underlying system landscape and allows extensions to be made without having to perform changes on client side.

# 5.1 Load Balancing

In the case of load balancing, the problem is caused by many simultaneous requests and their processing. More requests are to be processed simultaneously by connecting several X4 Server instances behind a load balancing system, thus achieving higher computing power. This enables a high demand-driven scalability. However, it must be ensured that the shared data of the X4 systems is known to all systems. Therefore, there are different scenarios depending on the application.

# 5.1.1 Scenario – Few Mainly Reading Database Accesses

If the processes contain mainly calculations or additional services are addressed, a load distribution can be realized over several X4 Servers, each of them managing its system database, and another database containing the shared data. Here, two expansion stages can be distinguished.

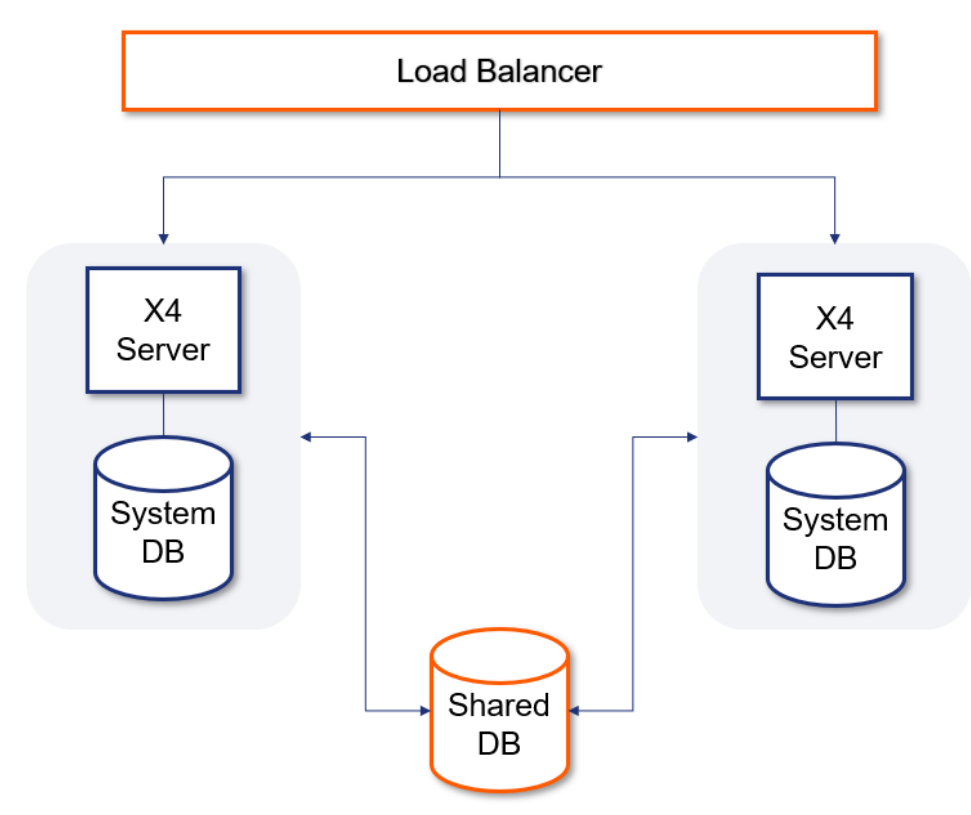

## 5.1.1.1 Simple – Direct database access

Access to the shared data can be managed directly via the database' access layer. This is the simplest solution to the problem and a good solution for small systems since the database itself cannot be easily decoupled.

Figure: Direct database access

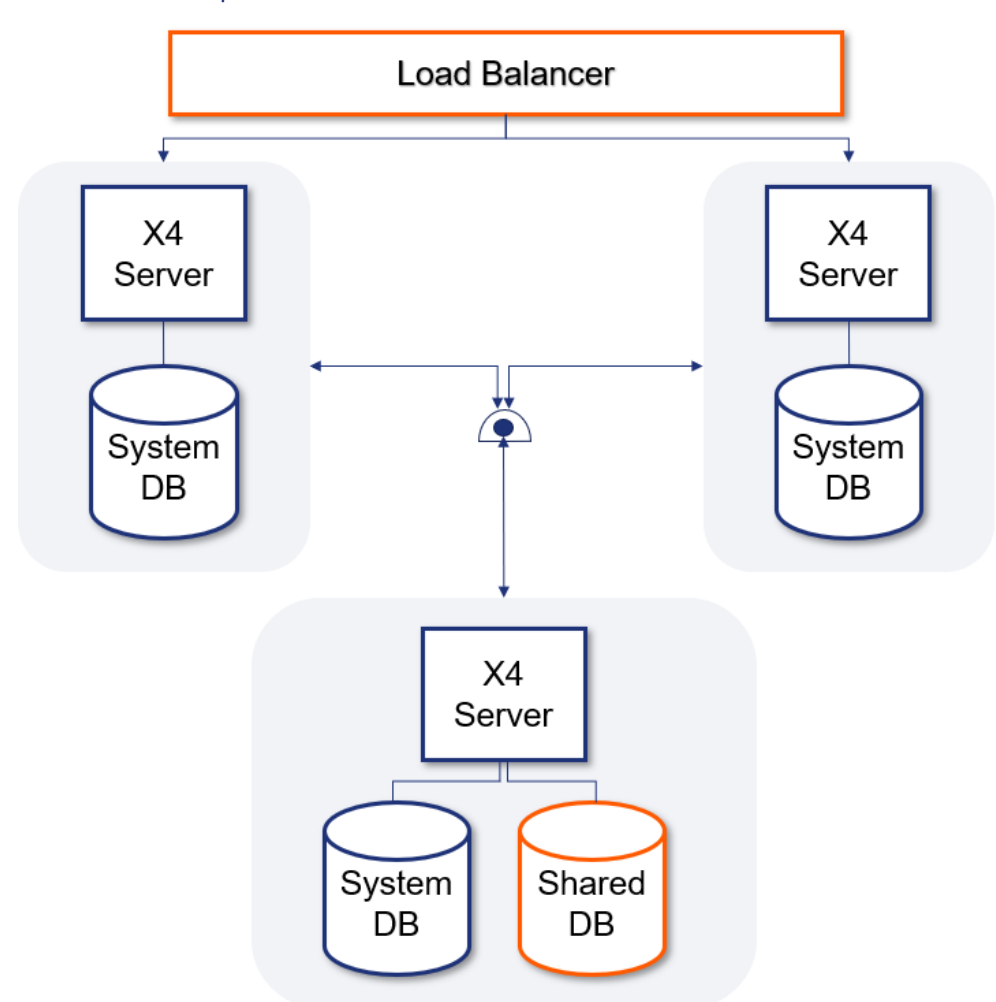

## 5.1.1.2 Complex – Shared access via an X4 instance

Figure: Shared database access via an X4 instance

If the database should be decoupled, it is a good idea to insert a service layer between the database and the X4 Servers. It encapsulates the common database and thus makes the data storage layer exchangeable. This is important for larger systems in order to better guarantee maintainability, testability and integrity.

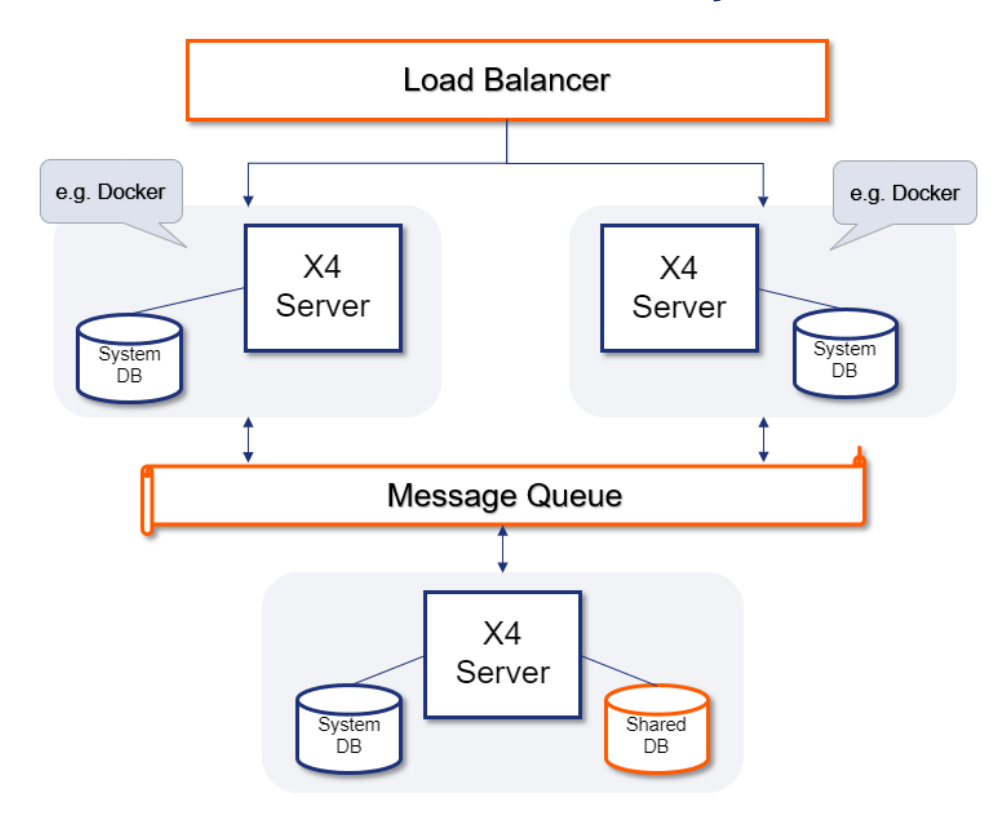

# 5.1.2 Scenario – Shares Access via Message Queue

Figure: Shared database access via Message Queue

Another possibility to decouple the database is via a middleware. This is recommended for critical applications where no messages may be lost between the X4 Servers and the X4 Server of the shared database. The middleware ensures that messages are kept persistent until they have been processed by the recipient.

# 5.2 Fail Over

In contrast to load balancing, fail over operation requires that the system is accessible at all times. However, usually only one server is primarily used for requests. If this server fails, the second server is used and the end user does not notice the failure.

A keep-alive service ensures that the load distributor is notified if a system failure occurs. This allows to immediately switch over to the second server.

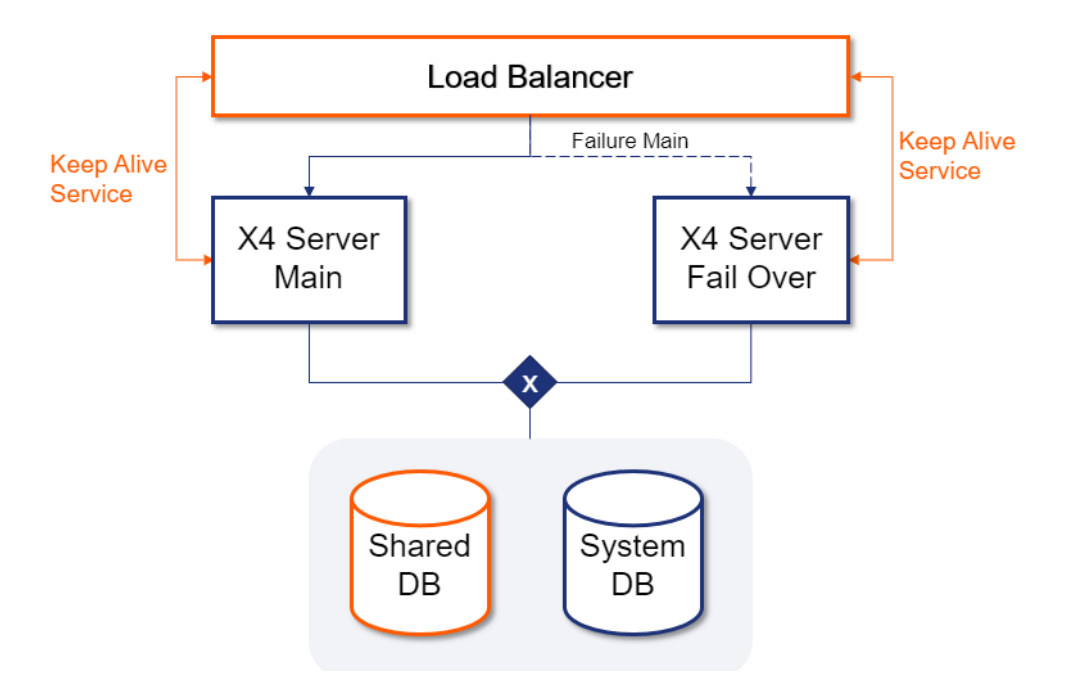

## 5.2.1 Scenario – A Single Exclusive Database

Figure: A single database with exclusive access

The simplest system contains two X4 Server instances that can receive both requests. A single database is used for both servers. Thus, for data integrity it is important that only one of the two servers has access to the database at a time.

Scheduled services can be implemented using an external scheduler or a logical lock on a table of the shared database Shared DB.

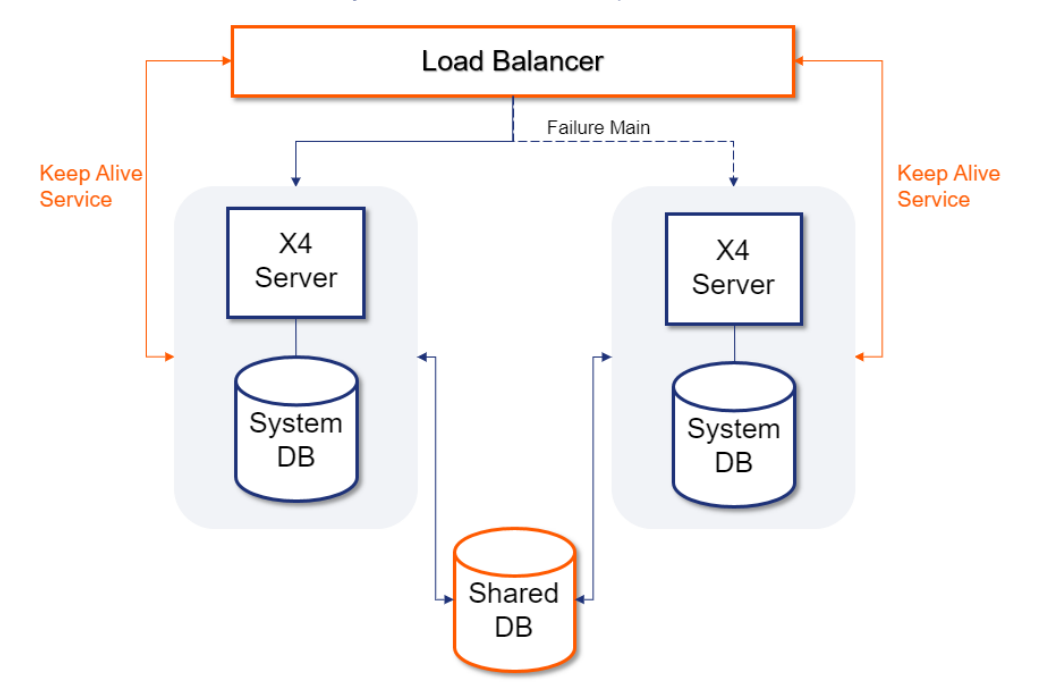

# 5.2.2 Scenario – System Database per X4 Server

Figure: Separate system databases

If load balancing and fail over are to be provided through the system structure, each X4 Server requires its own system database. This allows each X4 Server to respond to requests. If only ail over is to be ensured, all requests are redirected to only one of the two X4 Servers.

Scheduled services can be implemented using an external scheduler or a logical lock on a table of the shared database Shared DB.

# 5.3 Load Balancing via Scheduler

If, in addition to load balancing, processes are to be started automatically via a scheduler, it must be ensured that execution is not triggered multiple times.

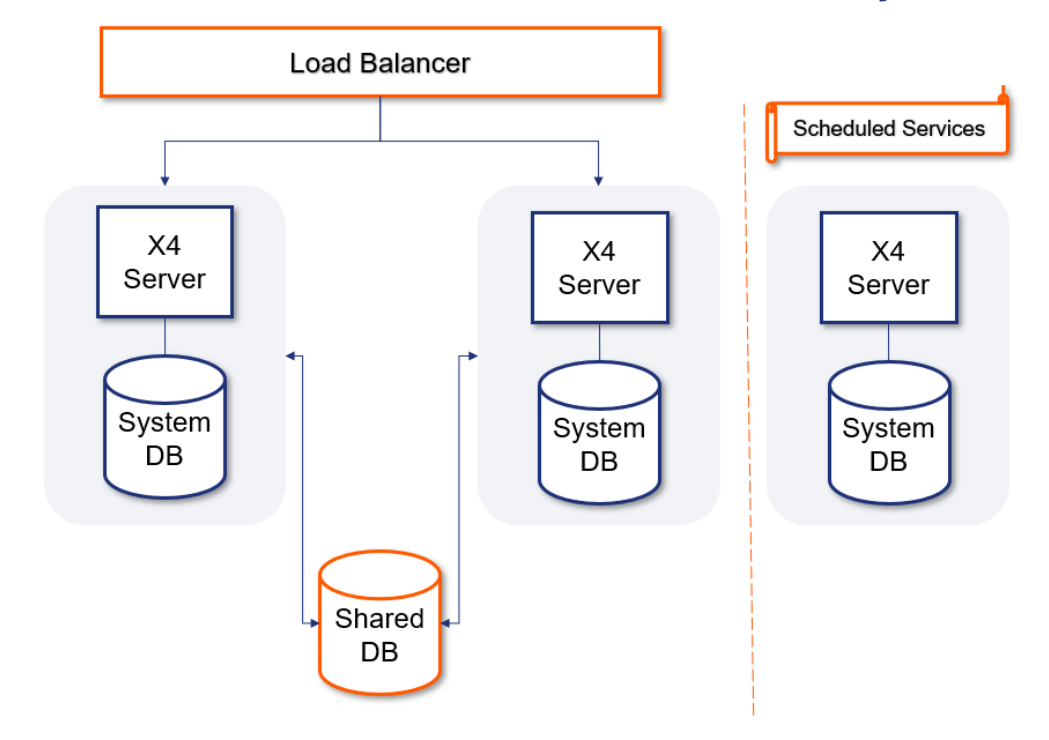

# 5.3.1 Scenario – Dedicated X4 Server for Scheduling

If scheduling should take place independently of the current load distribution, a dedicated X4 Server is set up containing only the automatically started processes. This X4 Server instance has the possibility to notifying the other X4 Systems via the shared database. As described in the section Scenario - Shared Access via Message Queue, it is also possible to exchange messages with the shared database via a message queue.

Figure: Dedicated Scheduler X4 Server

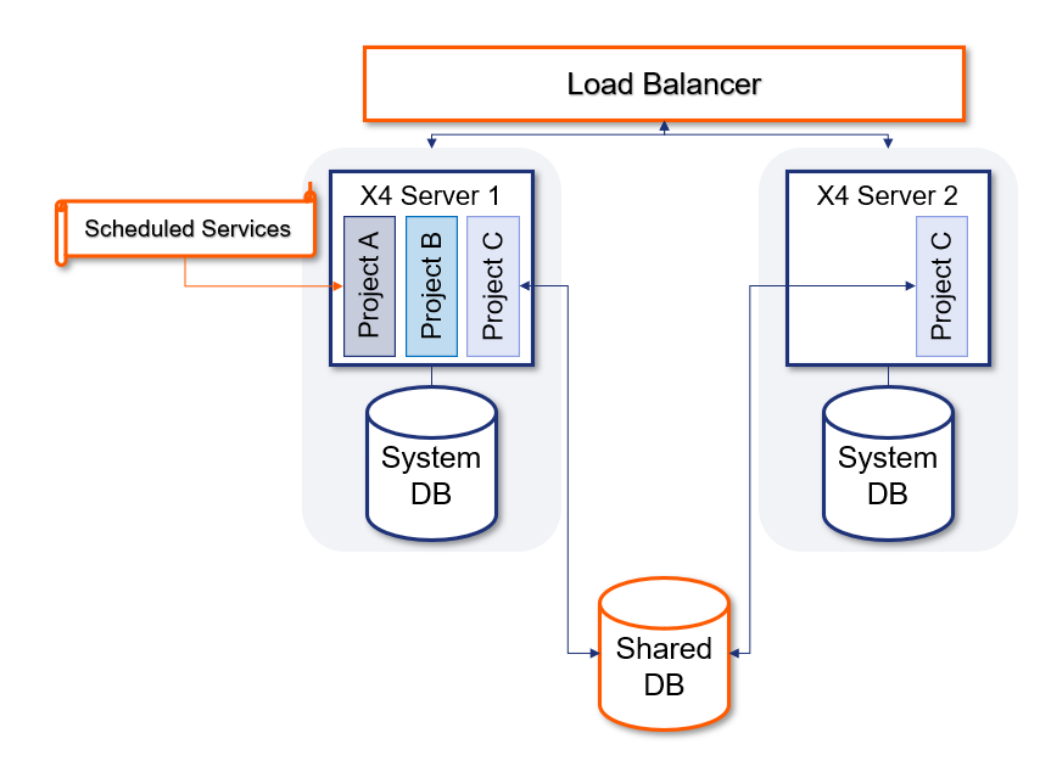

# 5.3.2 Scenario – One Server Responsible for Scheduling

Figure: Planned processes in X4 project

If no additional X4 Server instance should be used for the automatic execution of processes, a separate project within the X4 projects can be used for these processes. This project is then installed exclusively on one of the two X4 Servers. This ensures that only this server instance executes the processes.

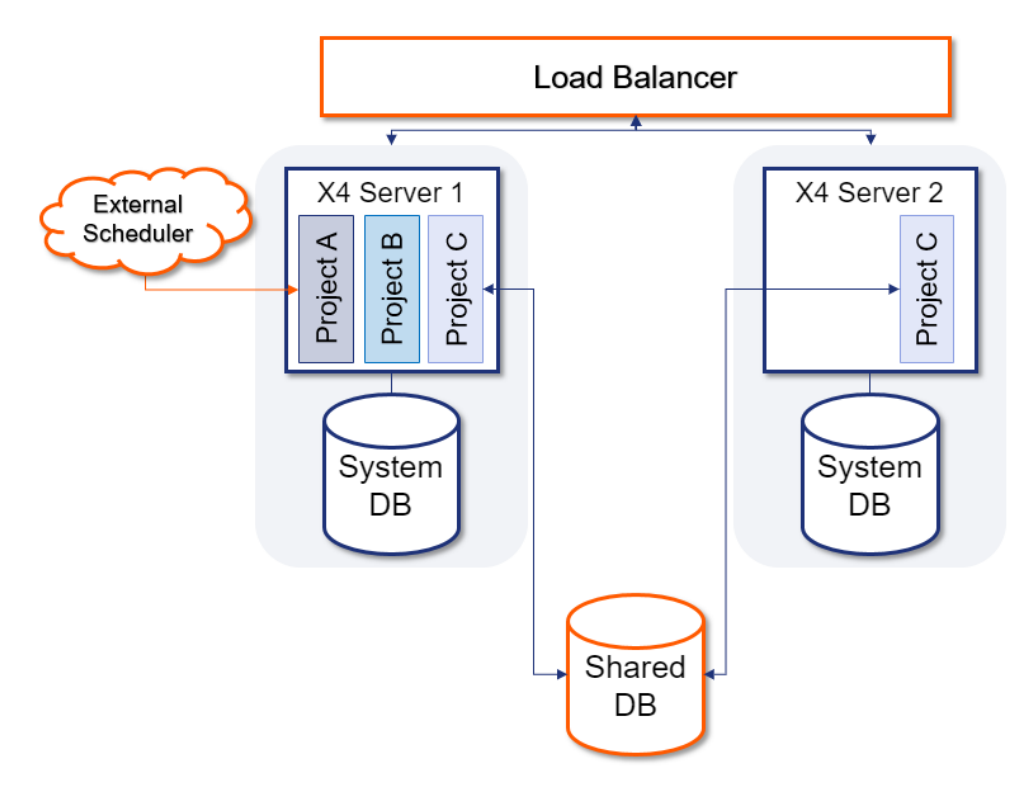

# 5.3.3 Scenario – External Scheduler

Figure: Planned processes via external scheduler service

In addition to the scheduler included in the X4 Server, an external service can also start processes automatically. This service addresses the processes to be executed directly on the server on which project A is installed.
# 6 Keycloak

**A** The authentication provider Keycloak has to be installed to use the X4 BPMS.

All components of X4 BPMS use the authentication provider Keycloak for authentication and authorization. The users, groups and roles are managed in Keycloak. The included Keycloak is already connected using a central configuration.

However, you also have the possibility of connecting existing identity providers such as LDAP or Active Directory using the included Keycloak. Keycloak also supports the integration of external providers such as Microsoft, Google or Facebook.

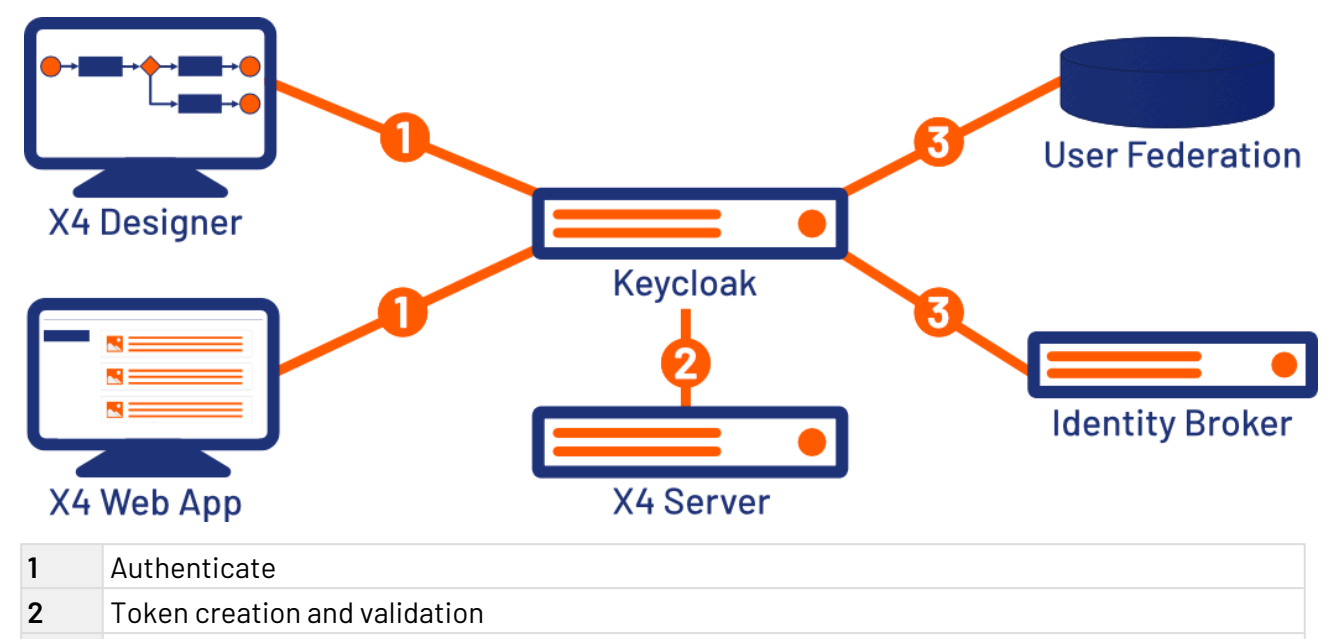

**3** Connect

The Keycloak administration console can be opened via the URL [http://localhost:8085/auth/admin/.](http://localhost:8085/auth/admin/)

### **A** Potential security risk

In the test version of the X4 BPMS, a default user with administration permissions is preinstalled. The default user can be a potential security risk if the system goes live, so it is mandatory to secure the default user. Disable the default user or change the password in the Keycloak administration console.

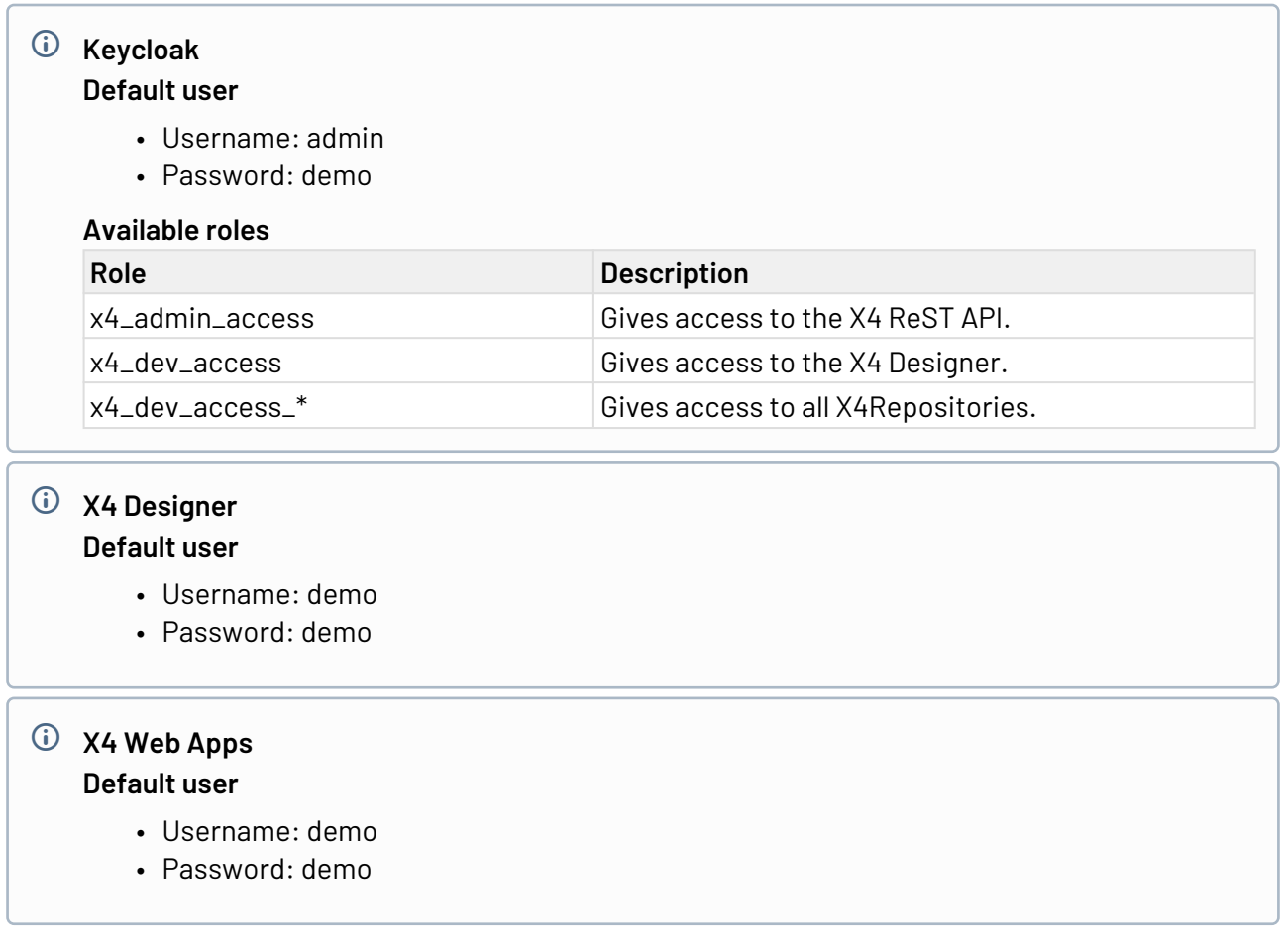

The official Keycloak documentation can be accessed via the URL [https://www.keycloak.org/](https://www.keycloak.org/documentation.html) [documentation.html](https://www.keycloak.org/documentation.html).

## 6.1 About the used database

Keycloak is shipped with an H2 database by default so that Keycloak can be used without further configuration. However, the H2 database is not suitable for productive operation due to security weaknesses and limited scalability. Therefore, we recommend the use of an alternative database. Before using the Keycloak productively, you should therefore connect an alternative database.

How to connect databases to Keycloak is described in the official Keycloak documentation.

For more information, visit [https://www.keycloak.org/docs/latest/server\\_installation/](https://www.keycloak.org/docs/latest/server_installation/index.html#_database) [index.html#\\_database.](https://www.keycloak.org/docs/latest/server_installation/index.html#_database)

# 6.2 Set up

### 6.2.1 Loading Docker image and launching container

In this section, you can find information on how to load the authentication provider Keycloak into Docker and start it as a container.

#### **Requirements**

- Docker must be installed and set up on the system. Information on this can be found in the Docker documentation at [https://docs.docker.com/.](https://docs.docker.com/)
- Knowledge of how Docker works is assumed.
- 1. Load the installation package keycloak-image.tar provided by SoftProject onto your system using the command docker load -i keycloak-image.tar.
- 2. Run Docker with the command docker run -d -p 8085:8085 --name keycloak softprojectgmbh/keycloak.

### 6.2.2 Connecting your own Keycloak installation

If the included Keycloak installation is to be replaced by your own Keycloak installation, a Keycloak configuration file must be created in the server directory under

#### **\configuration\keycloak\_config.json**.

The configuration is done in the connection element.

#### **Example**

```
{
"connection": {
   "realm": "X4Realm",
   "auth-server-url": "http://<host>:<port>/auth/",
   "resource": "X4",
   "credentials": {
     "secret": "XXXX"
   }},
    "rest-api-credentials": {
      "username": "username",
      "password": "password"
     }
}
```
The following roles must be created in Keycloak:

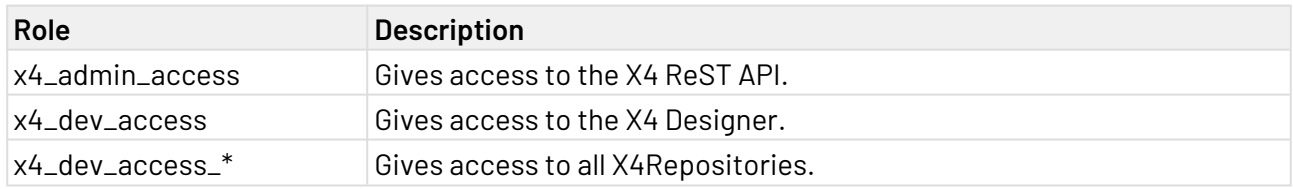

To use the X4 ReST API, the following rights must be granted to the corresponding user:

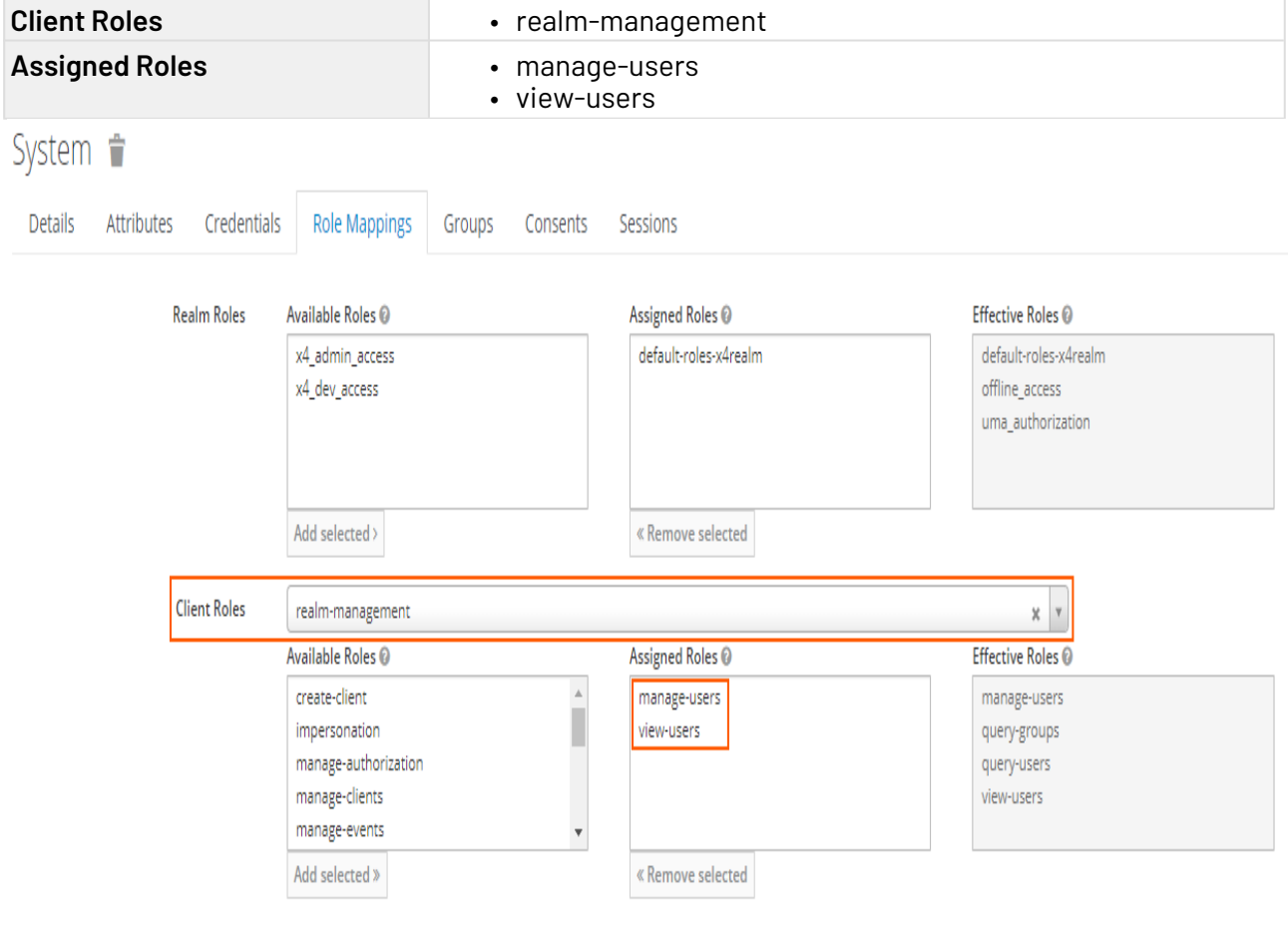

For more information on the configuration file, see [https://www.keycloak.org/docs/latest/](https://www.keycloak.org/docs/latest/securing_apps/index.html#_java_adapter_config) [securing\\_apps/index.html#\\_java\\_adapter\\_config](https://www.keycloak.org/docs/latest/securing_apps/index.html#_java_adapter_config).

# 6.3 Configure

## 6.3.1 Applying Authorization Code Flow

The X4 BPMS supports different authorization code flows and the single sign-on authentication procedure. To apply the authorization code flows for X4 Web Apps, you must enter the path to the Web App in **Valid Redirect URIs** in the **Client** section of the Keycloak administration console.

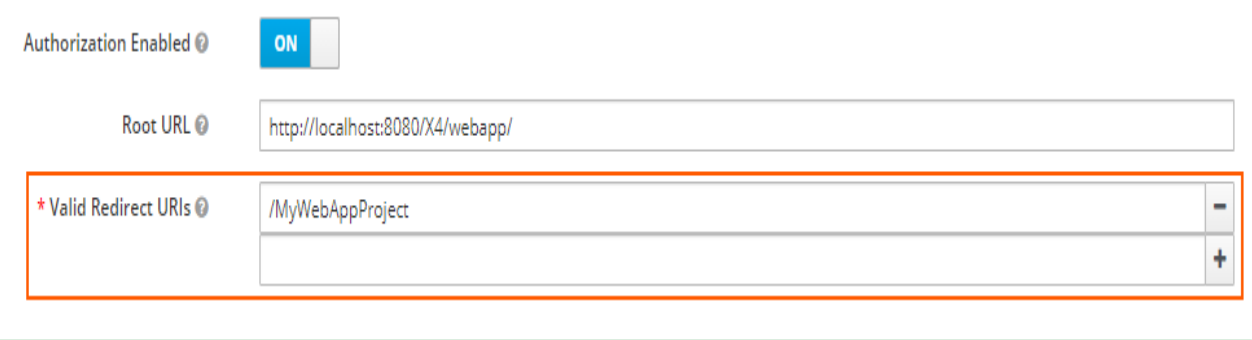

**O** For more information, see Configuration.

## 6.3.2 Restricting access to X4 repository

Access to individual workspaces can be restricted using roles. To do this, a new role with the name **x4\_dev\_access\_<workspace name>** has to be created in the Keycloak Administrator console. The link to the workspace is established using the role name.

#### 6.3.2.1 Sample

To restrict workspace **2** using a role, the **x4\_dev\_access\_2** role is created in Keycloak. Only users assigned to the **x4\_dev\_access\_2** role have access to the workspace.

### 6.3.3 Default configuration

This section describes the default configuration of the authentication provider in the delivery state.

#### 6.3.3.1 Realm Settings

General

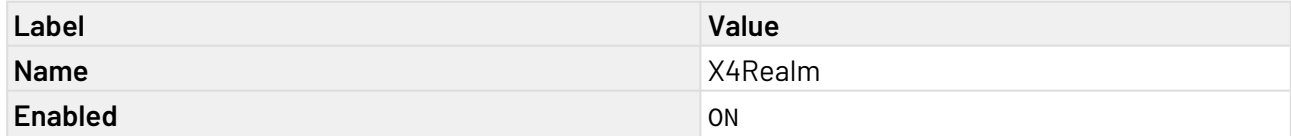

Login

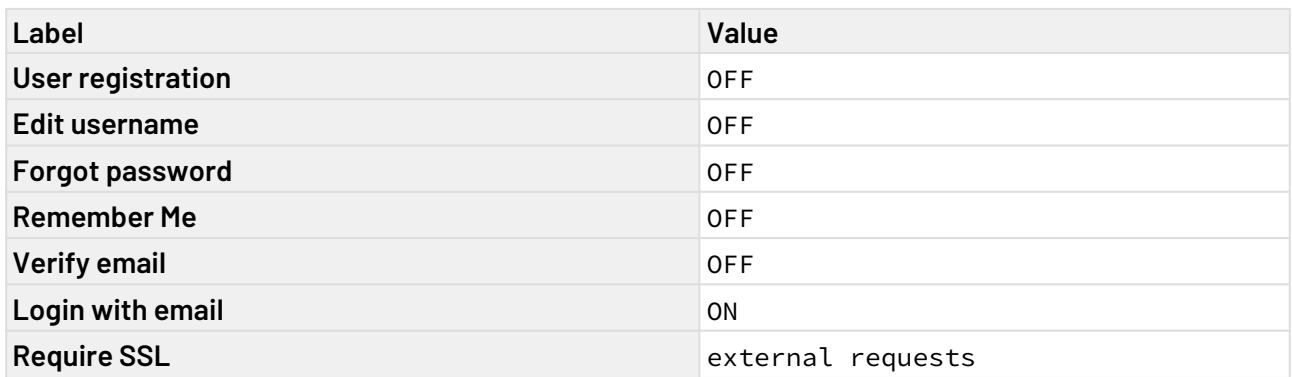

#### Tokens

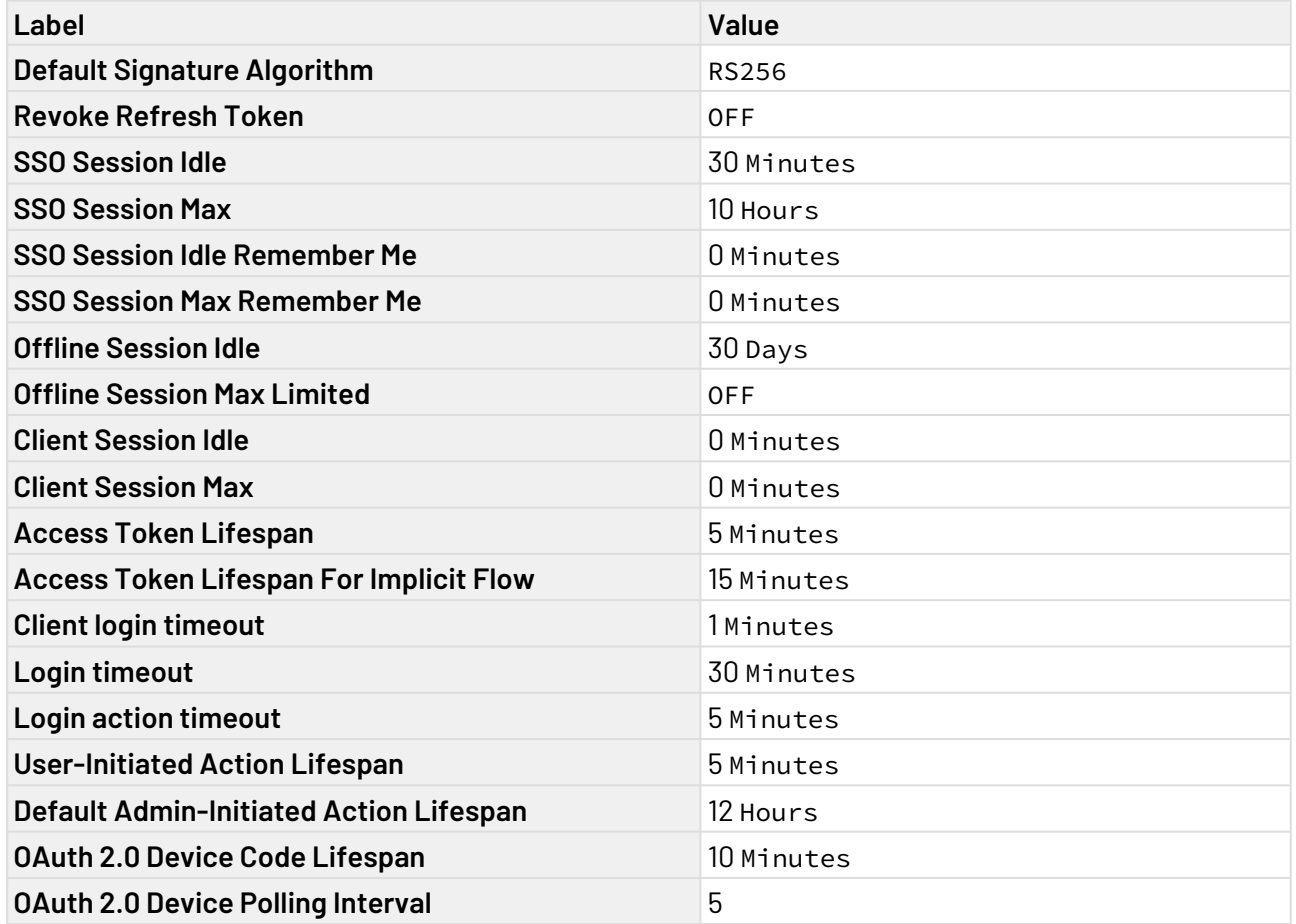

#### Security Defenses

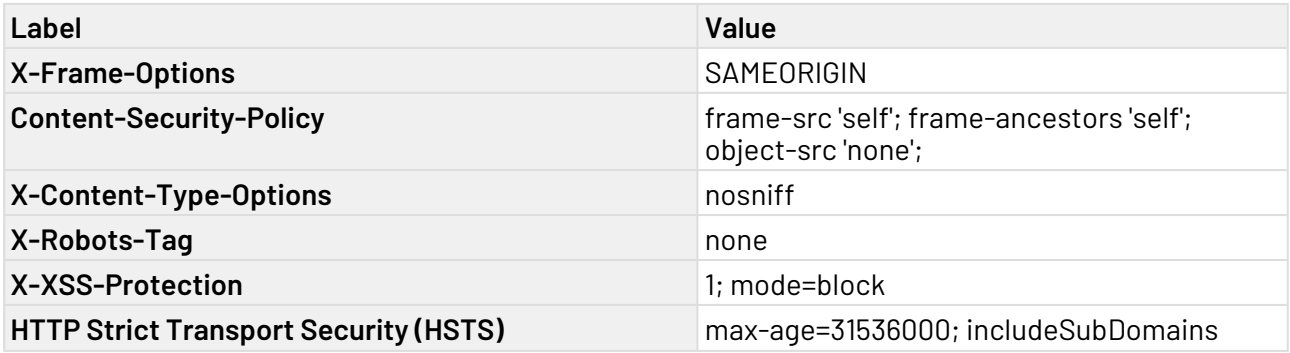

#### 6.3.3.2 Clients

### Settings

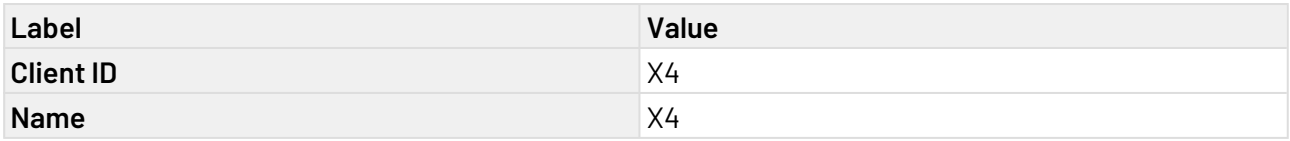

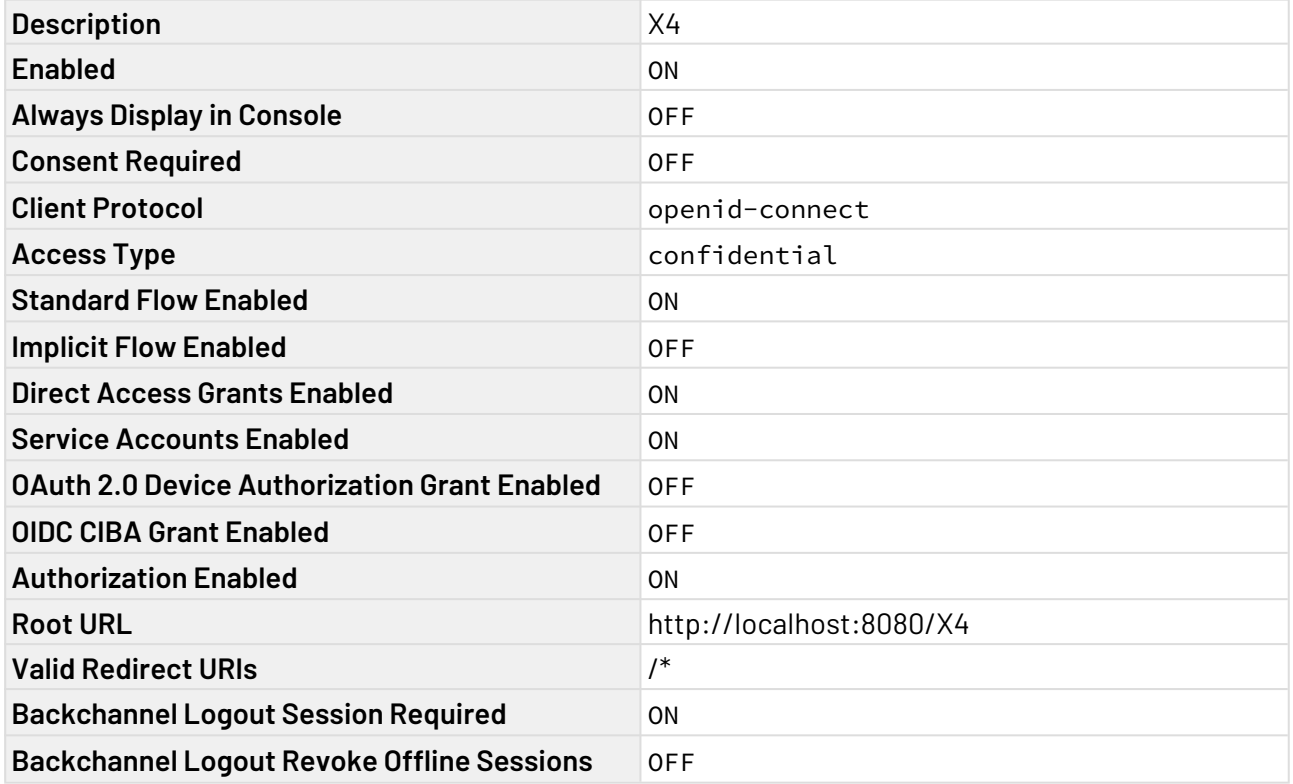

#### Fine Grain OpenID Connect Configuration

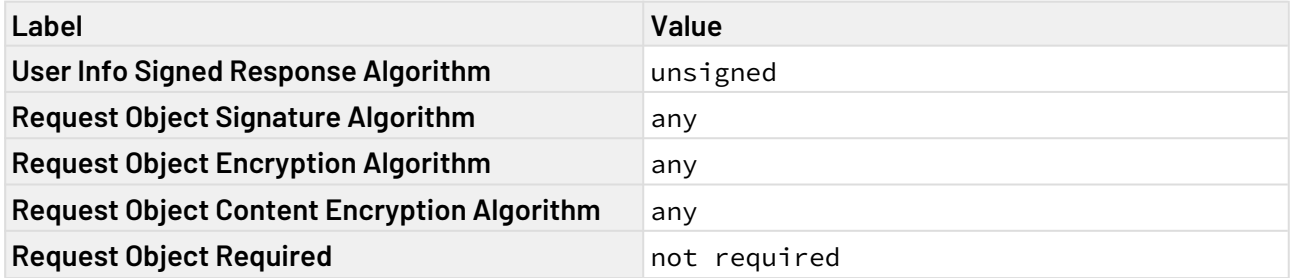

#### OpenID Connect Compatibility Modes

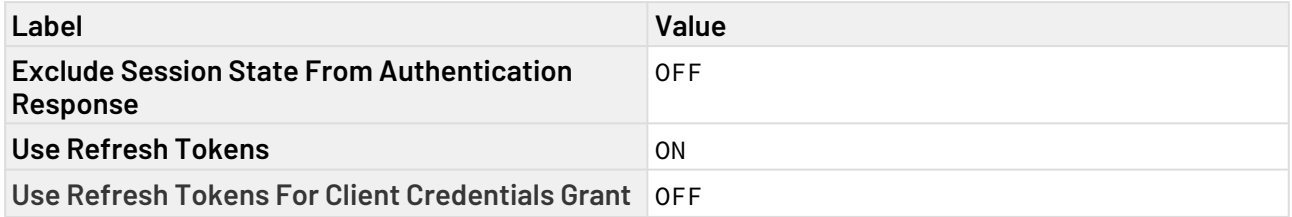

### Advanced Settings

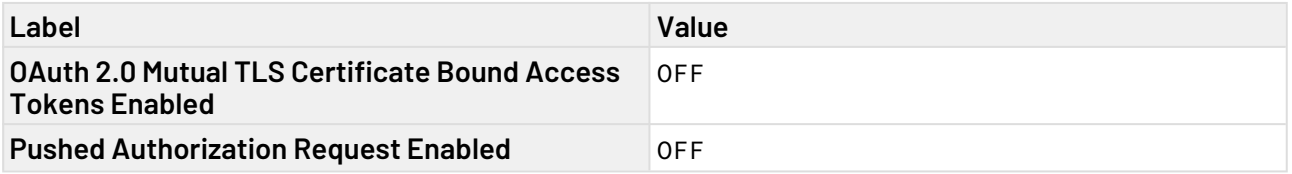

#### **Credentials**

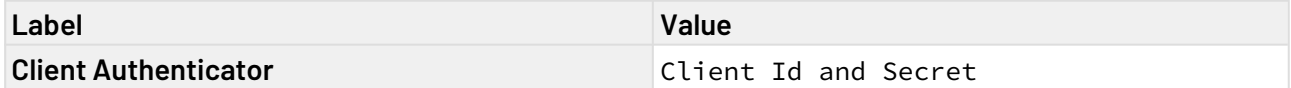

Client Scopes

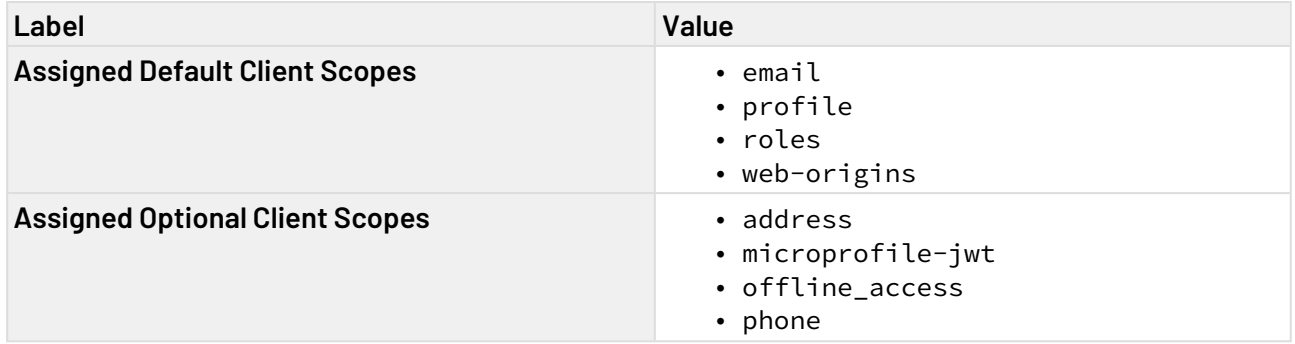

## 6.3.4 Connect LDAP

In Keycloak you can connect an existing LDAP. Keycloak has a built-in LDAP/AD provider. It is possible to connect several different LDAP servers to the same Keycloak realm.

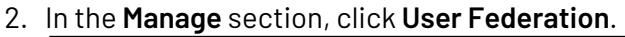

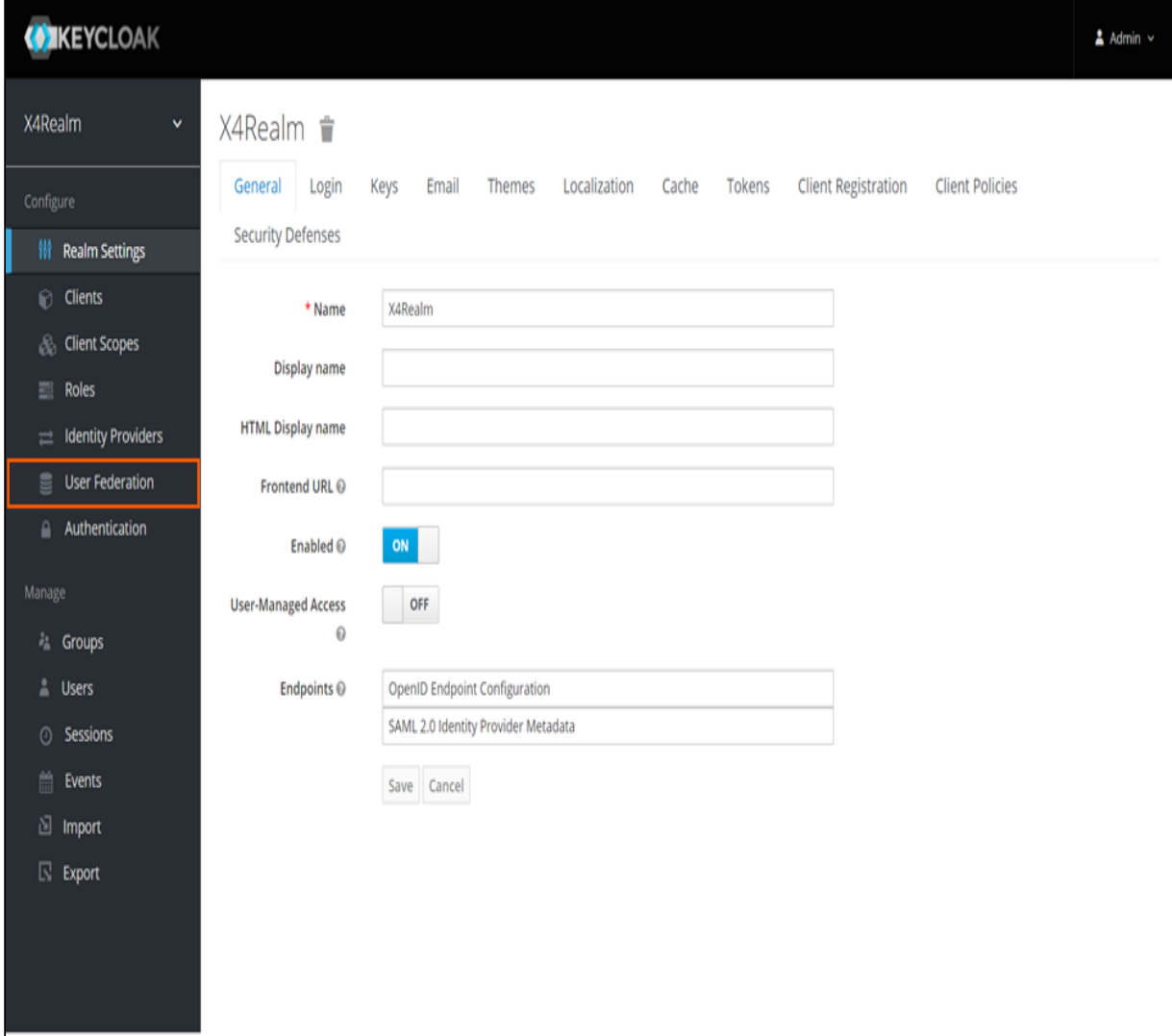

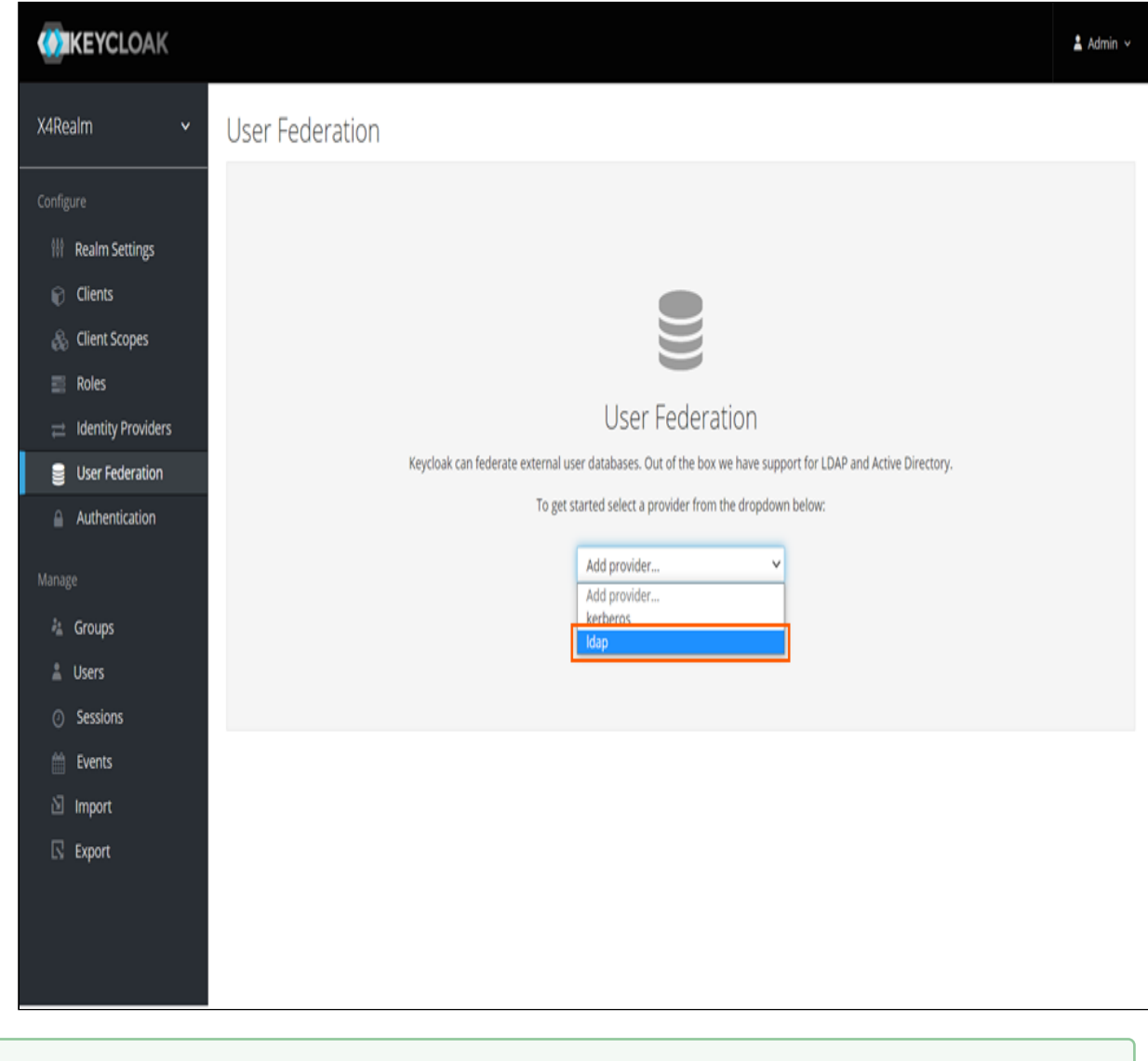

3. From the drop-down list, choose the **ldap** option.

For more information, visit [https://www.keycloak.org/docs/latest/server\\_admin/#\\_ldap](https://www.keycloak.org/docs/latest/server_admin/#_ldap).

#### 6.3.5 Connect SAML v2.0

In Keycloak, you can connect an existing SAML v2.0. Keycloak can broker identity providers based on the SAML v2.0 protocol.

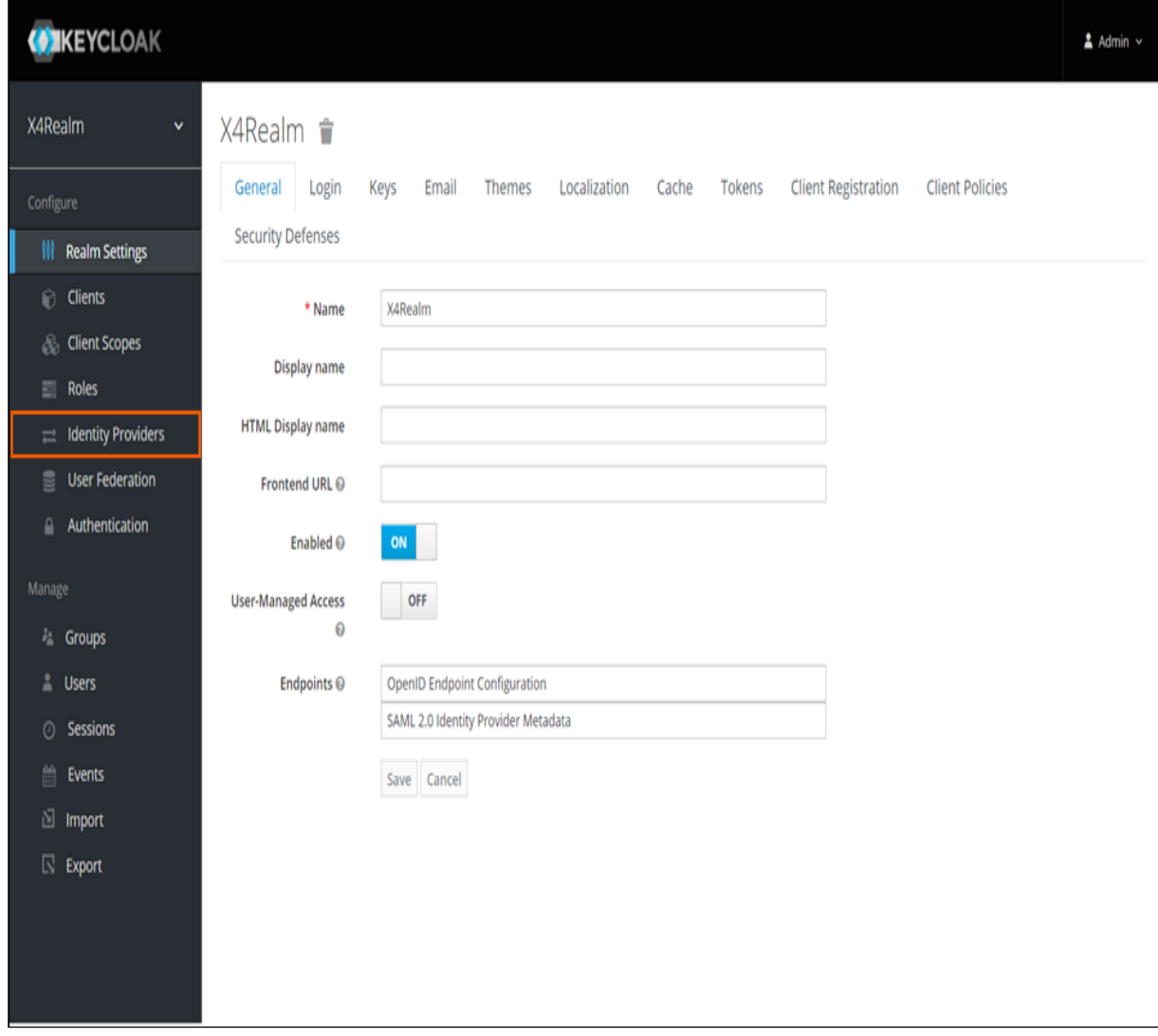

2. In the **Manage** section, click **Identity Providers**.

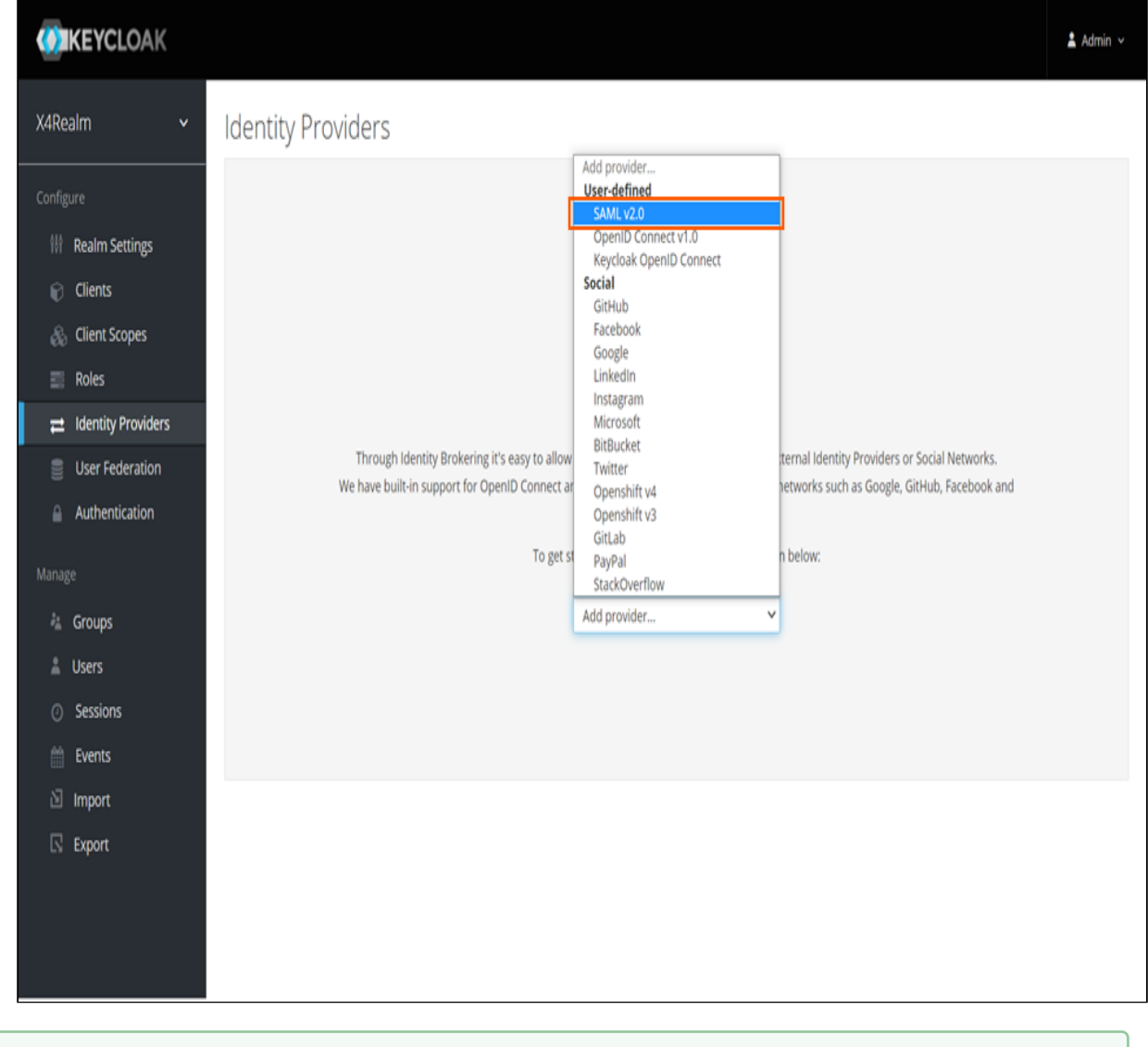

3. From the drop-down list, choose the **SAML v2.0** option.

For more information, visit [https://www.keycloak.org/docs/latest/server\\_admin/#saml](https://www.keycloak.org/docs/latest/server_admin/#saml-v2-0-identity-providers)[v2-0-identity-providers.](https://www.keycloak.org/docs/latest/server_admin/#saml-v2-0-identity-providers)

#### 6.3.6 Connect Kerberos

In Keycloak, you can connect an existing Kerberos. Keycloak supports logging in with a Kerberos ticket using the SPNEGO protocol.

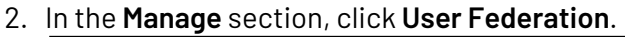

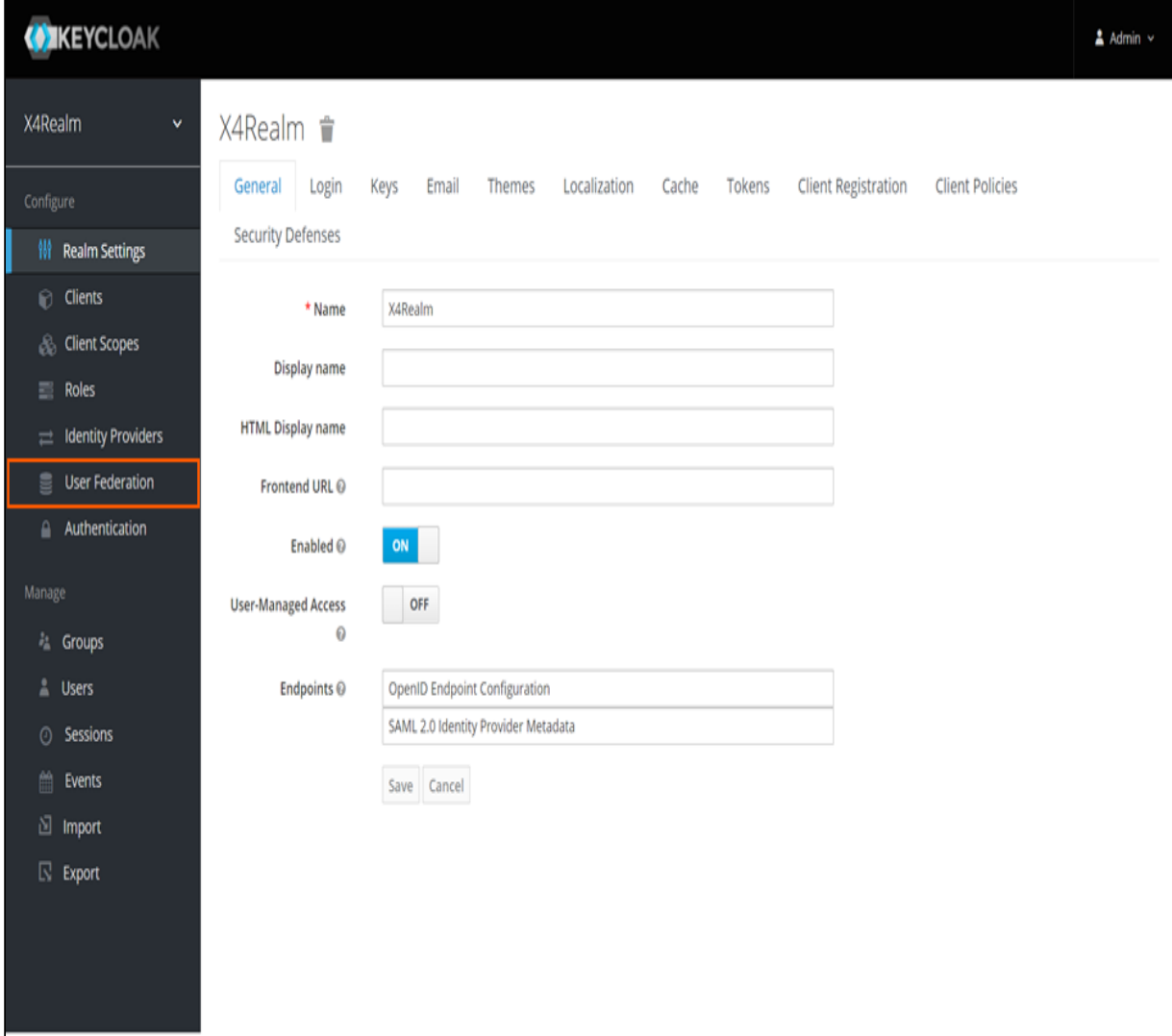

3. From the drop-down list, choose the **kerberos** option. **CONCEYCLOAK** 

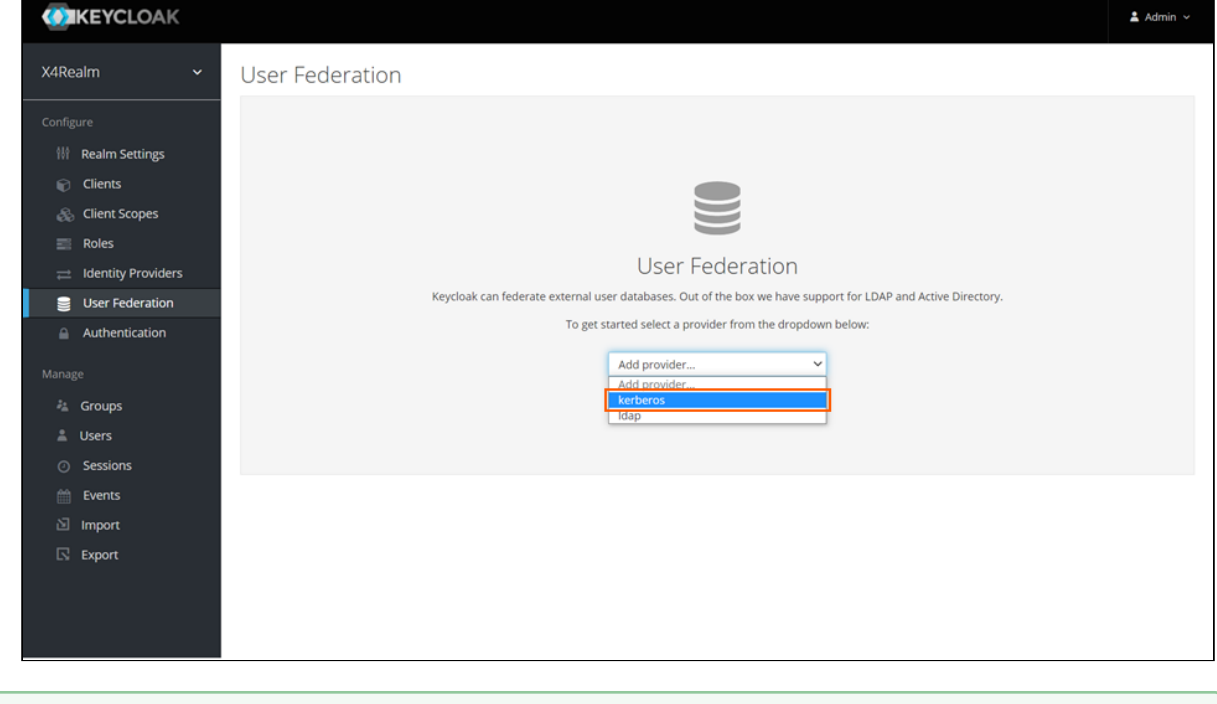

For more information, visit [https://www.keycloak.org/docs/latest/server\\_admin/](https://www.keycloak.org/docs/latest/server_admin/#_kerberos) [#\\_kerberos.](https://www.keycloak.org/docs/latest/server_admin/#_kerberos)

## 6.3.7 Connect social identity providers

In Keycloak, you can connect to various social identity providers. Keycloak provides built-in support for the most popular social networks, such as Google, Facebook, Twitter, GitHub, LinkedIn, Microsoft, and Stack Overflow.

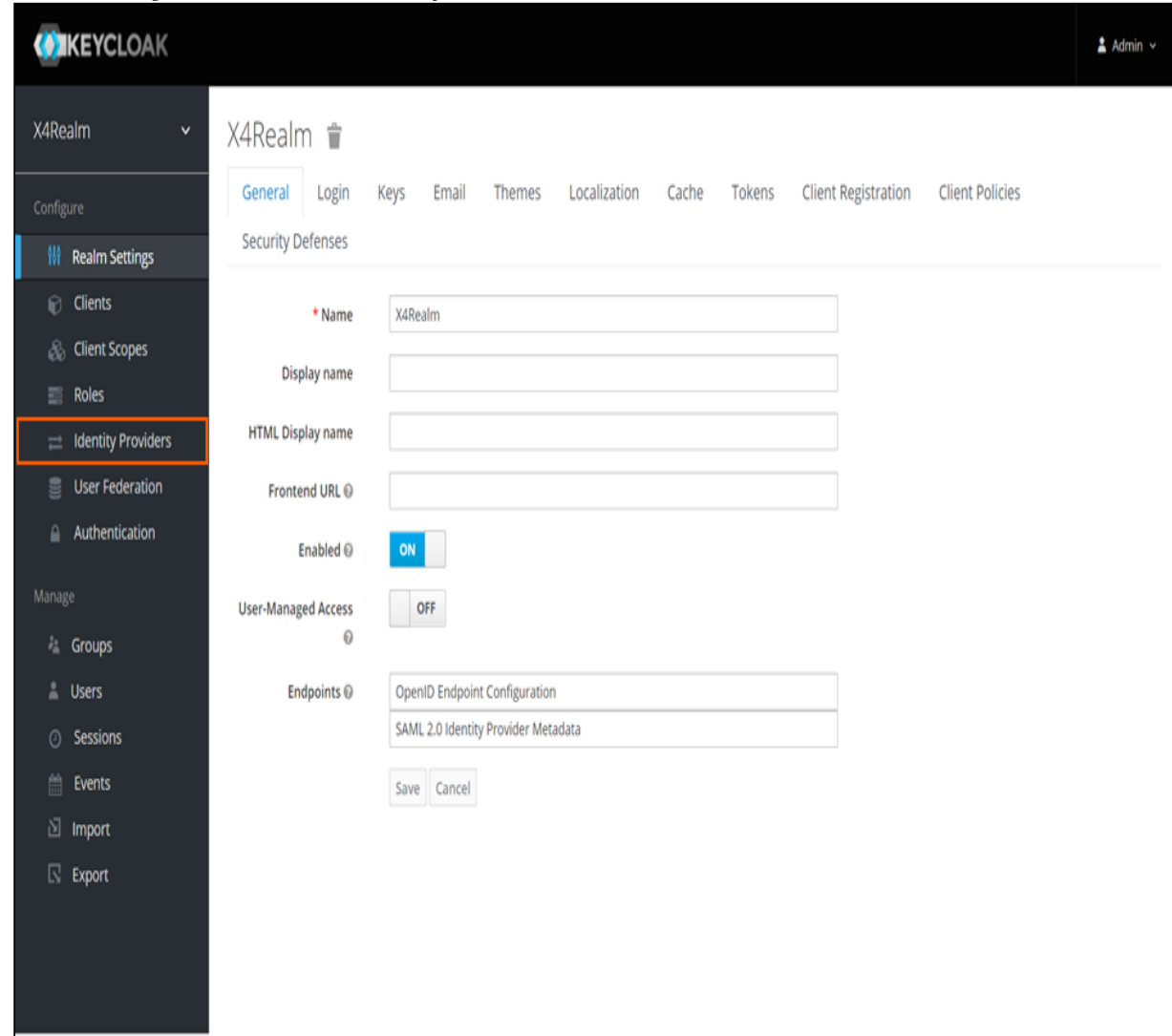

2. In the **Manage** section, click **Identity Providers**.

3. Select the desired social identity provider from the drop-down list.

For more information, visit [https://www.keycloak.org/docs/latest/server\\_admin/#social](https://www.keycloak.org/docs/latest/server_admin/#social-identity-providers)[identity-providers.](https://www.keycloak.org/docs/latest/server_admin/#social-identity-providers)

## 6.3.8 Connect OpenID Connect

In Keycloak, you can connect to an existing OpenID Connect provider. The identity provider has to support the Authorization Code Flow to authenticate the user and authorize access.

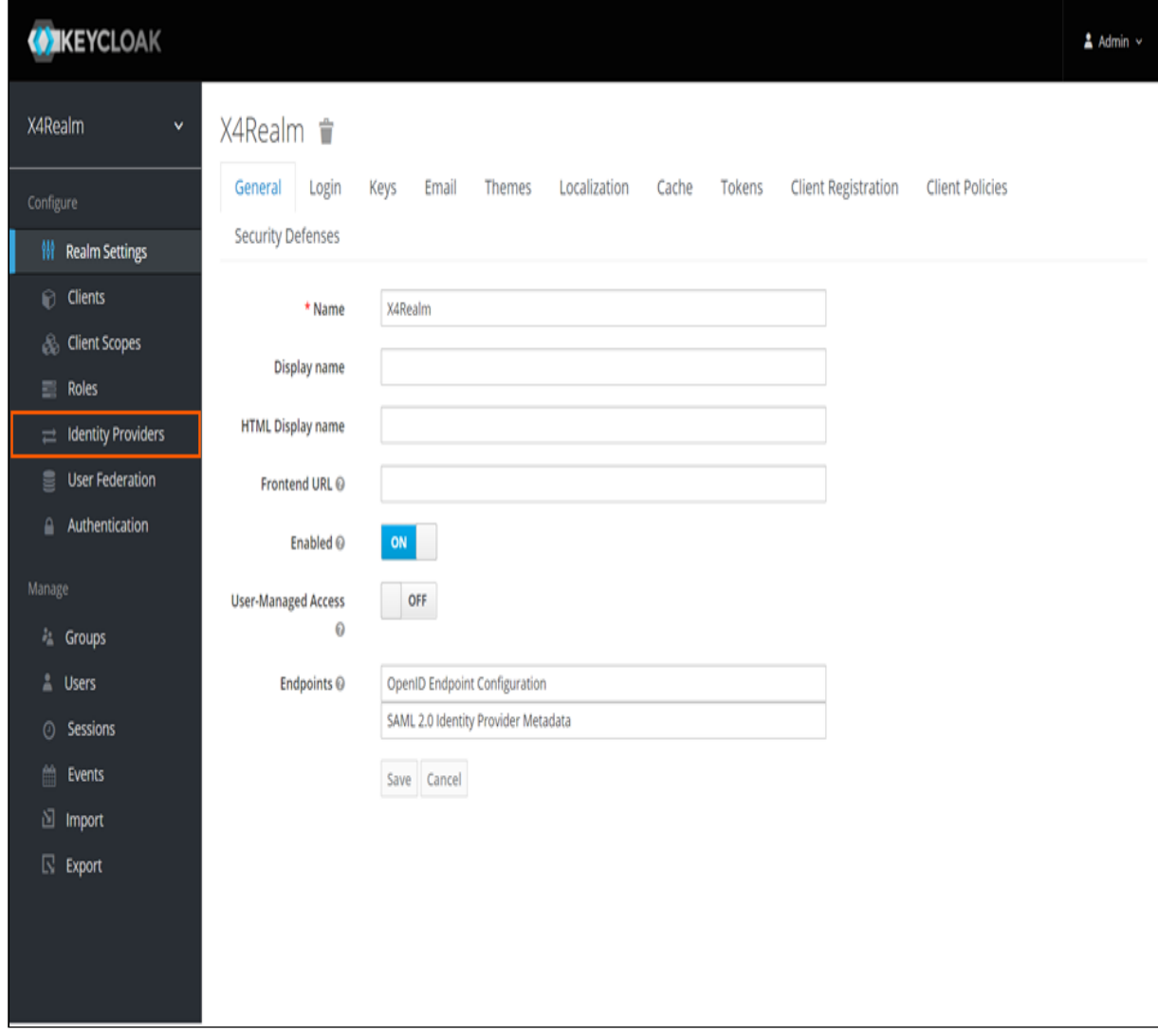

2. In the **Manage** section, click **Identity Providers**.

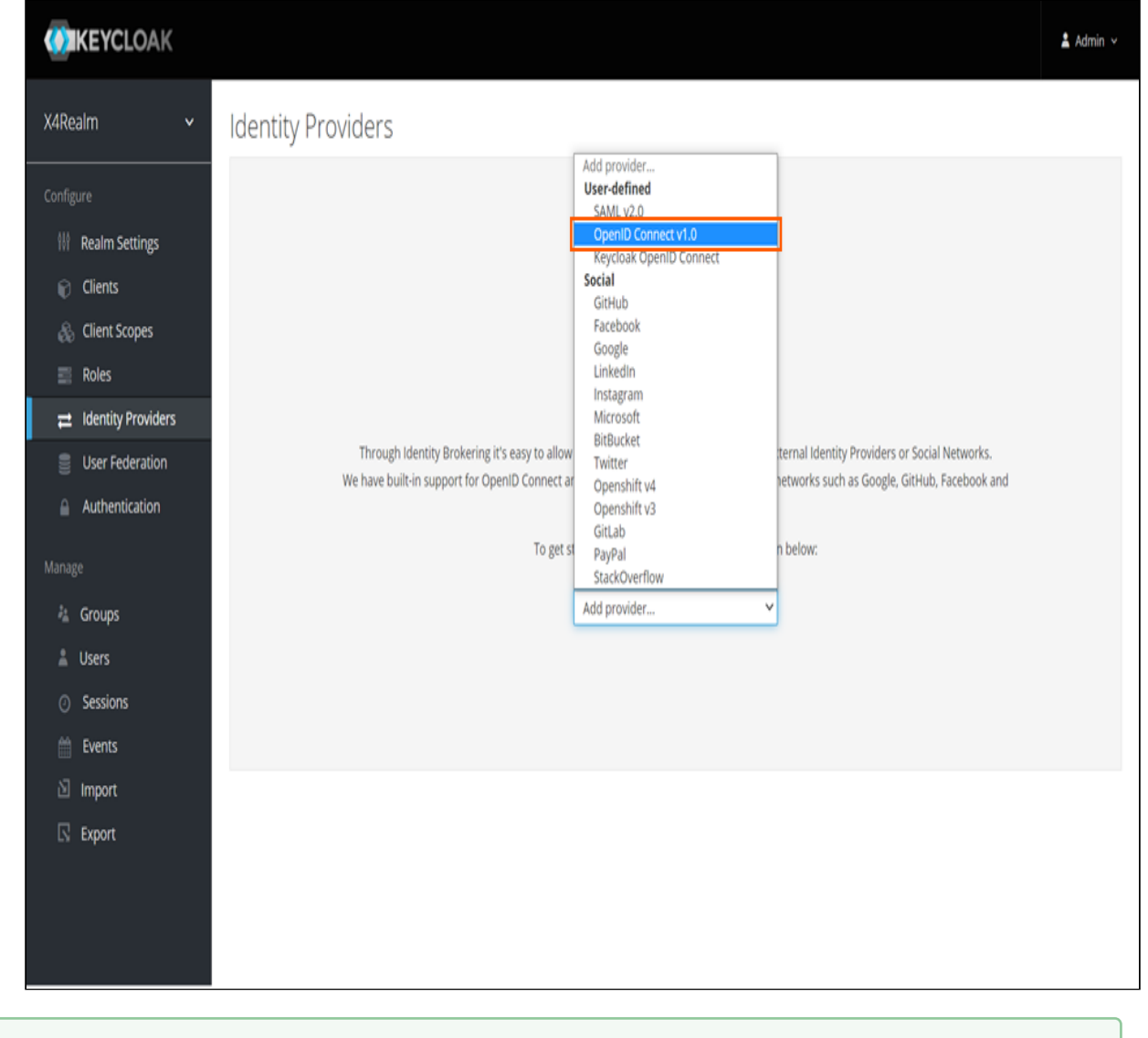

3. From the drop-down list, choose the **OpenID Connect v1.0** option.

For more information, visit [https://www.keycloak.org/docs/latest/server\\_admin/](https://www.keycloak.org/docs/latest/server_admin/#_identity_broker_oidc) [#\\_identity\\_broker\\_oidc](https://www.keycloak.org/docs/latest/server_admin/#_identity_broker_oidc).

### 6.3.9 Login page

#### 6.3.9.1 Remember Me button

The Remember Me button can be enabled in the Keycloak Administration Console in the Realm Settings menu.

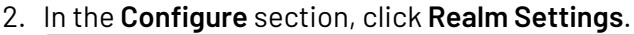

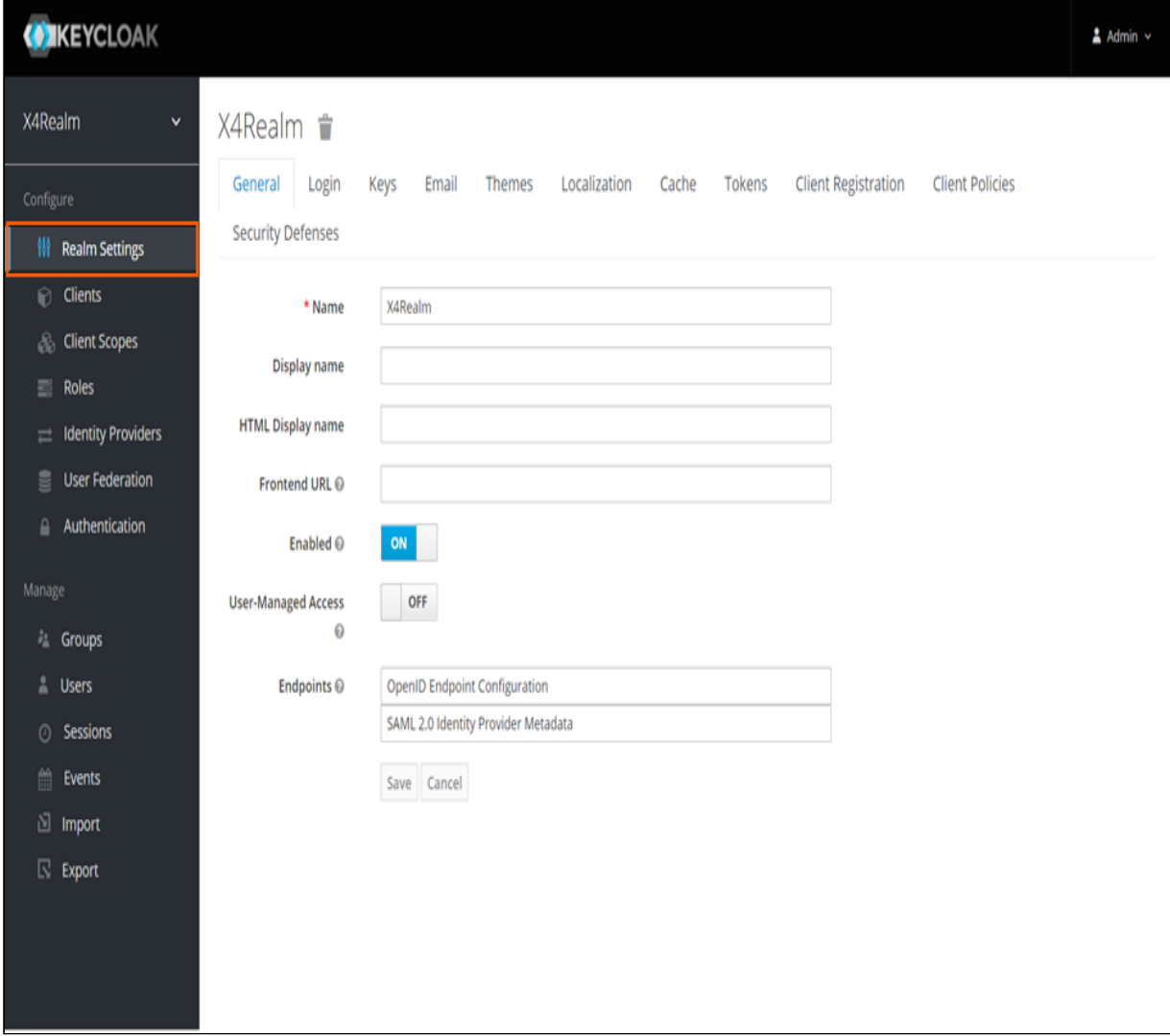

# 3. Switch to the **Login** tab.

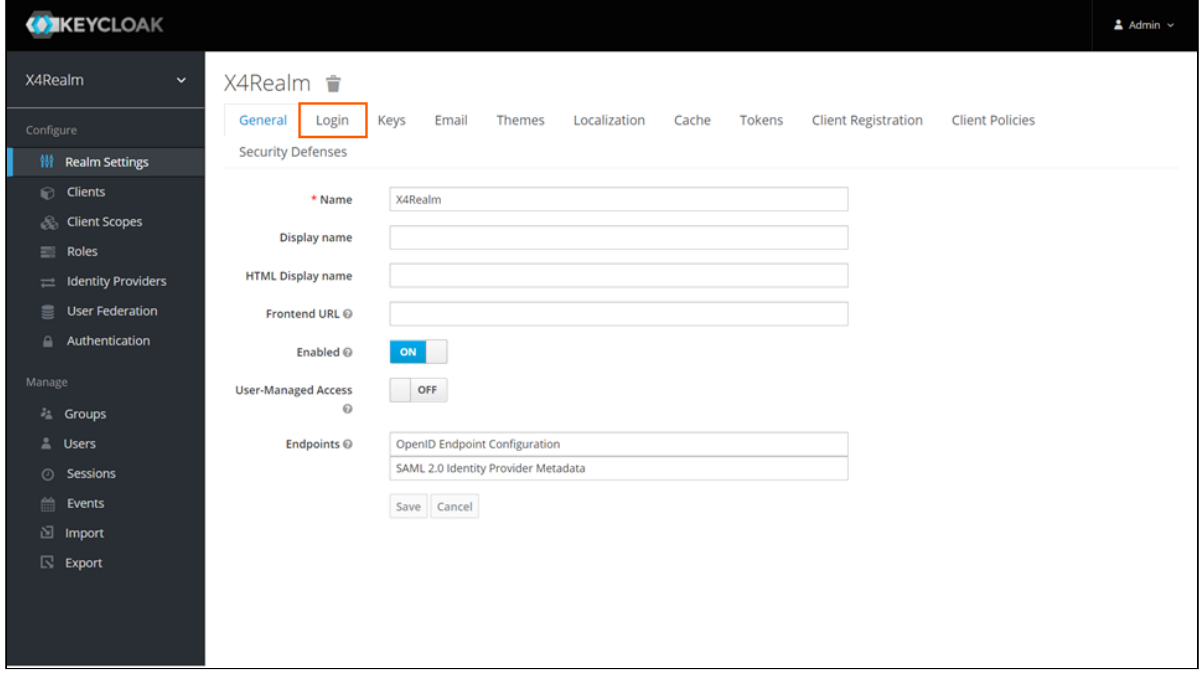

4. Set the **Remember Me** slider value to **ON**.

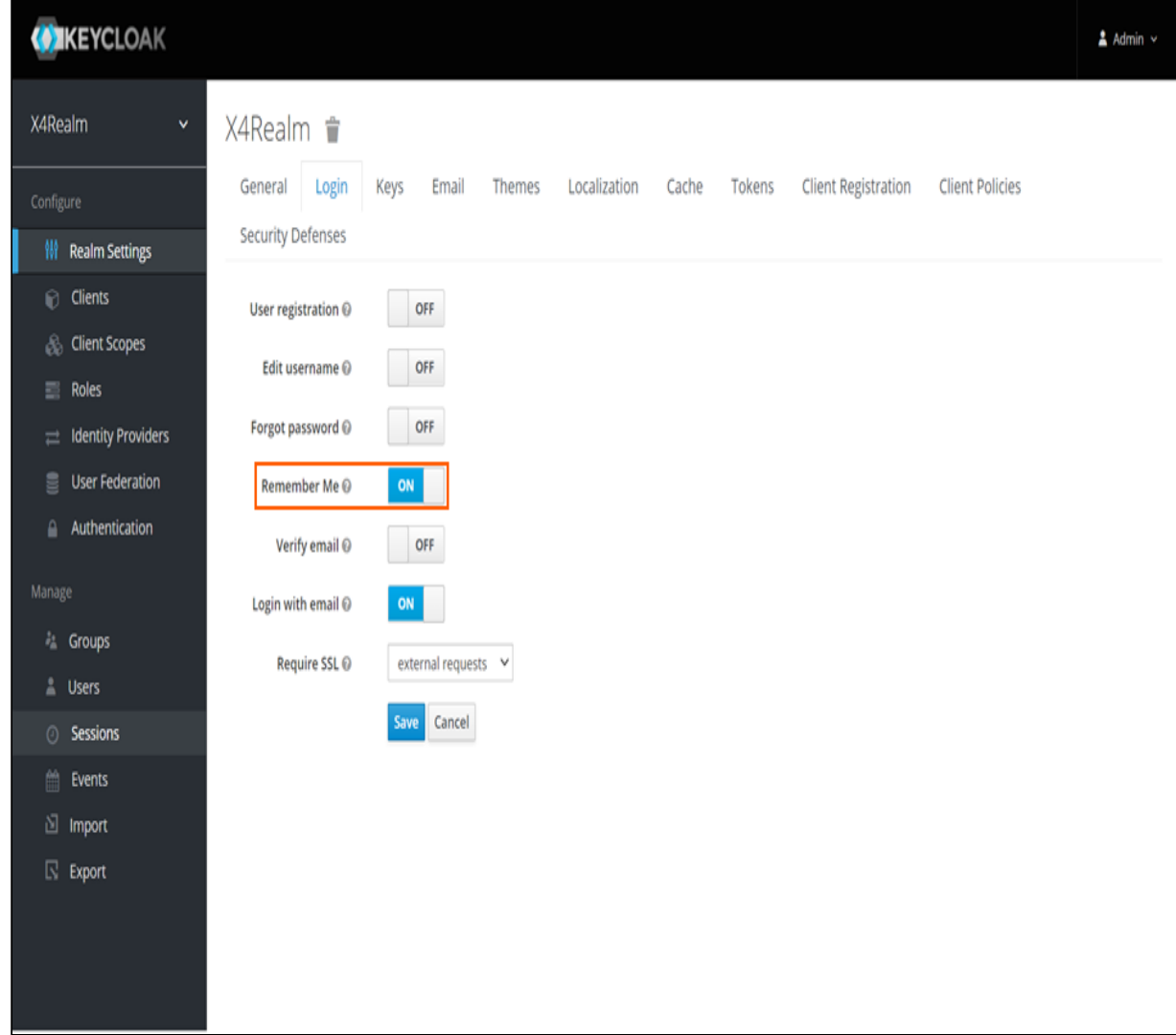

5. Click **Save**.

#### 6.3.9.2 Create Forgot Password button

The Forgot Password button can be enabled in the Keycloak Administration Console in the Realm Settings menu.

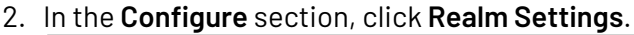

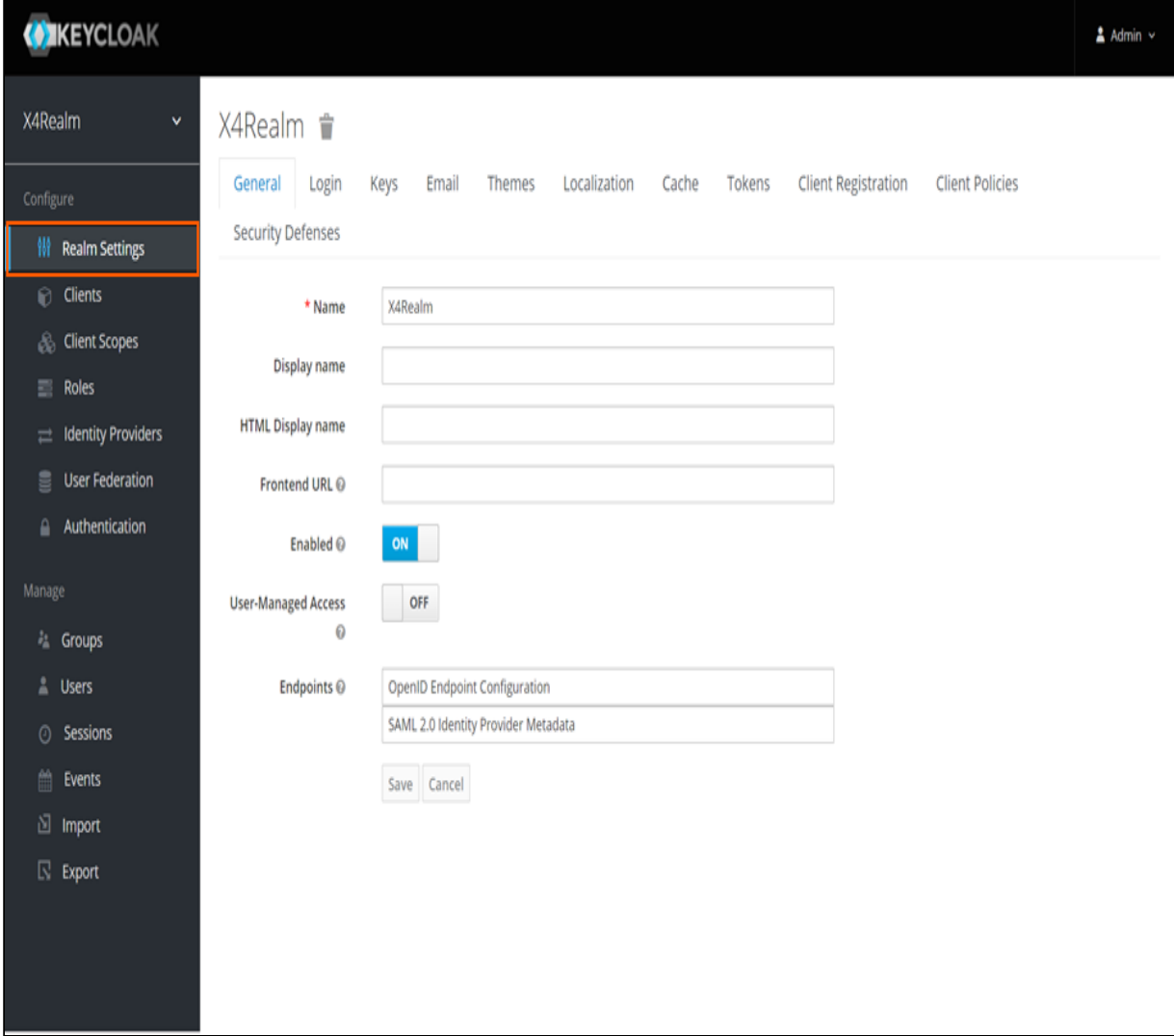

#### 3. Switch to the **Login** tab.

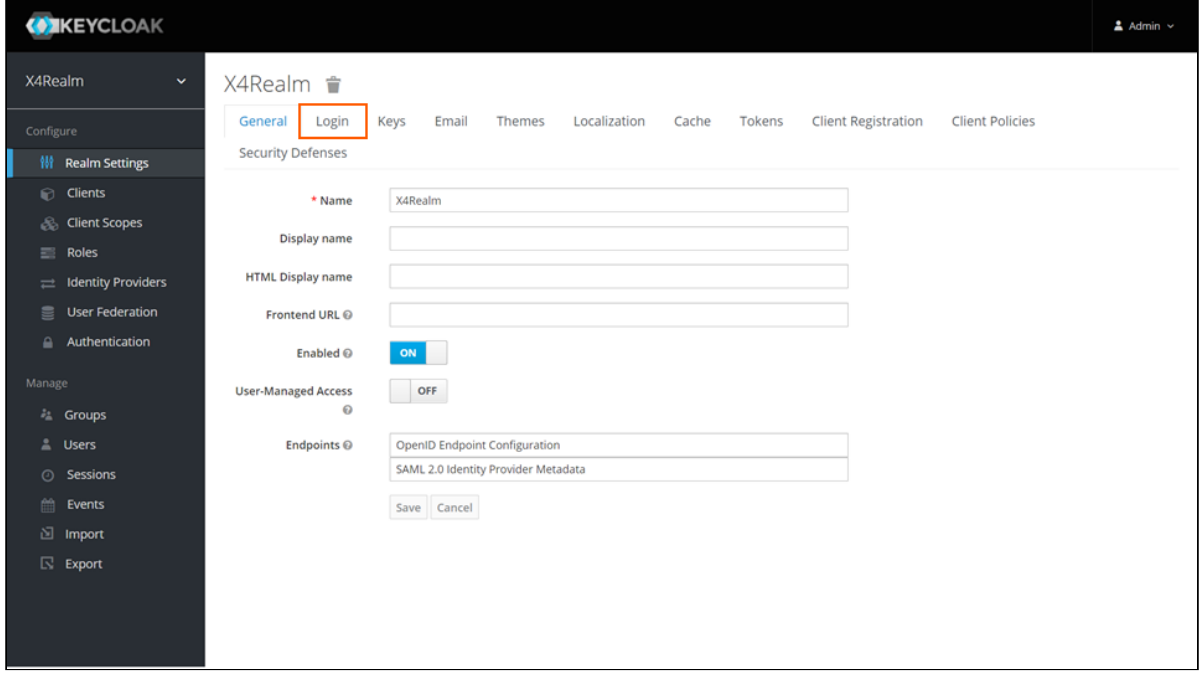

4. Set the **Forgot password** slider value to **ON**.

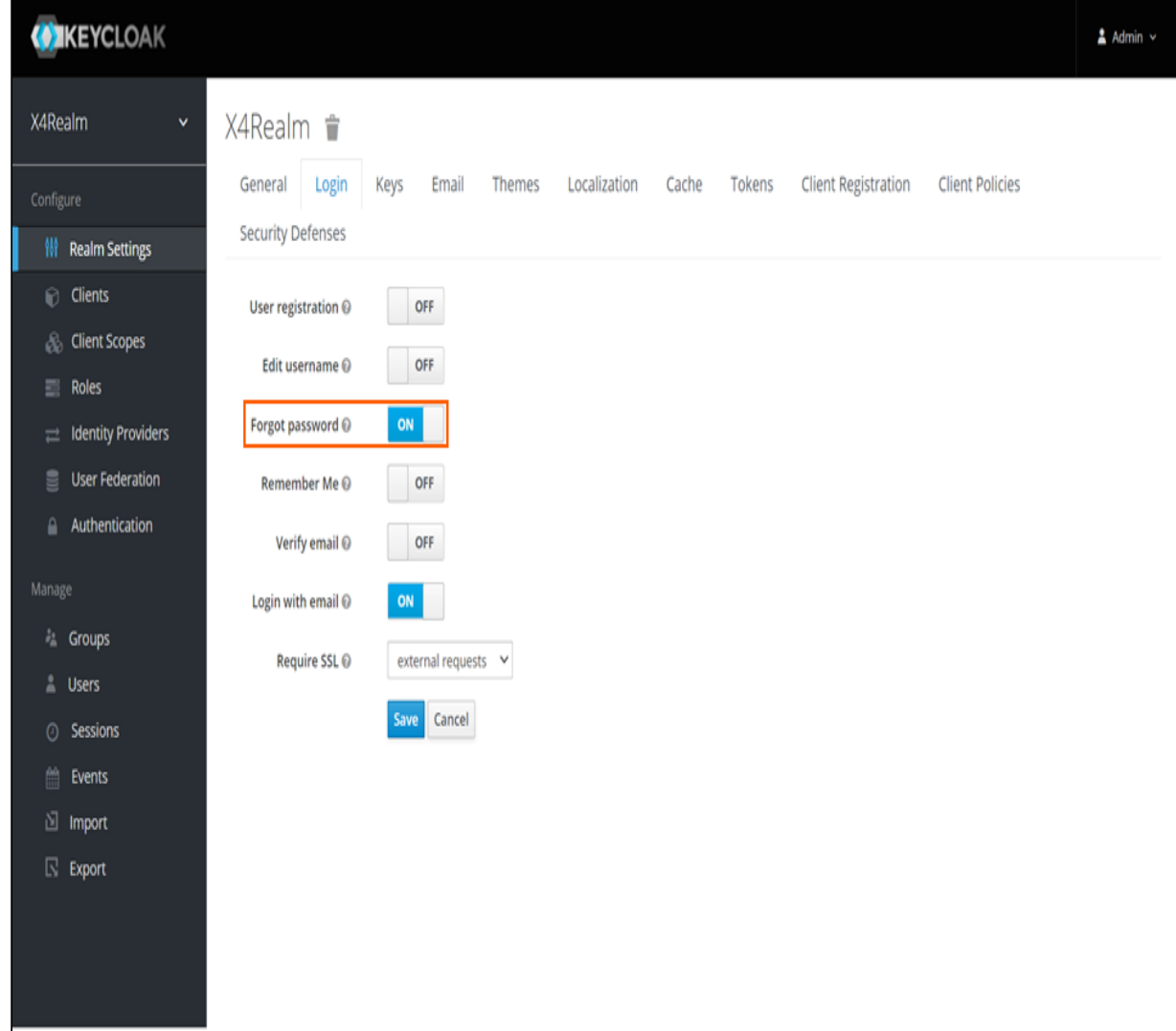

5. Click **Save**.

#### 6.3.9.3 Activate user registration

The Register button can be enabled in the Keycloak Administration Console in the Realm Settings menu.

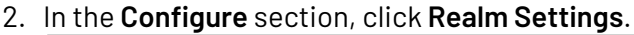

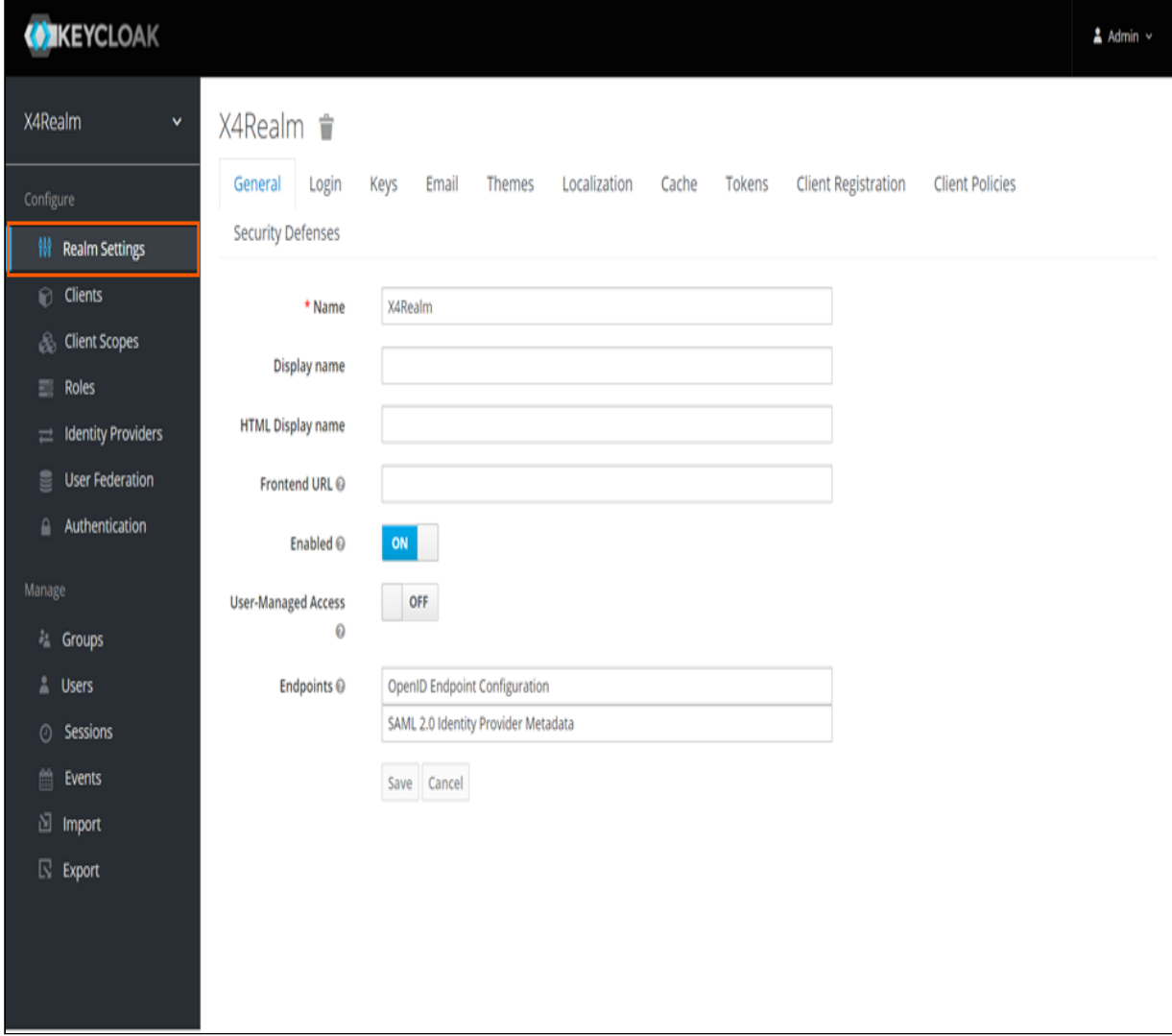

#### 3. Switch to the **Login** tab.

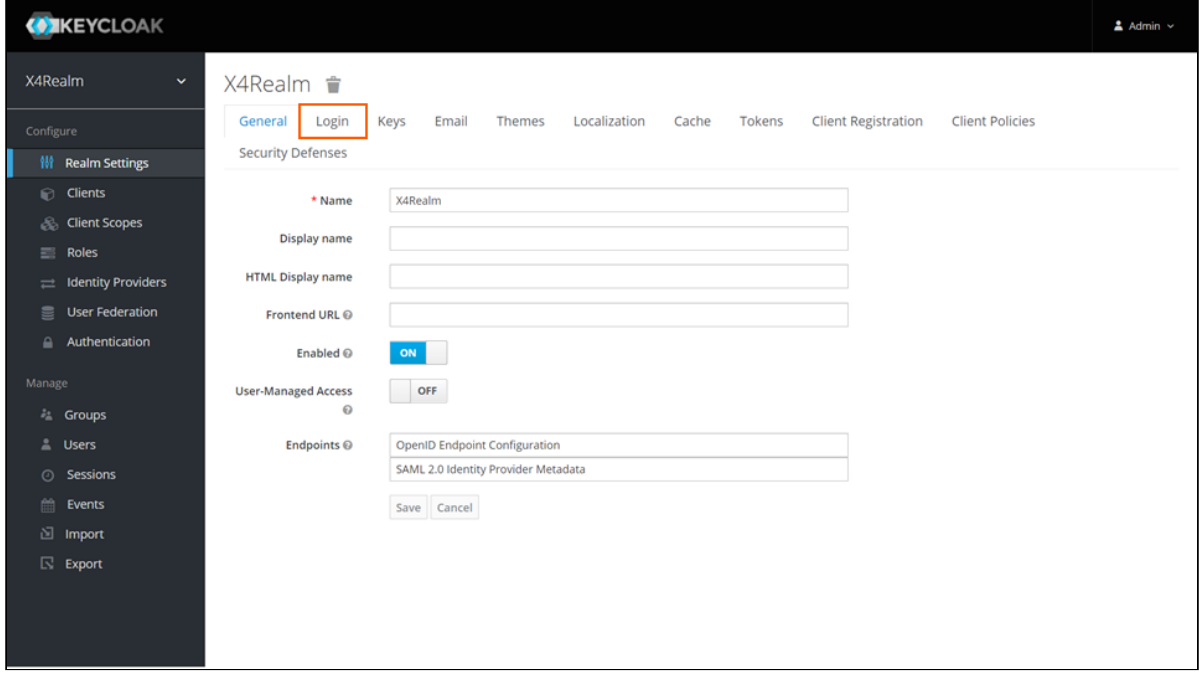

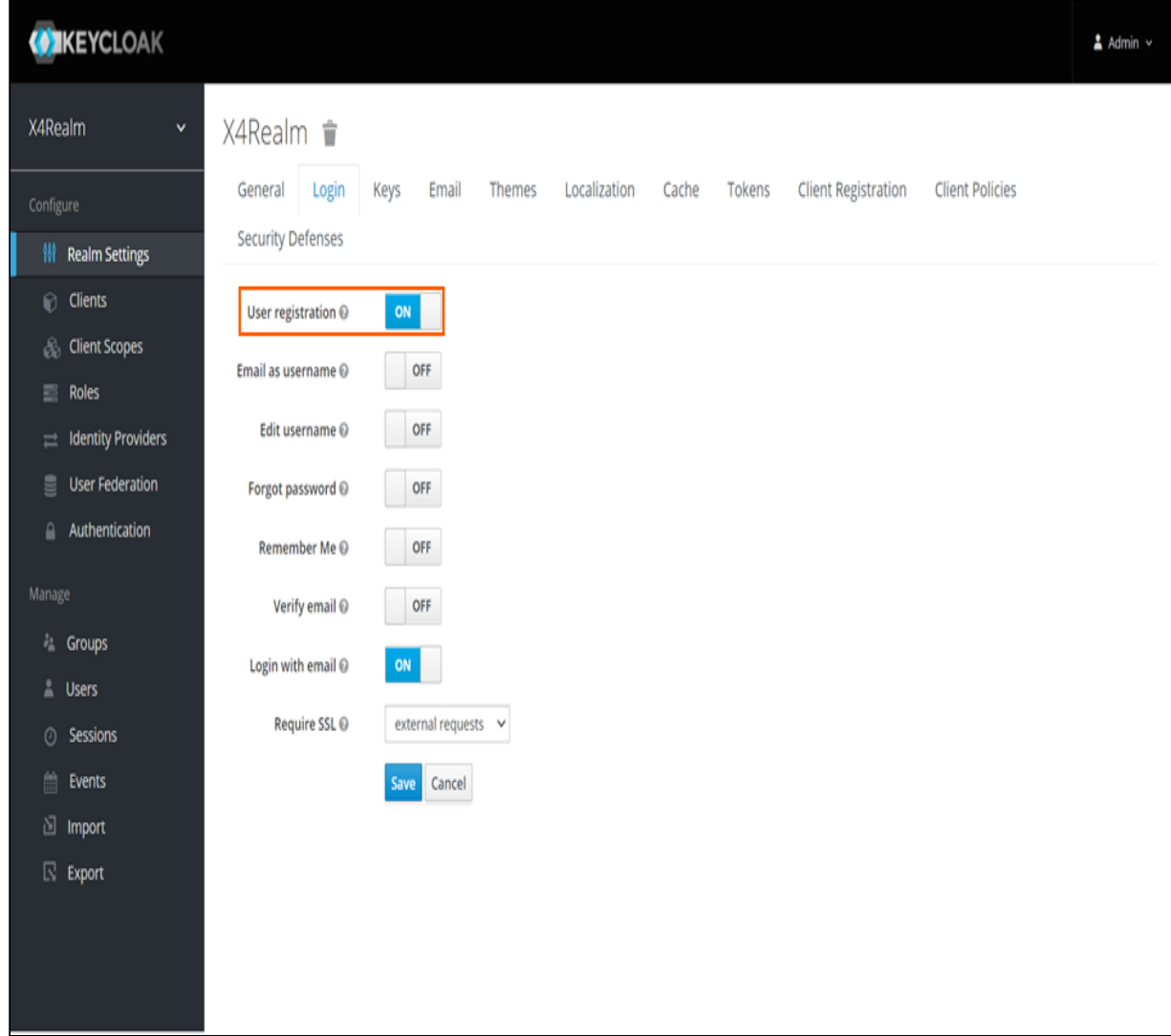

4. Set the value of the **User registration** slider to **ON**.

The **Email as username** slider will appear.

- 5. If the email used for registration is to be used as the username, set the value of the **Email as username** slider to **ON**.
- 6. Click **Save**.

### 6.3.10 Passwords

In Keycloak you can define various settings for passwords, for instance, password policies.

#### 6.3.10.1 Set password policies

In Keycloak you can set different password policies.

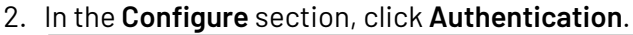

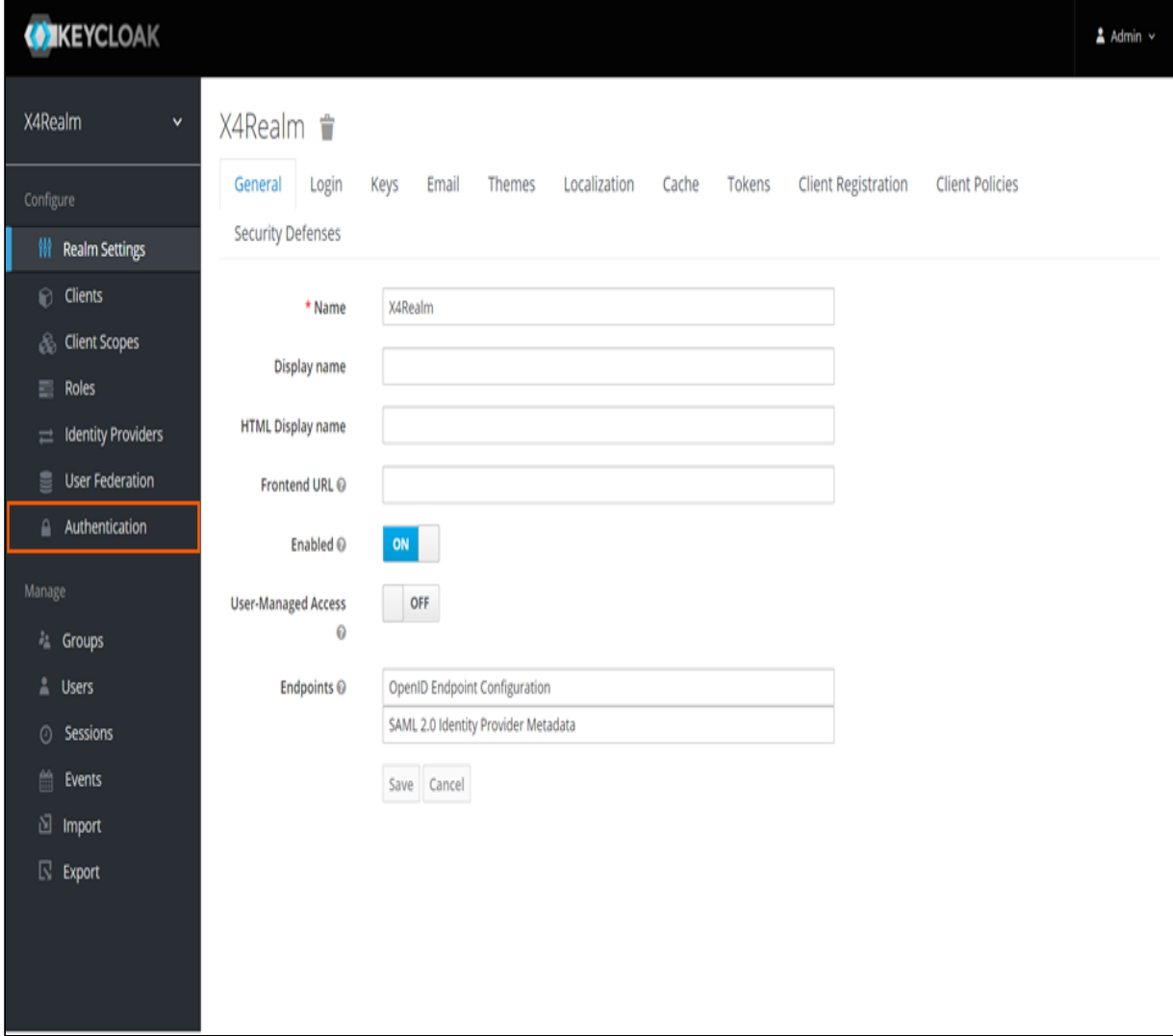

### 3. Switch to the **Password Policy** tab.

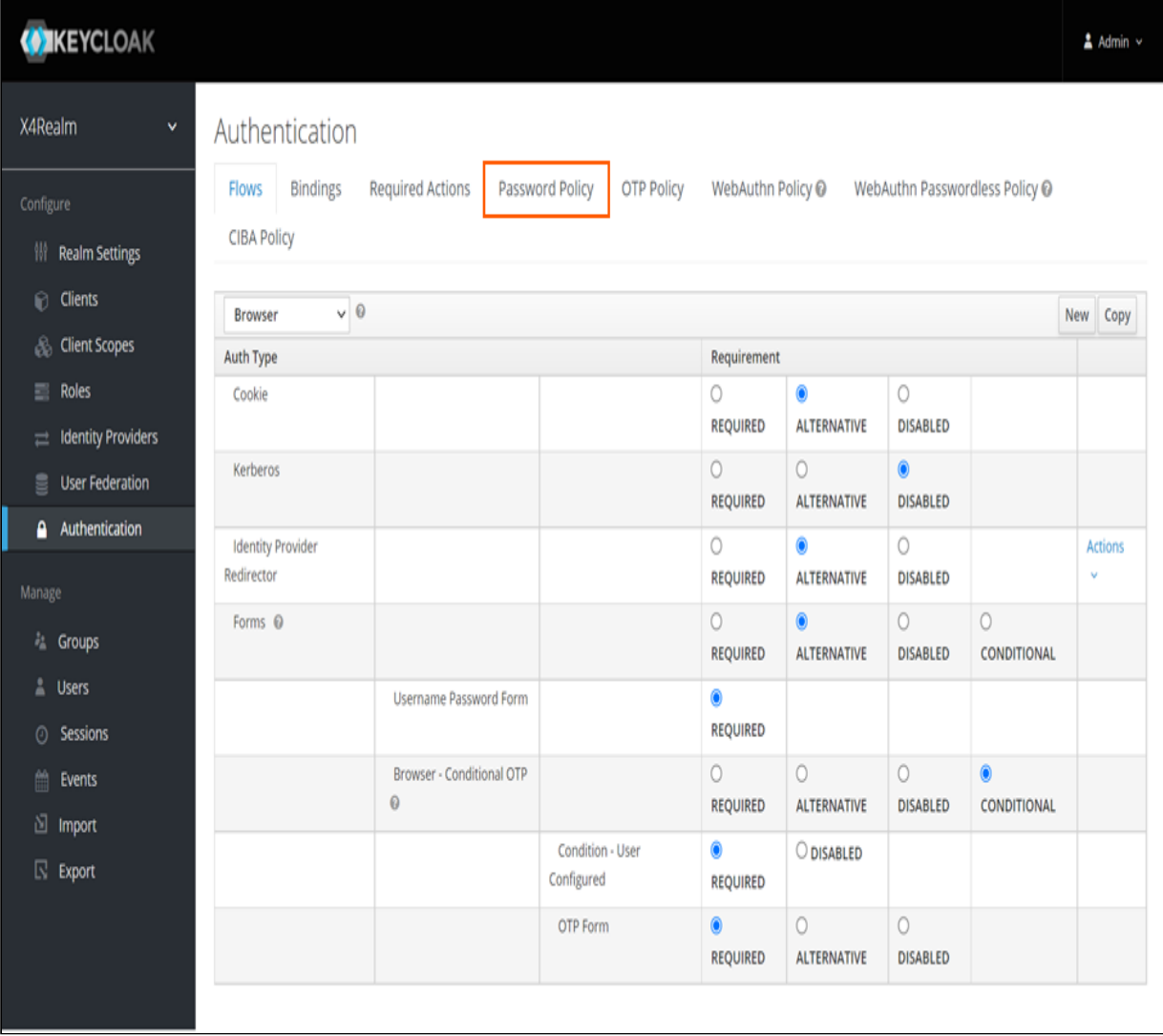

4. From the **Add policy** drop-down list, select the password policies you want to add.

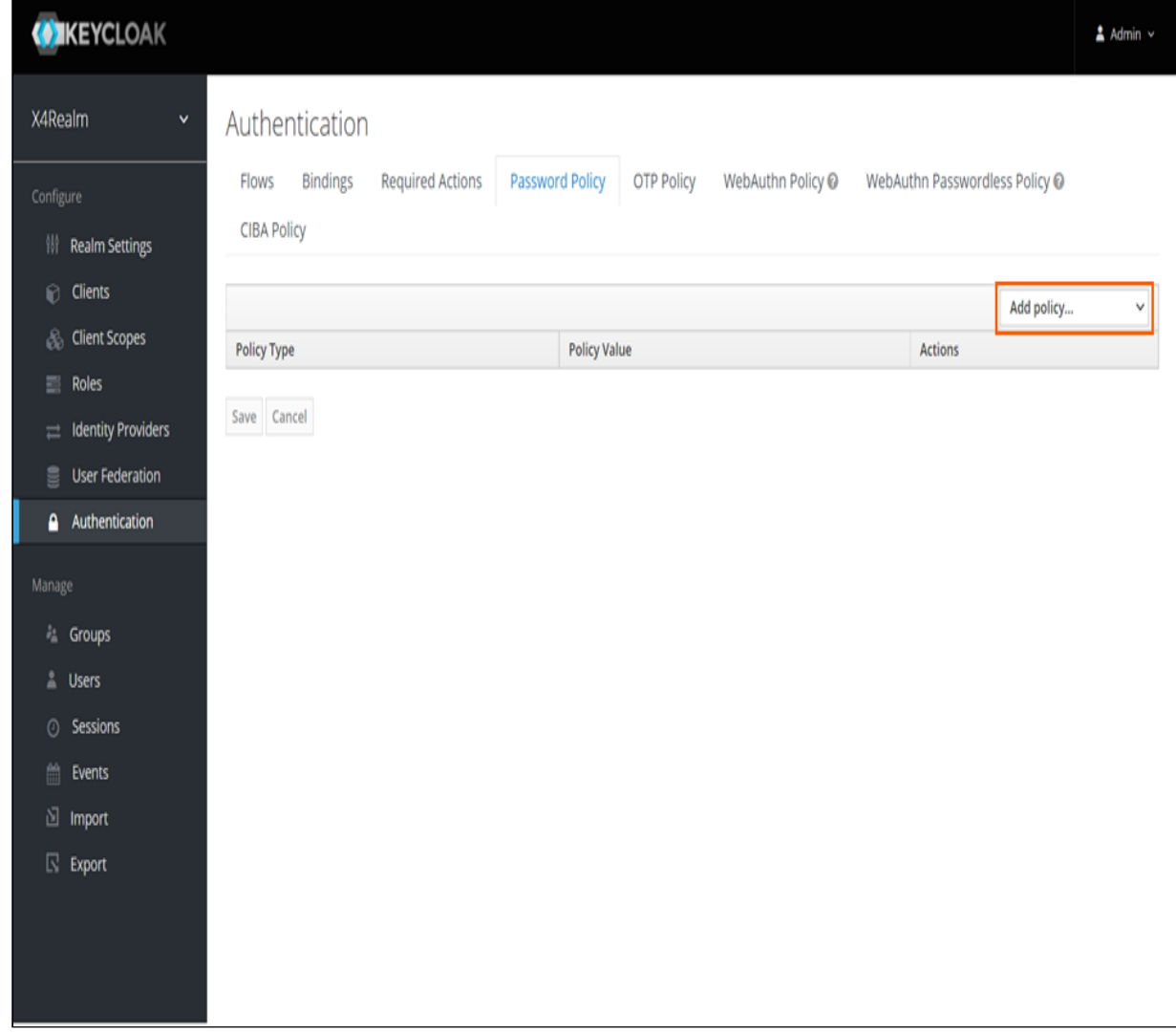

5. Click **Save**.

For more information, visit [https://www.keycloak.org/docs/latest/server\\_admin/](https://www.keycloak.org/docs/latest/server_admin/#password-policy-types) [#password-policy-types](https://www.keycloak.org/docs/latest/server_admin/#password-policy-types).

### 6.3.11 Themes

You can use a predefined theme for the login page in Keycloak or design a custom login page.

For more information, visit [https://www.keycloak.org/docs/latest/server\\_admin/#\\_themes.](https://www.keycloak.org/docs/latest/server_admin/#_themes)

## 6.4 Users

### 6.4.1 Create user

**A** If a Web App uses the Resource Owner Password Flow authorization flow, a user with a temporary password cannot log in to that Web App. If you want to use temporary passwords, use the Authorization Code Flow.

#### 1. Open the **Keycloak Administration Console**.

2. In the **Manage** section, click **Users**.

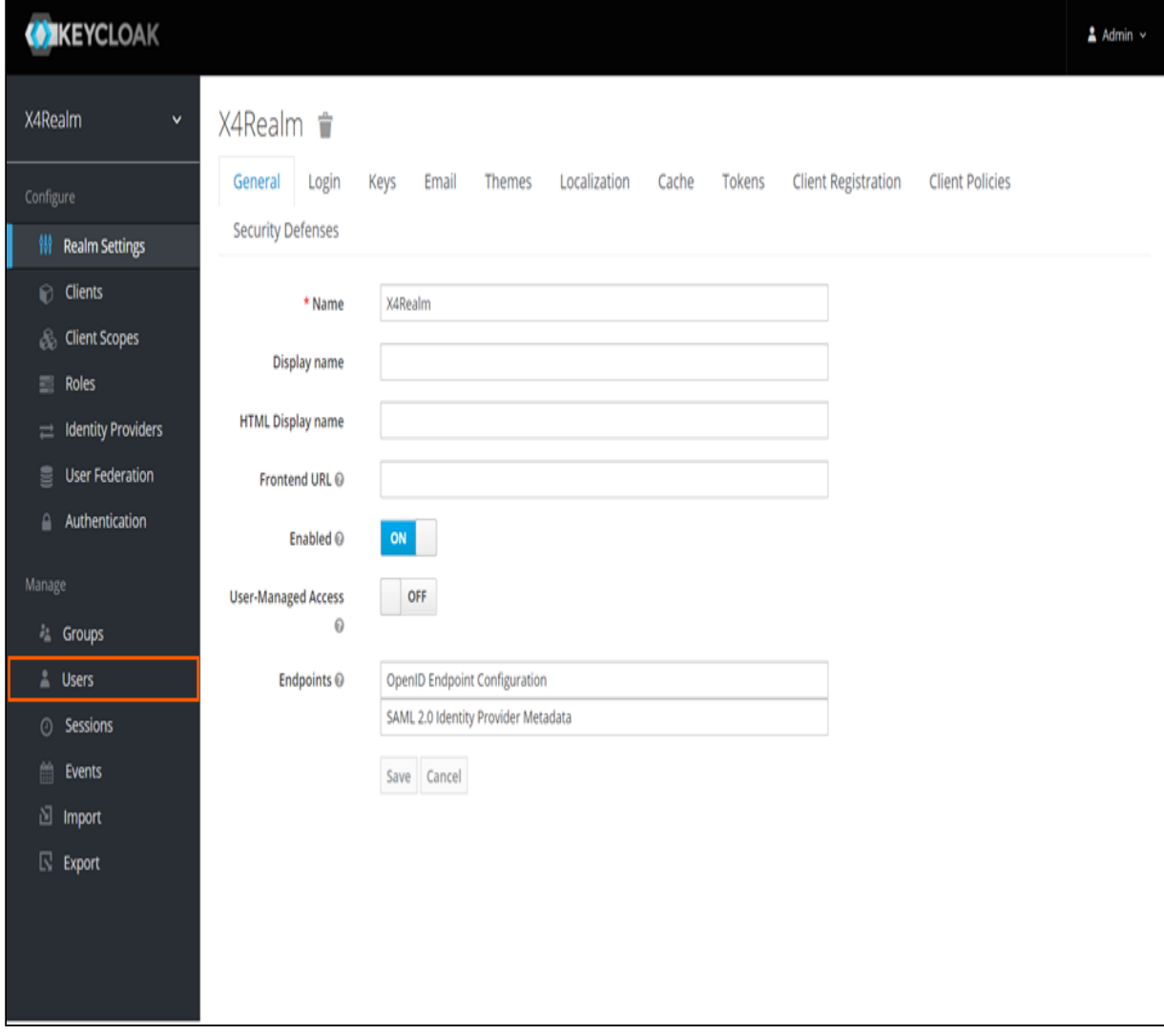

#### 3. On the **Lookup** tab, click **Add user**.

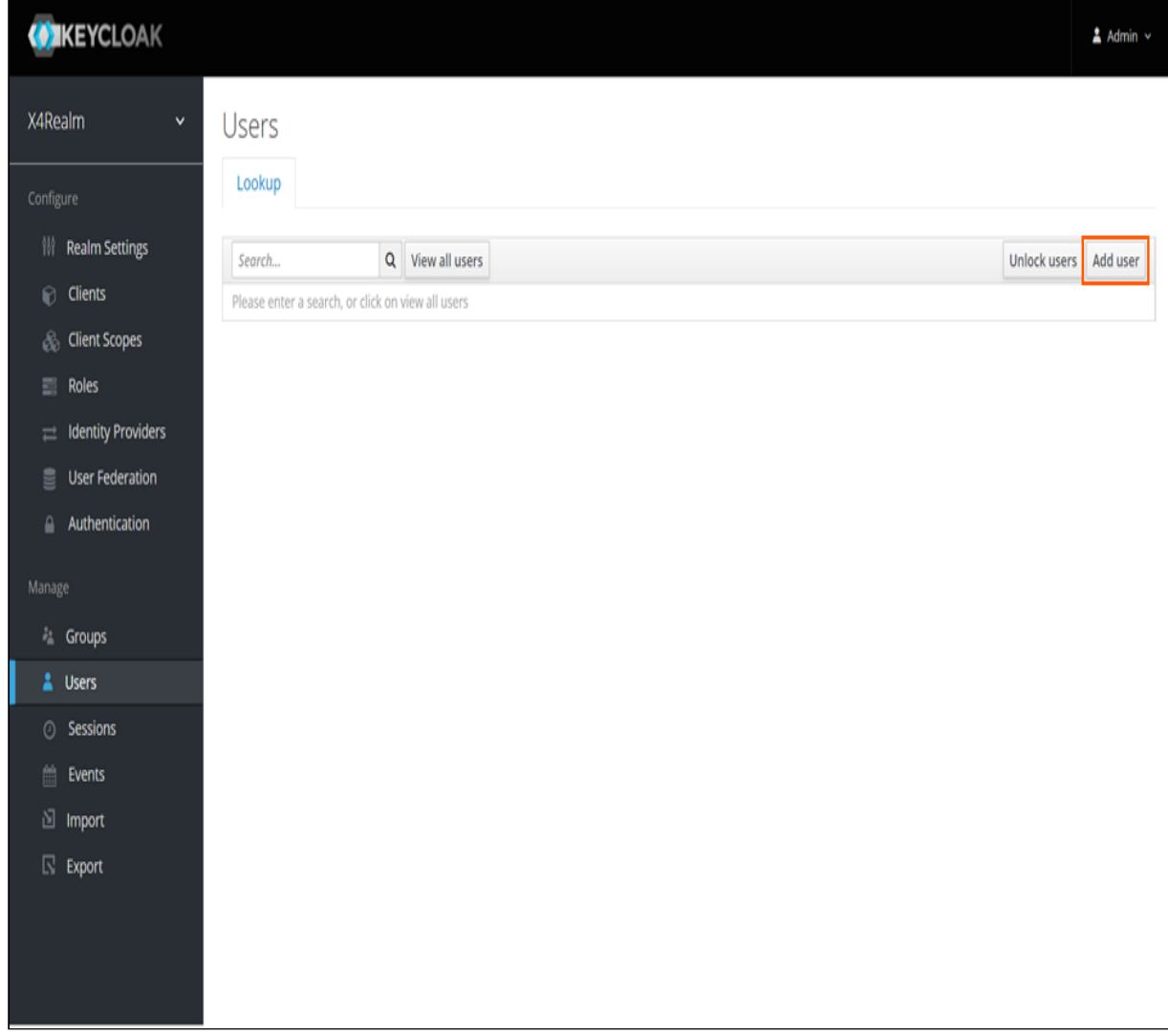

- 4. Enter the relevant data.
- 5. Click **Save**.

## 6.4.2 Assign a role to a user

## 2. In the **Manage** section, click **Users**.

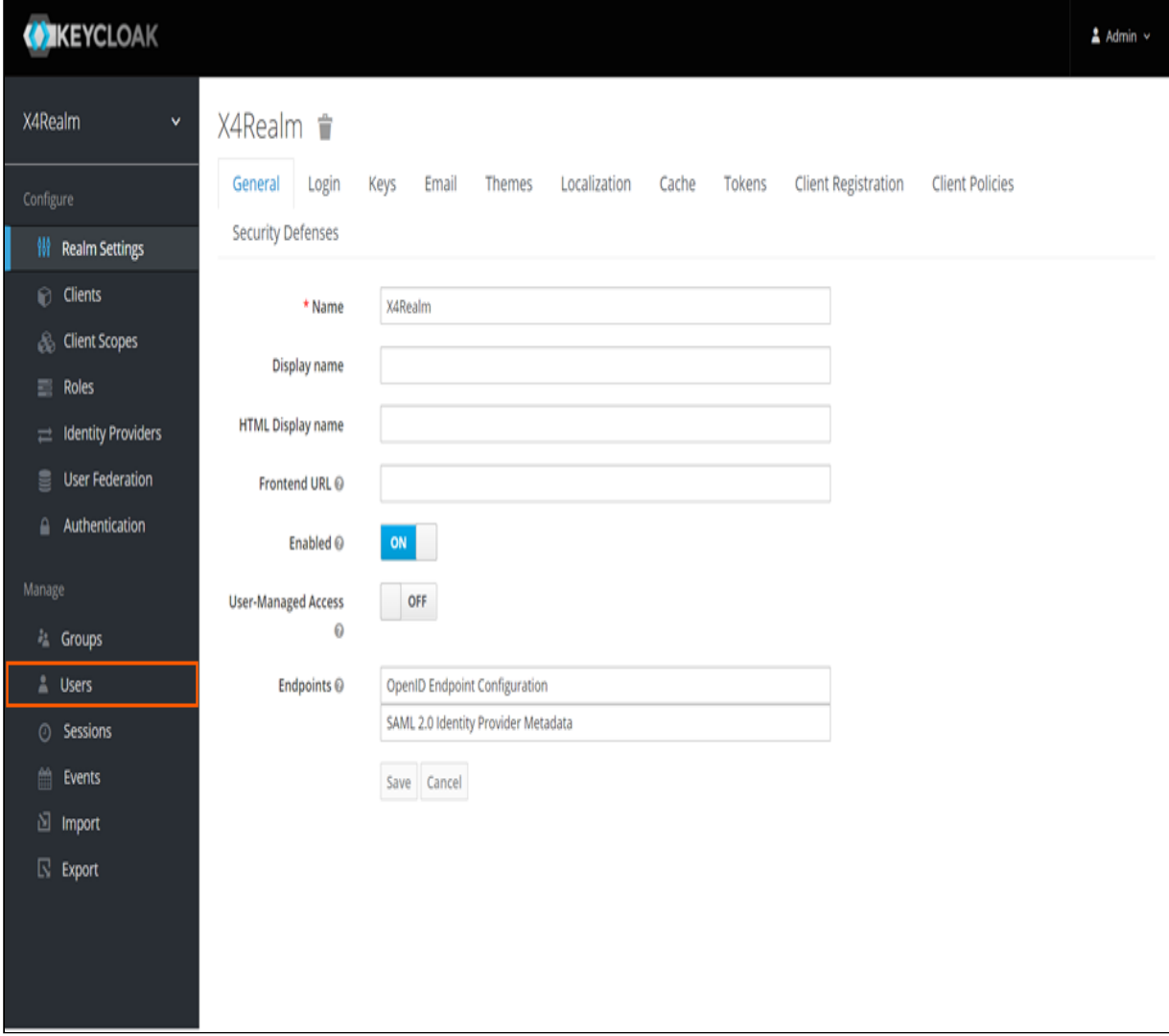

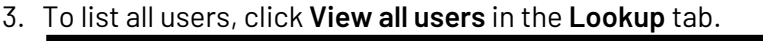

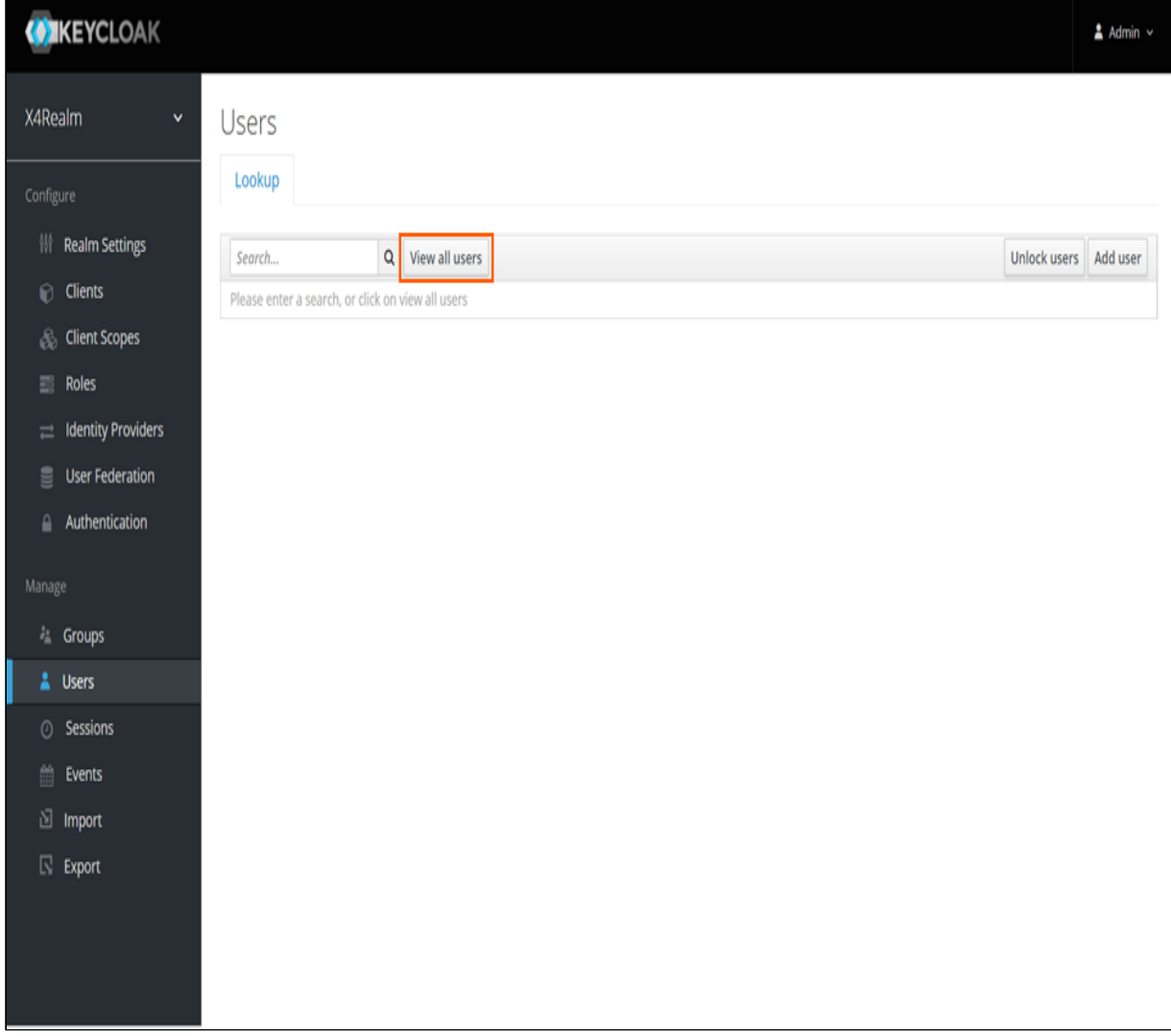

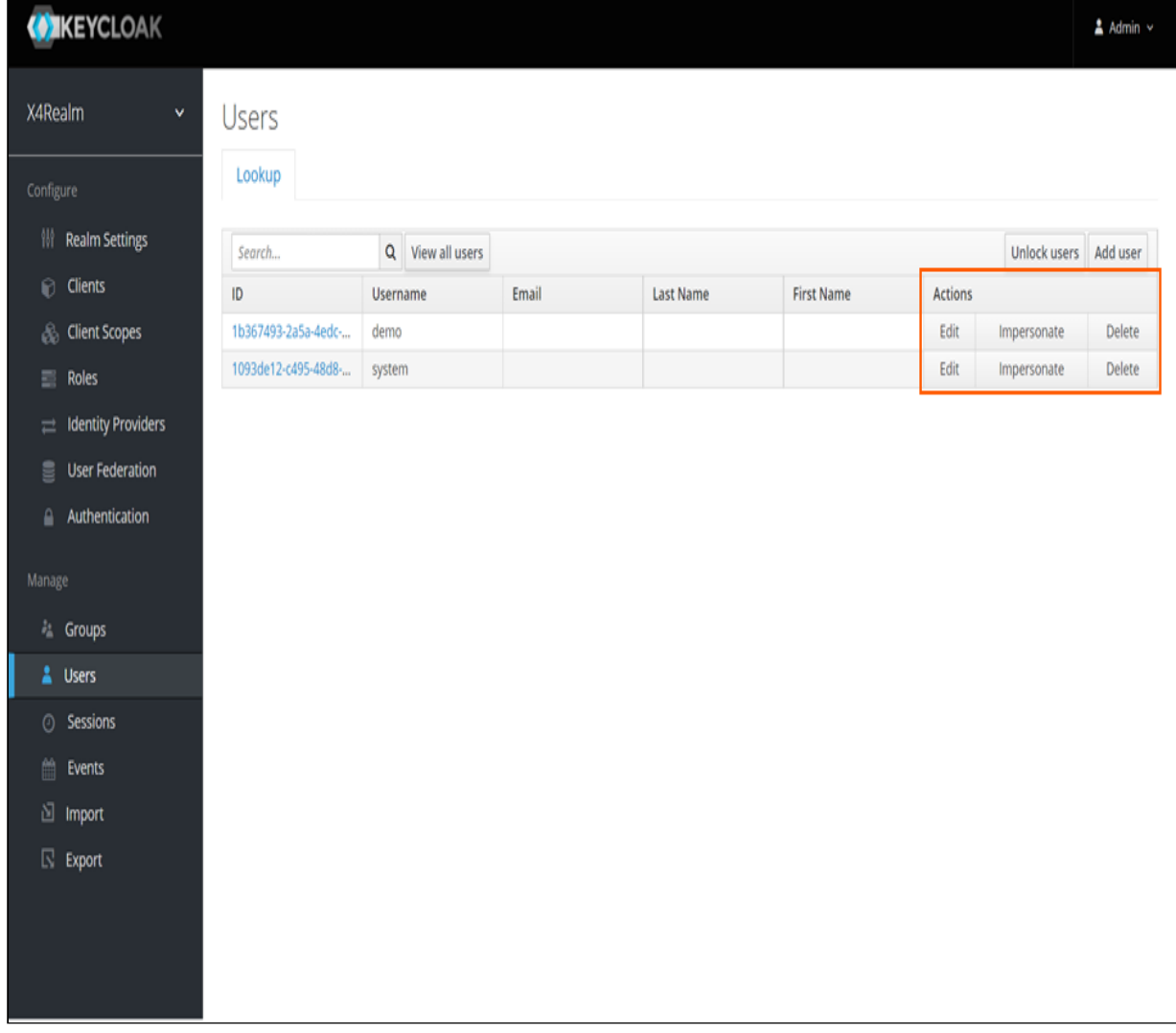

4. In the row of the desired user, click **Edit** in the **Actions** column.

### 5. Switch to the **Role Mappings** tab.

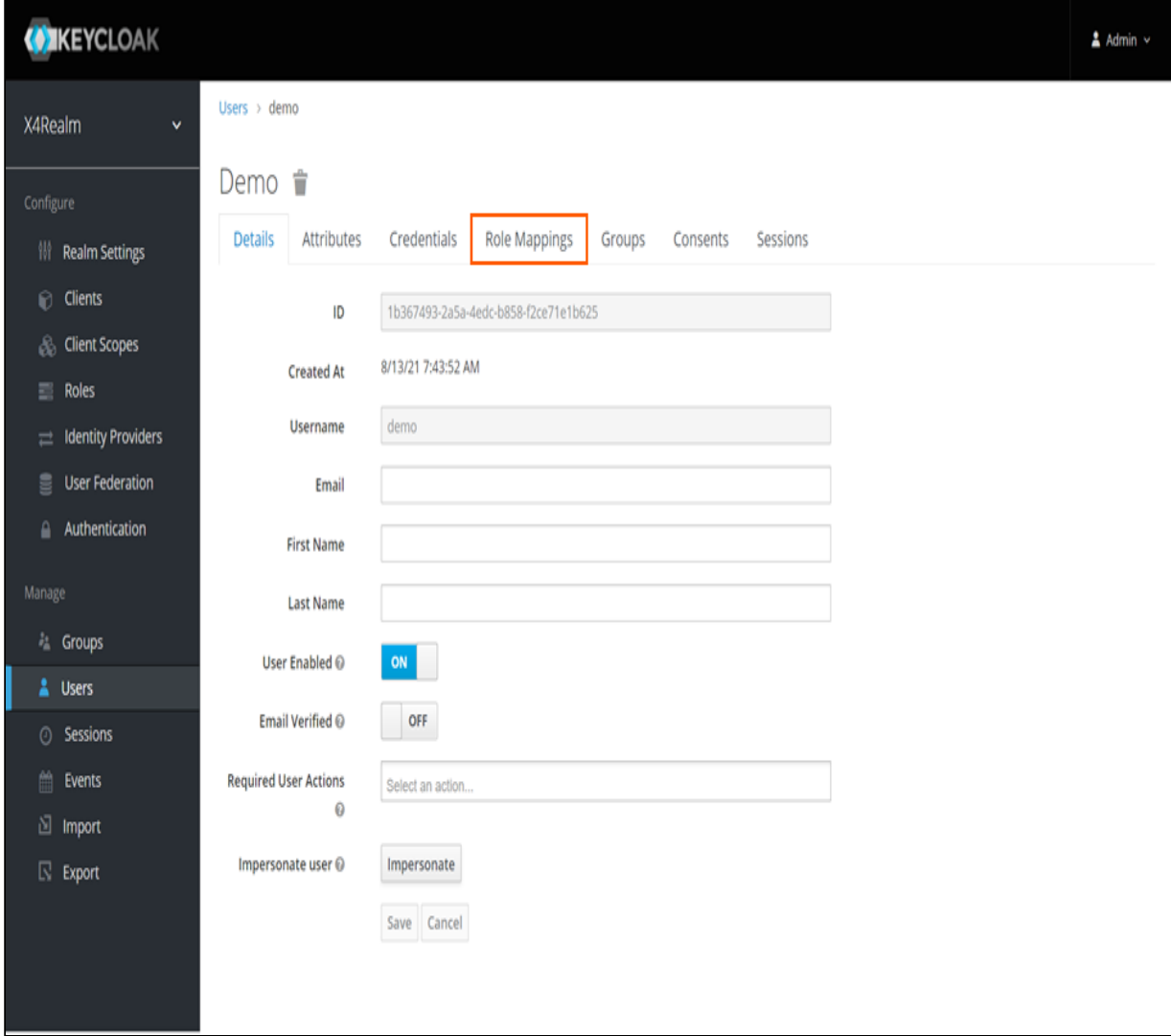

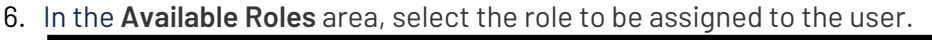

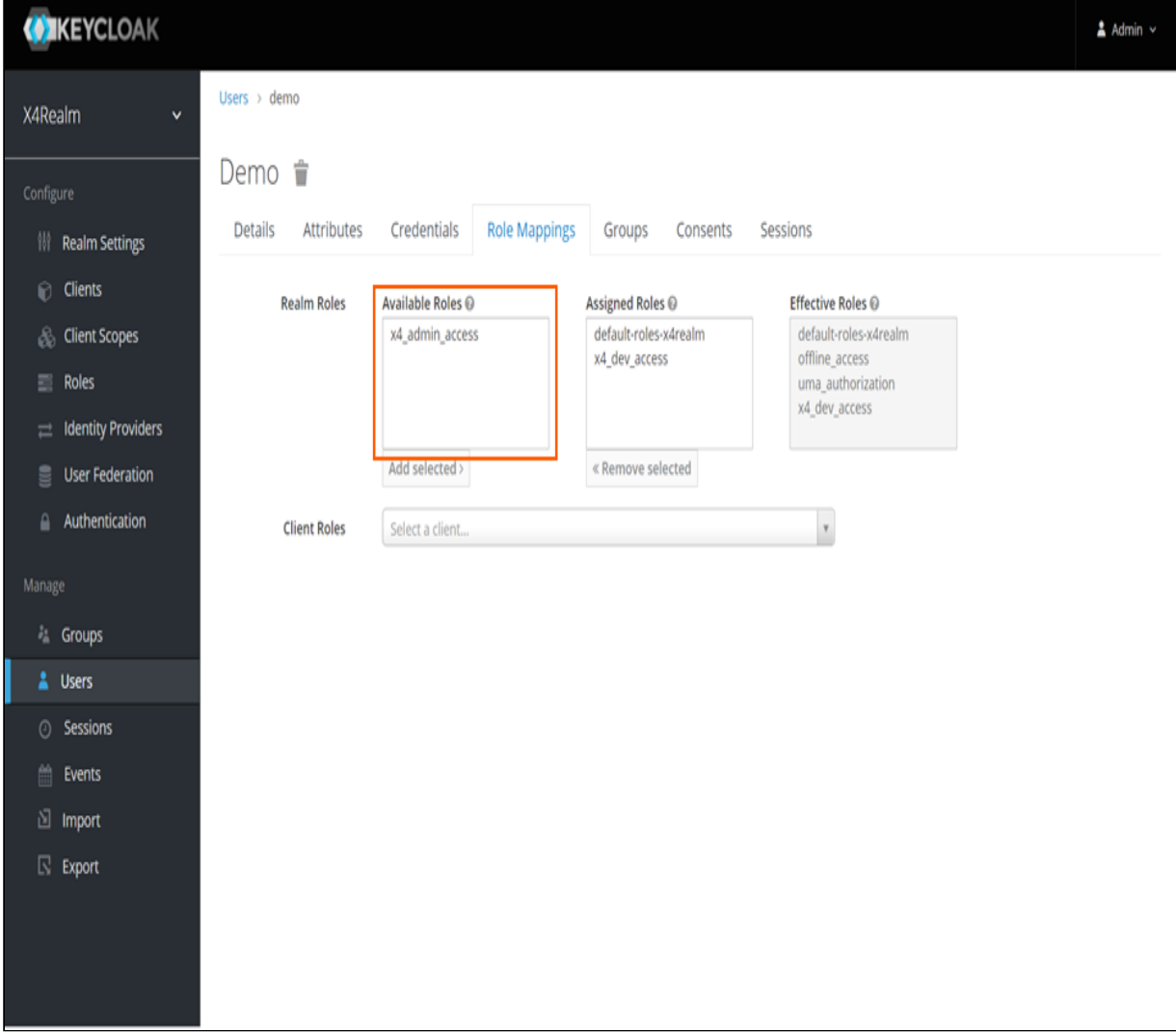
#### 7. Click **Add selected**.

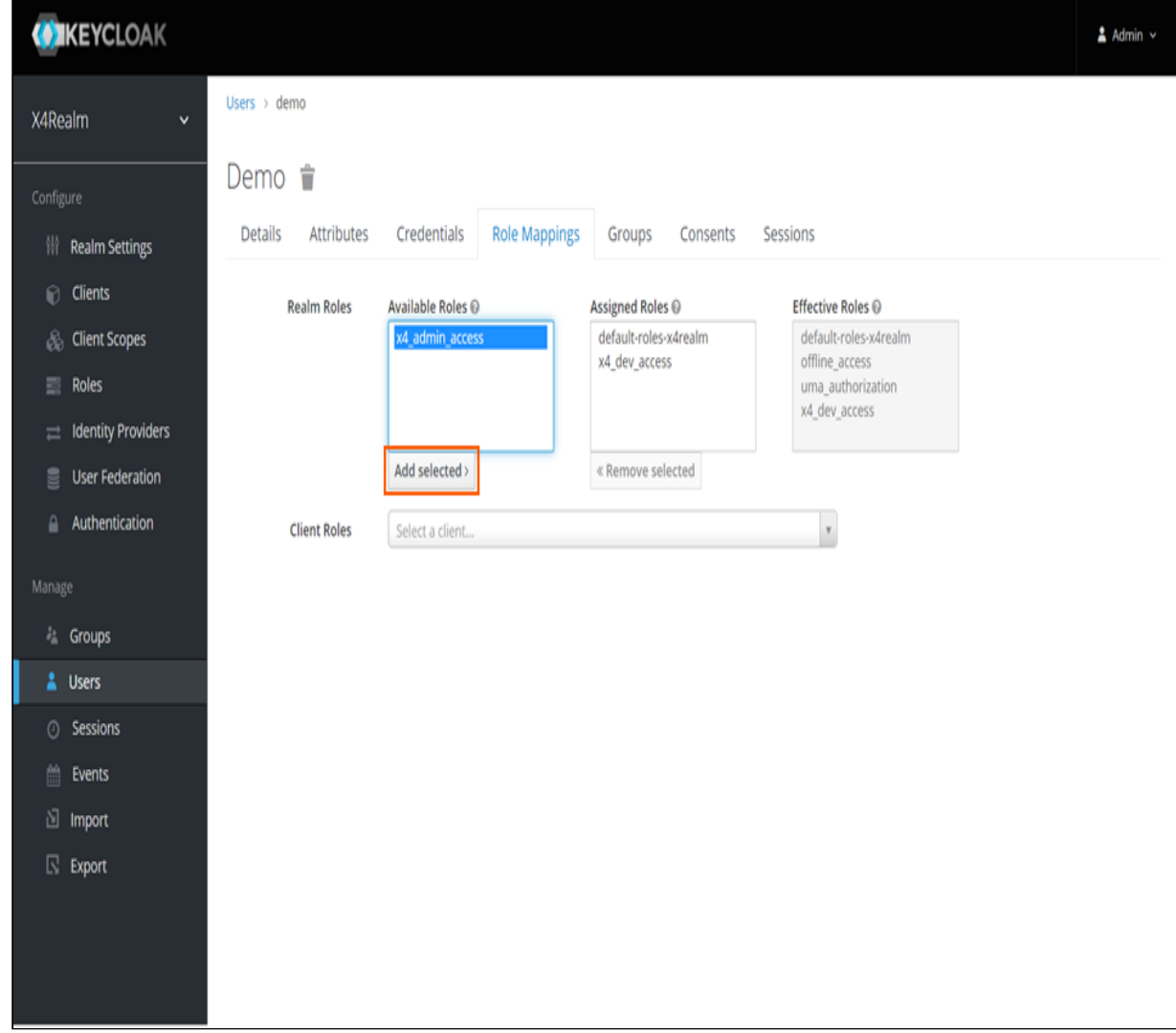

# 6.4.3 Assign user to a group

## 2. In the **Manage** section, click **Users**.

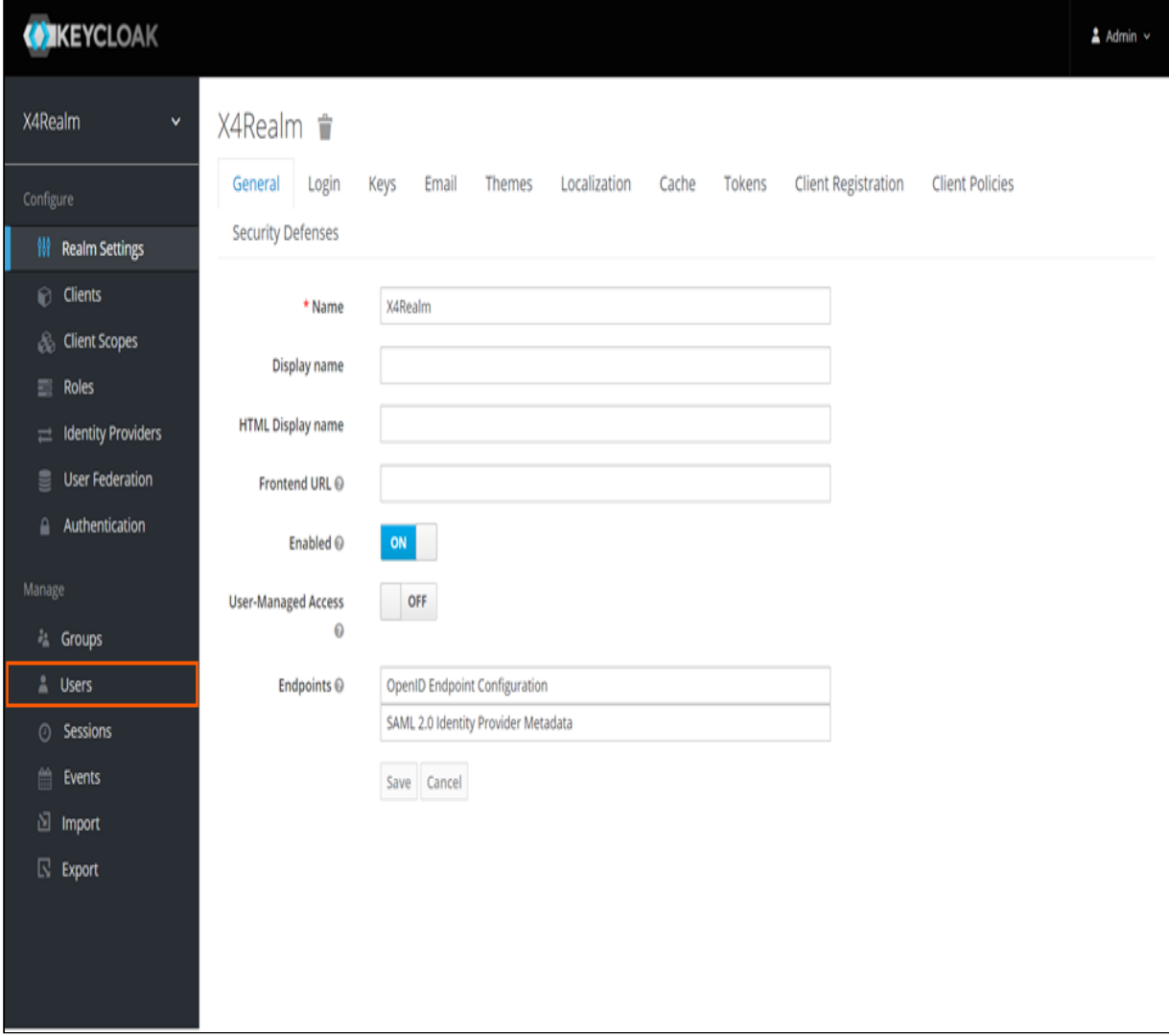

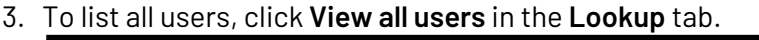

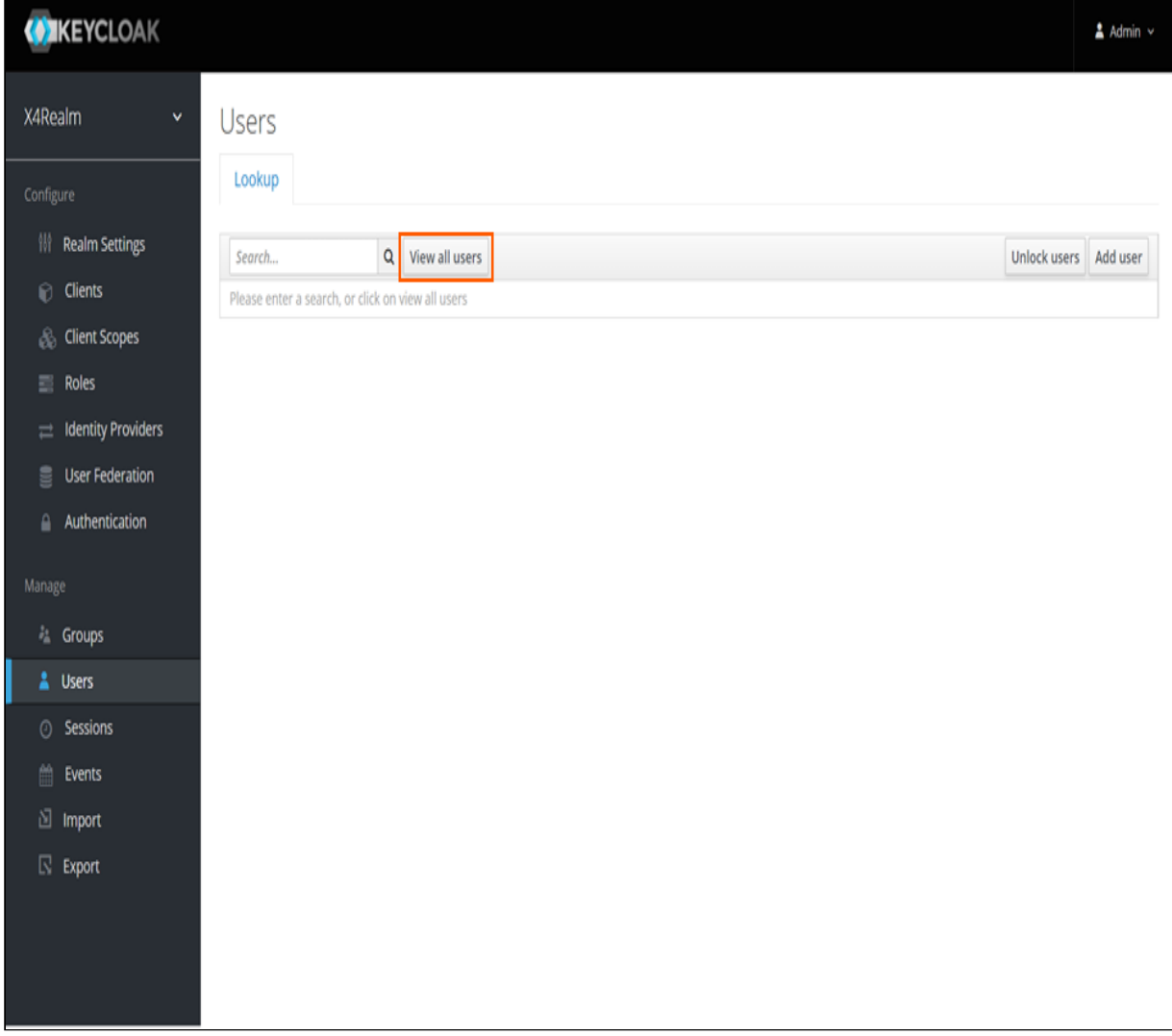

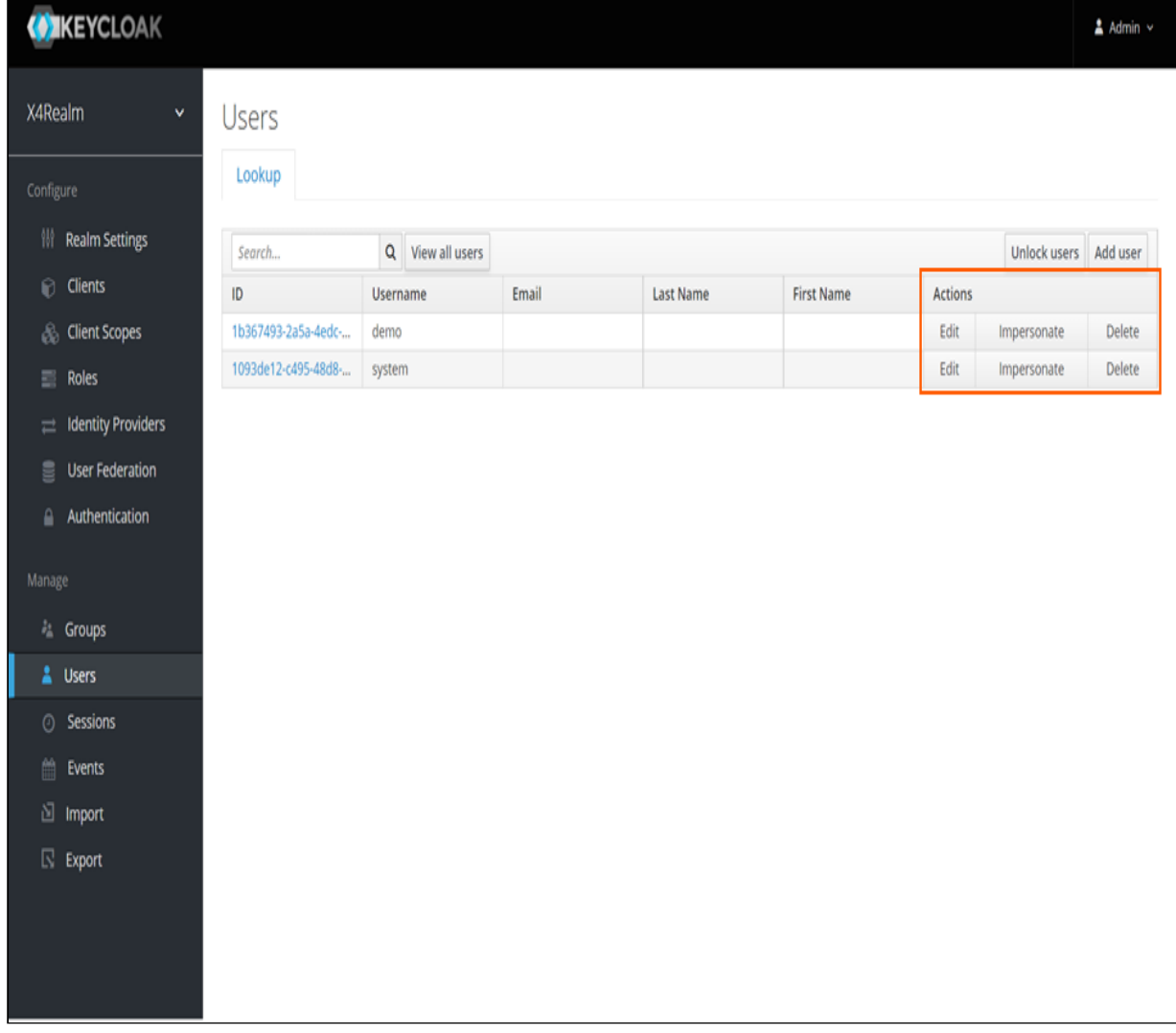

4. In the row of the desired user, click **Edit** in the **Actions** column.

#### 5. Switch to the **Groups** tab.

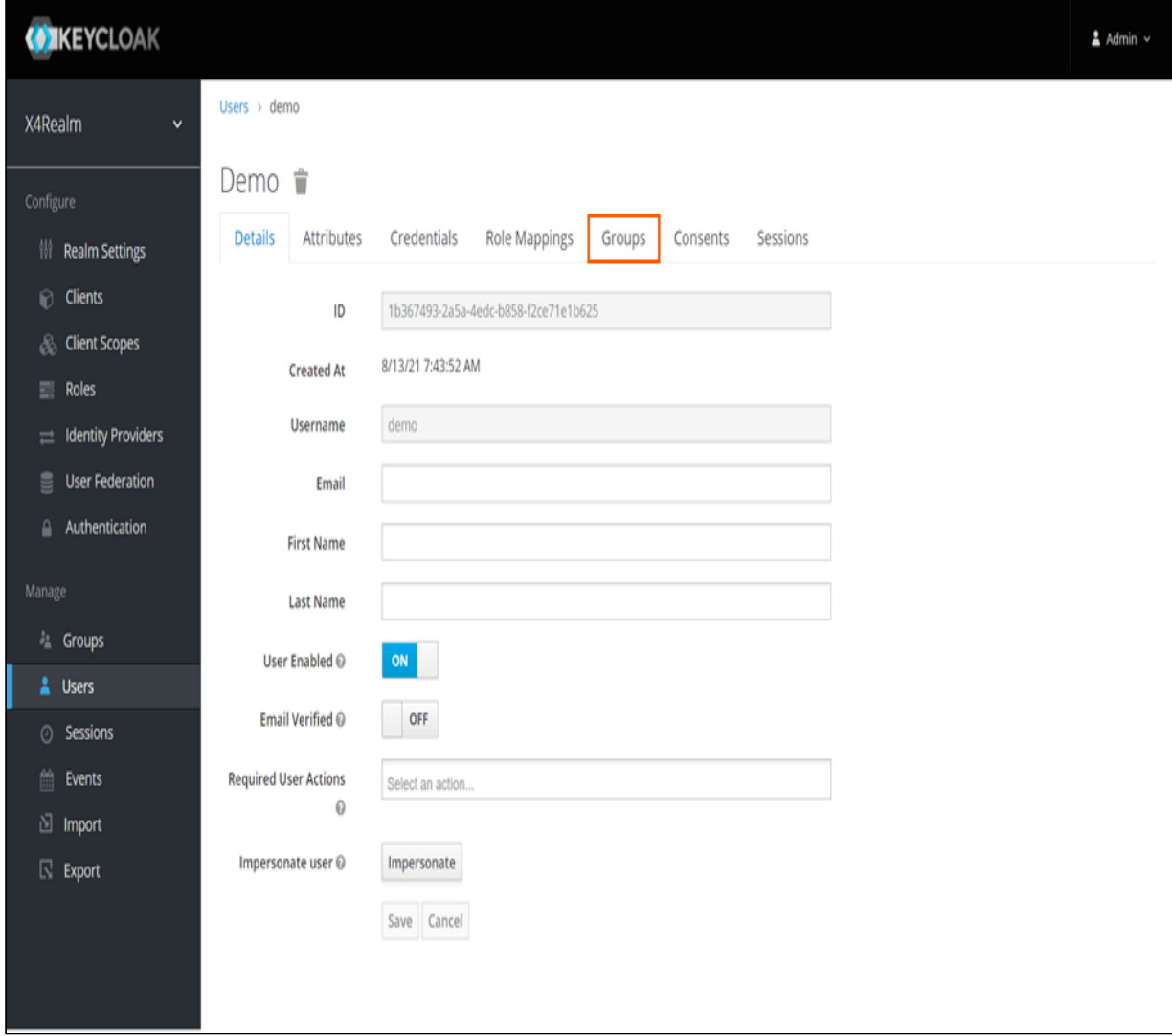

6. In the **Available Groups** area, select the group to be assigned to the user.

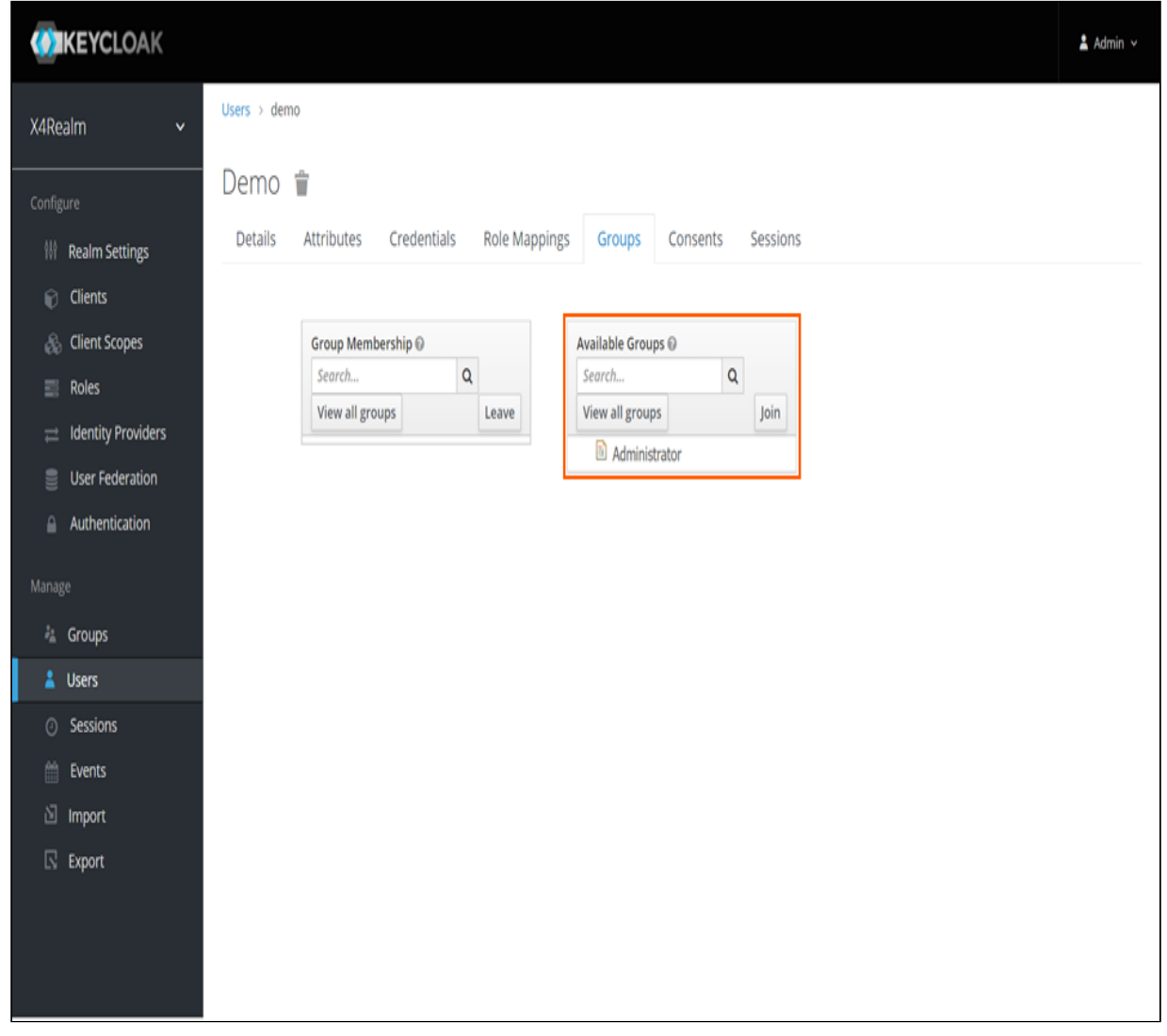

7. Click **Join**.

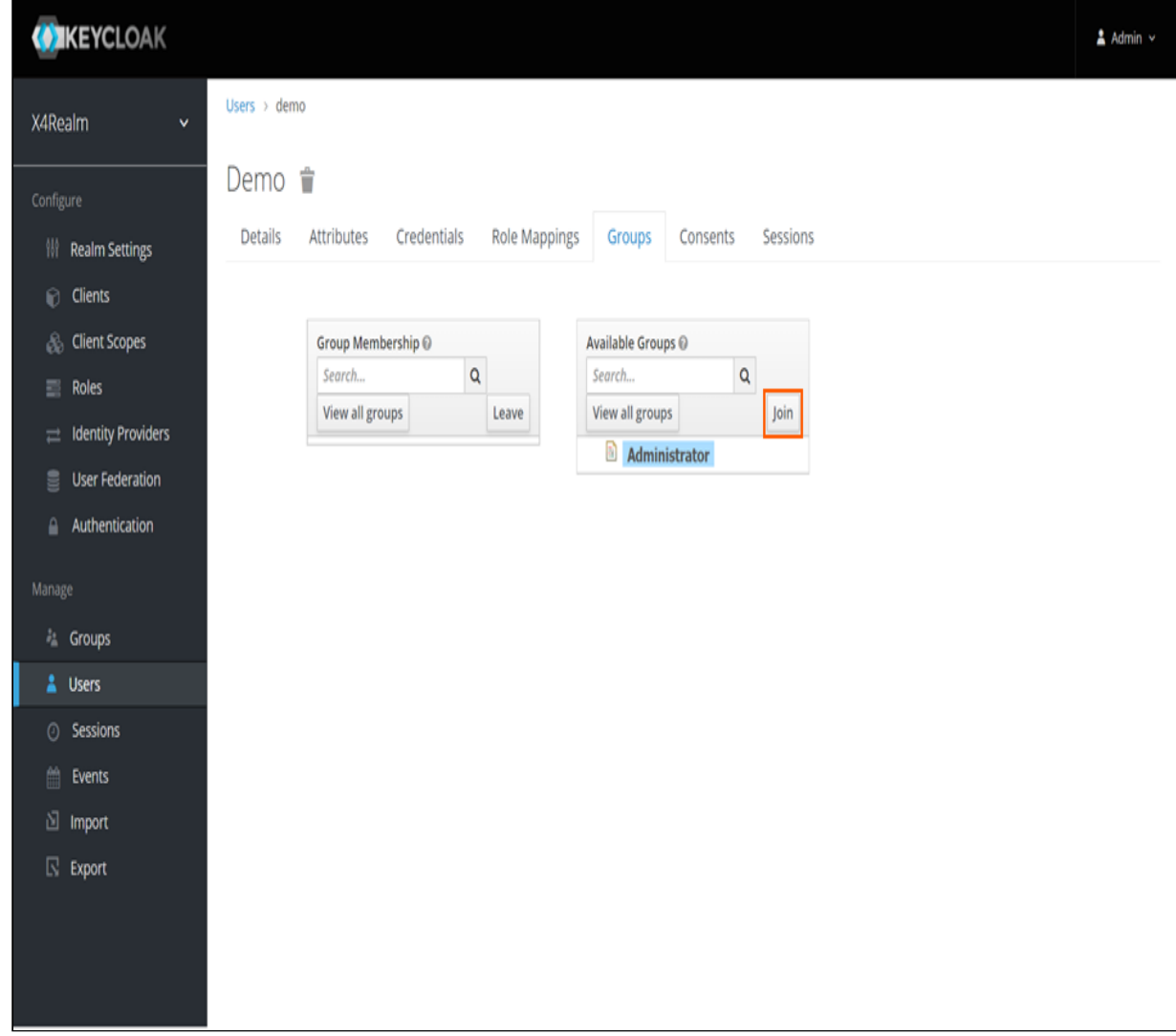

# 6.4.4 Remove user from a group

## 2. In the **Manage** section, click **Users**.

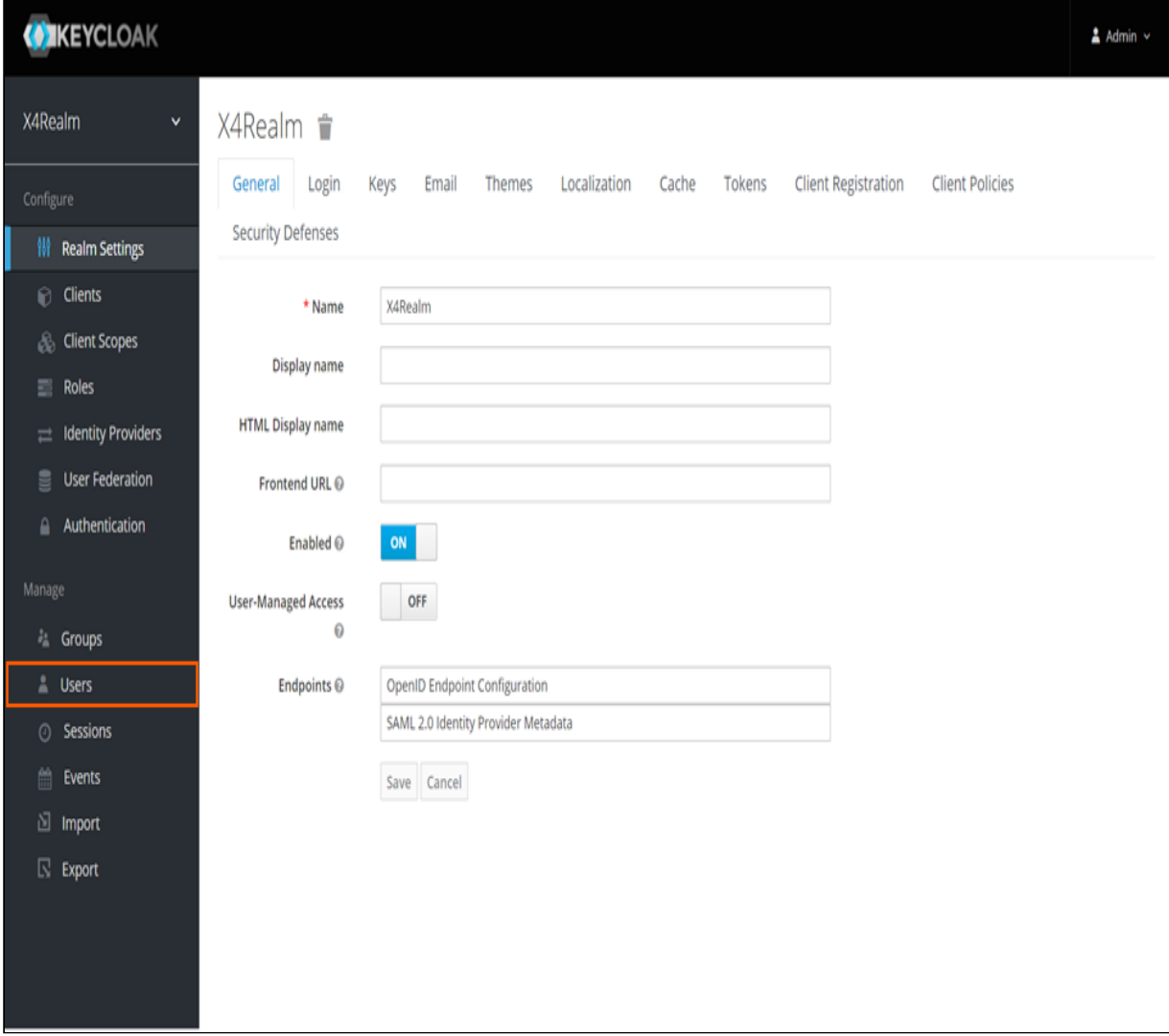

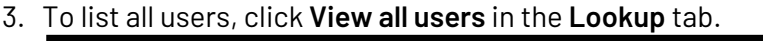

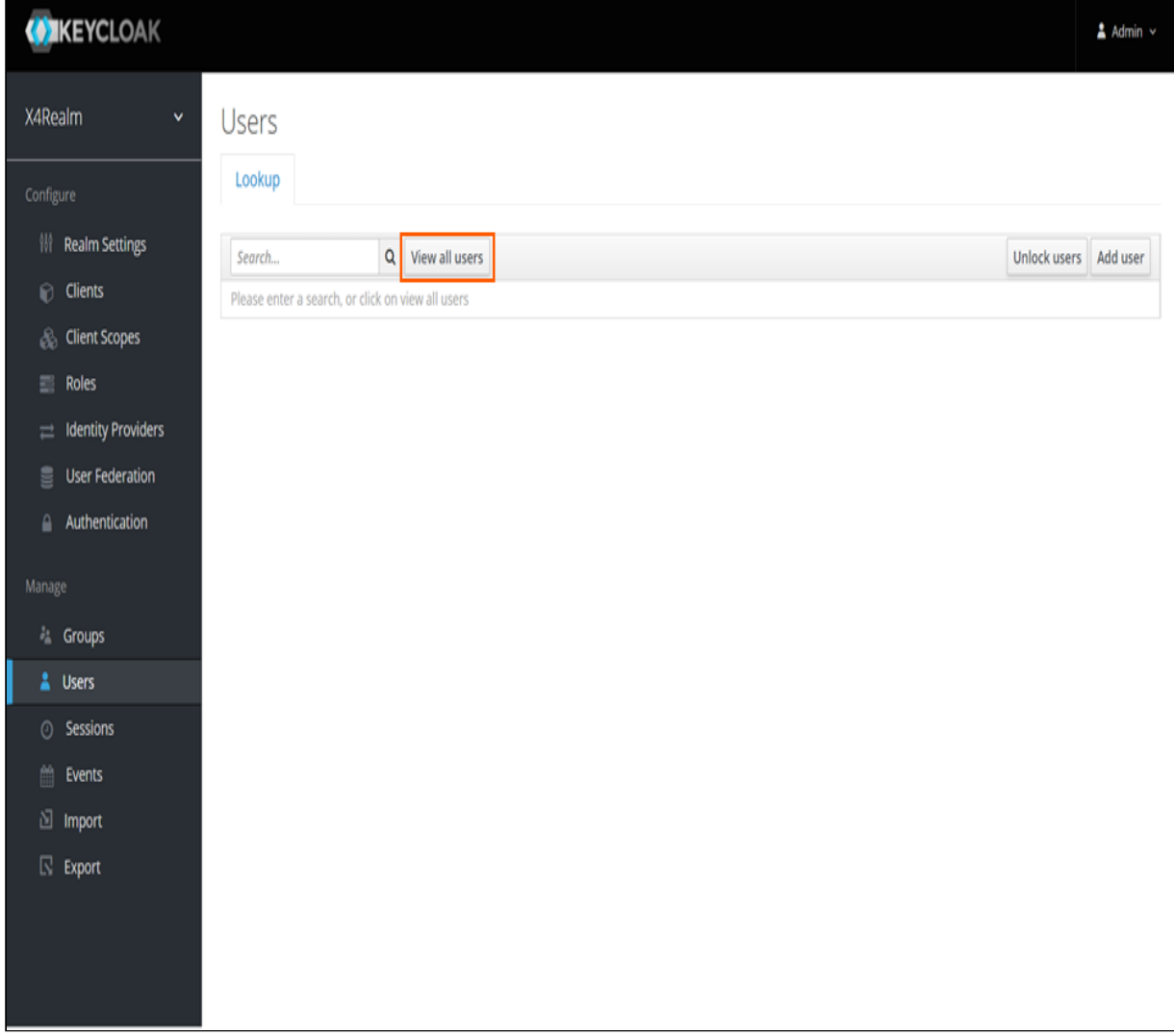

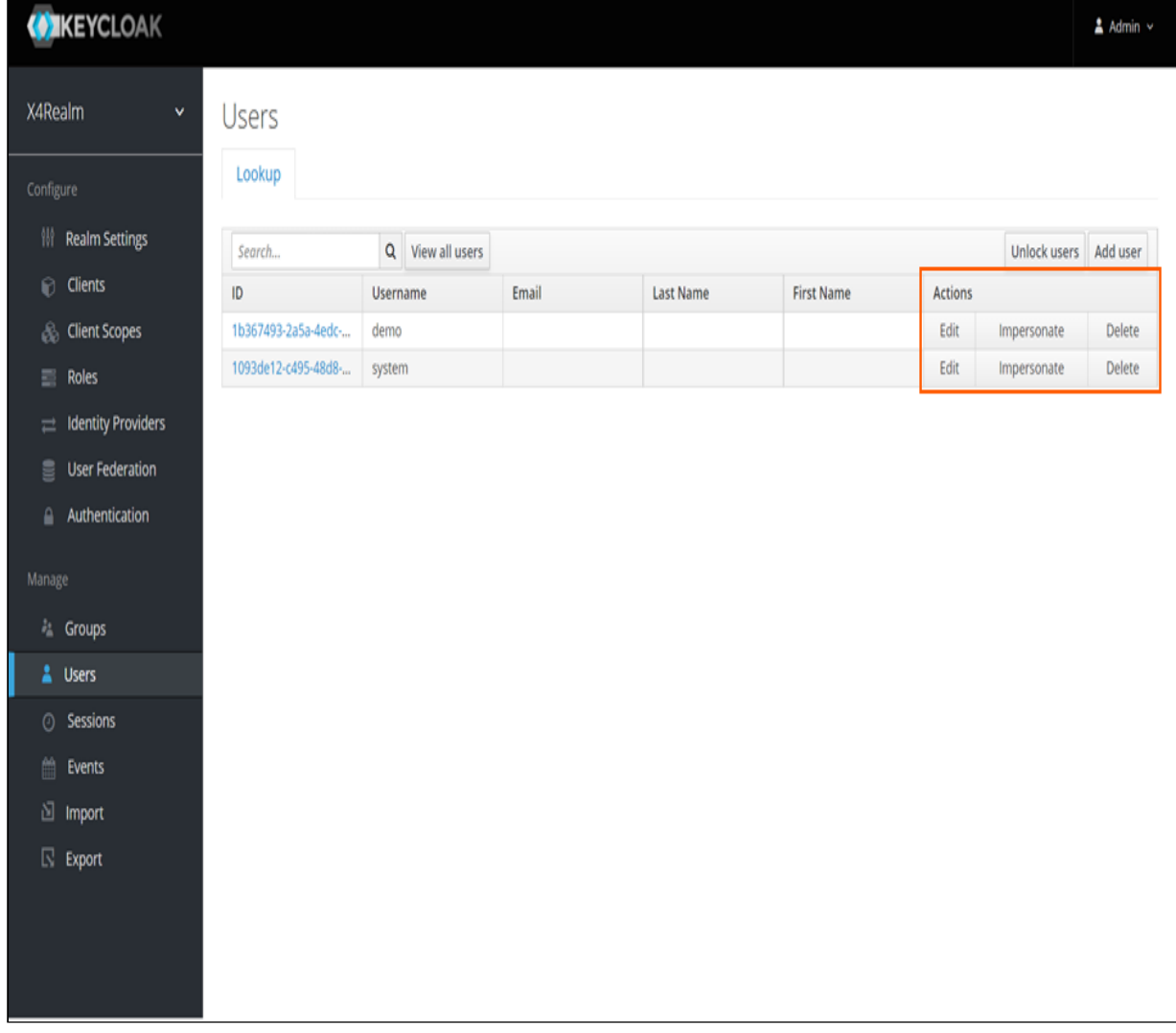

4. In the row of the desired user, click **Edit** in the **Actions** column.

#### 5. Switch to the **Groups** tab.

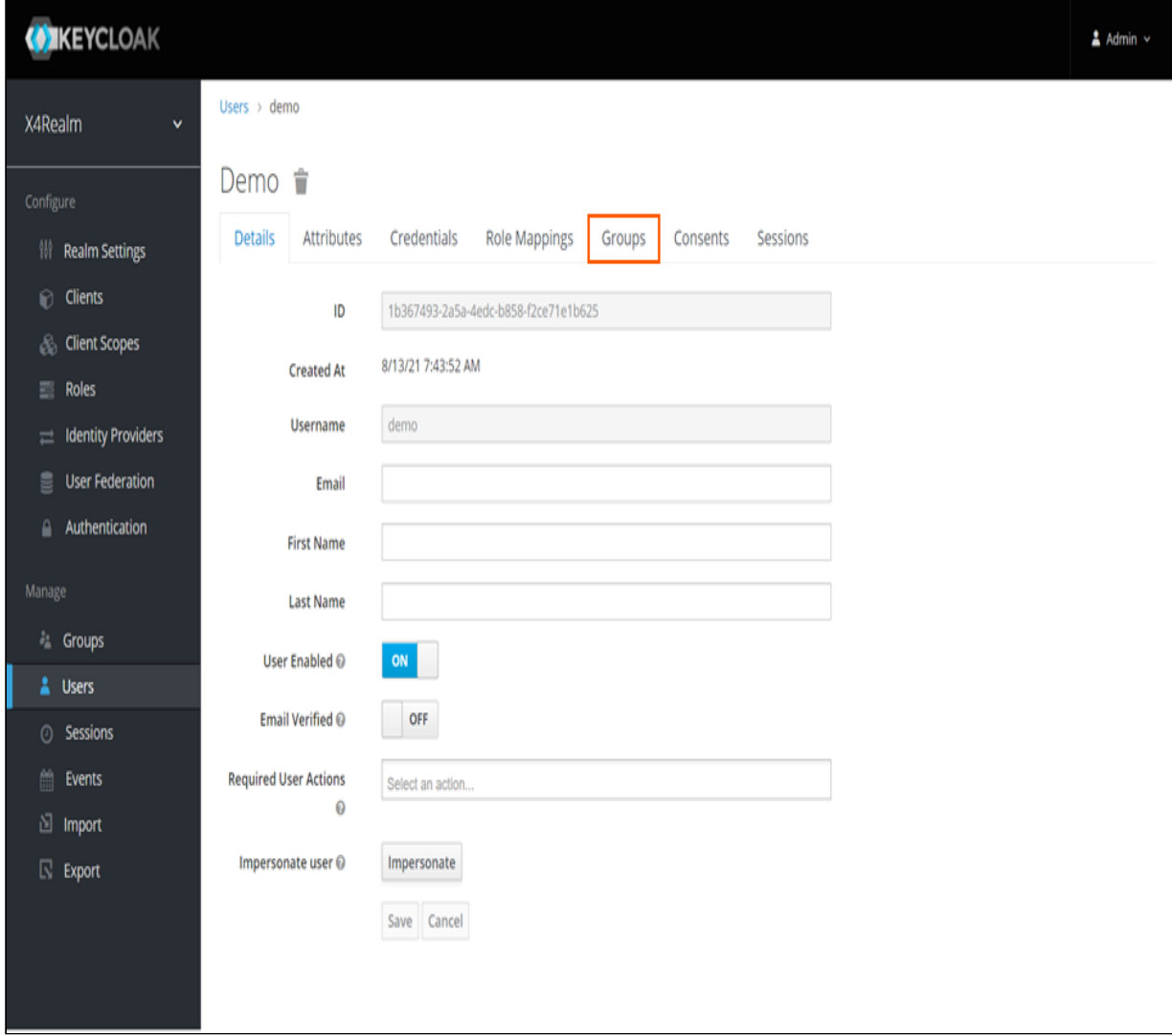

6. In the **Group Membership** area, select the group from which the user should be removed.

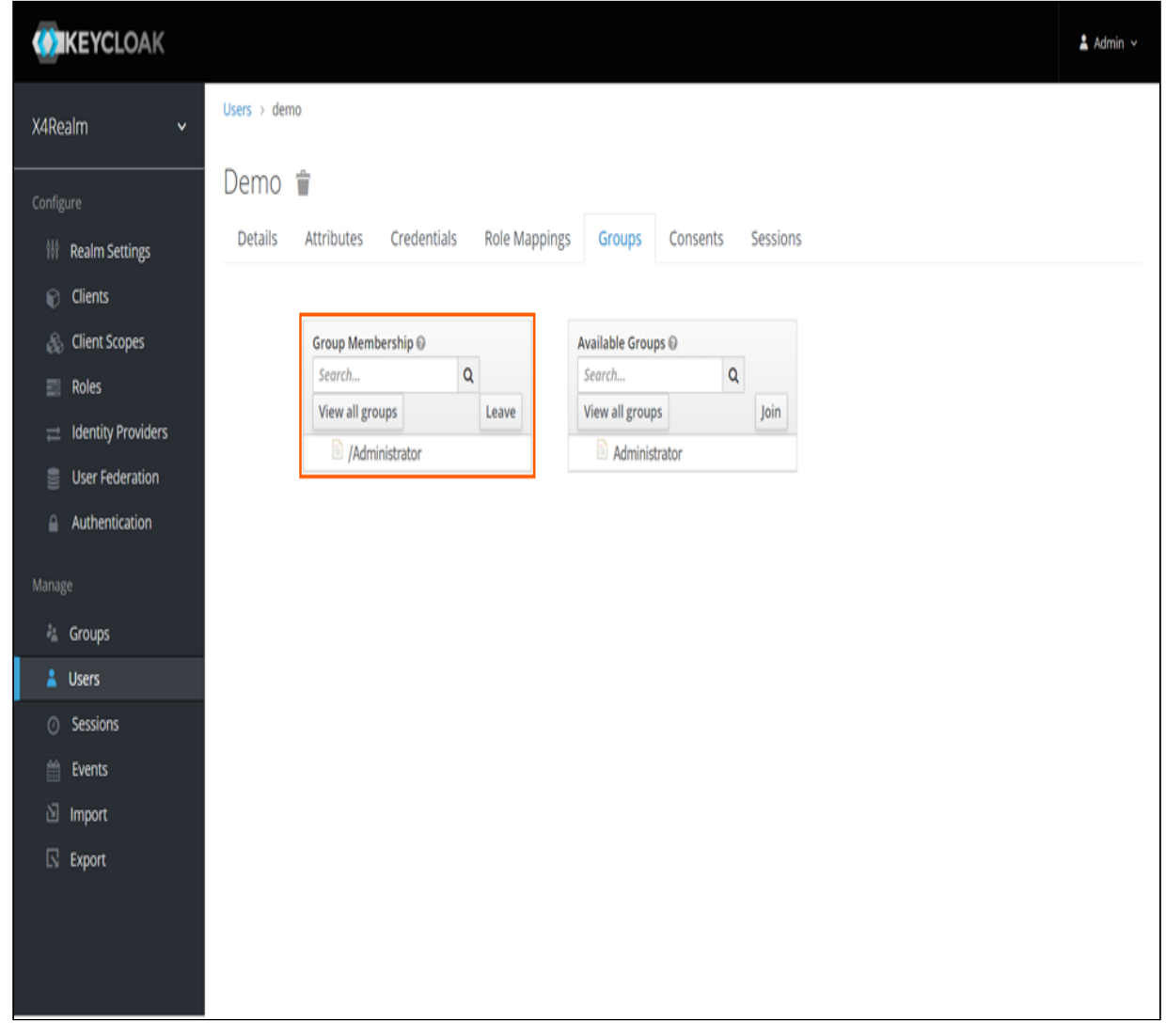

7. Click **Leave**.

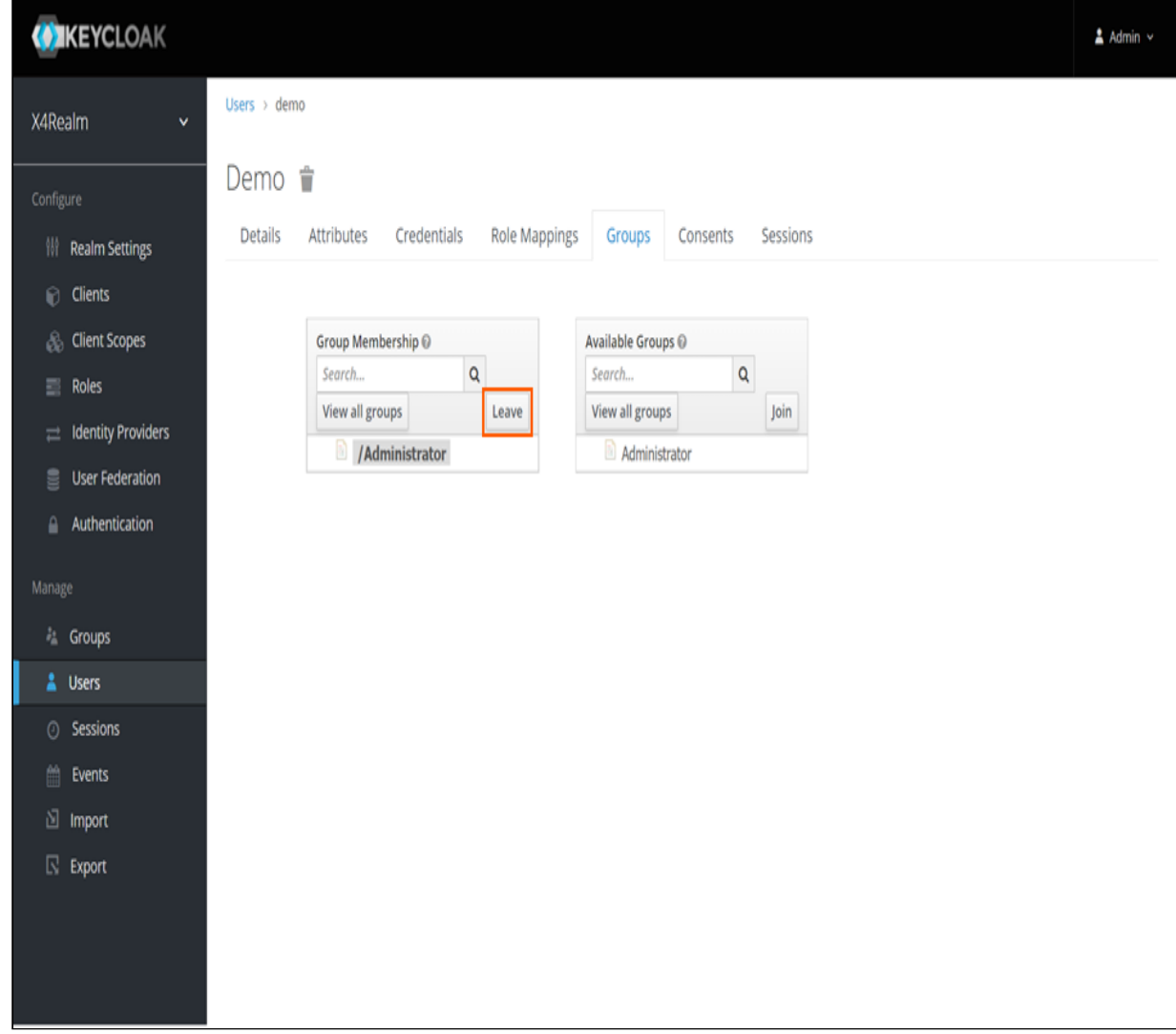

# 6.5 Roles

Client roles are basically a namespace dedicated to a client. Each client gets its own namespace. Source: [https://www.keycloak.org/docs/latest/server\\_admin/#client-roles](https://www.keycloak.org/docs/latest/server_admin/#client-roles)

## 6.5.1 Create role

### 2. In the **Configure** section, click **Roles**.

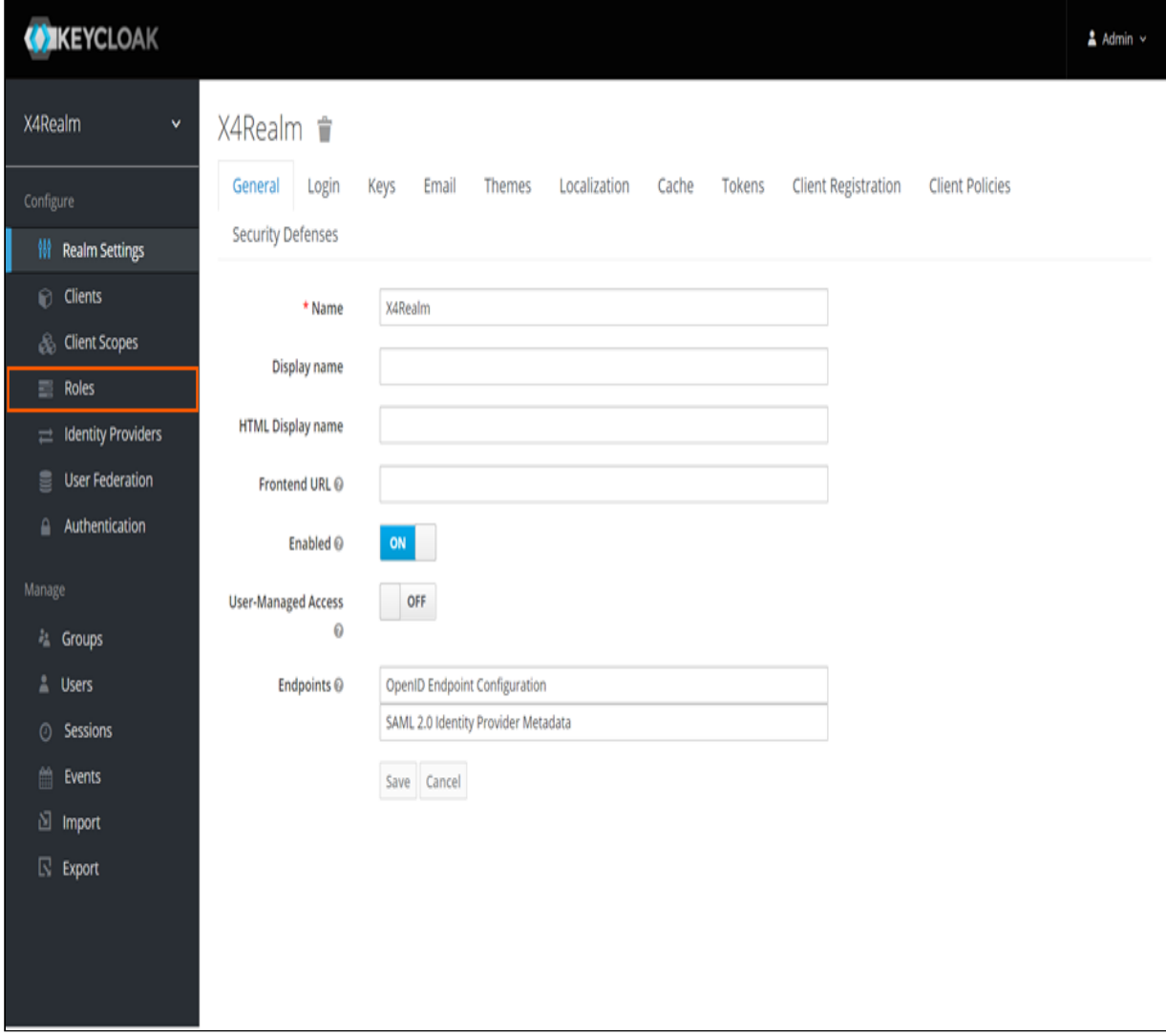

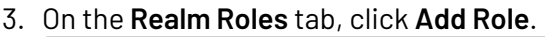

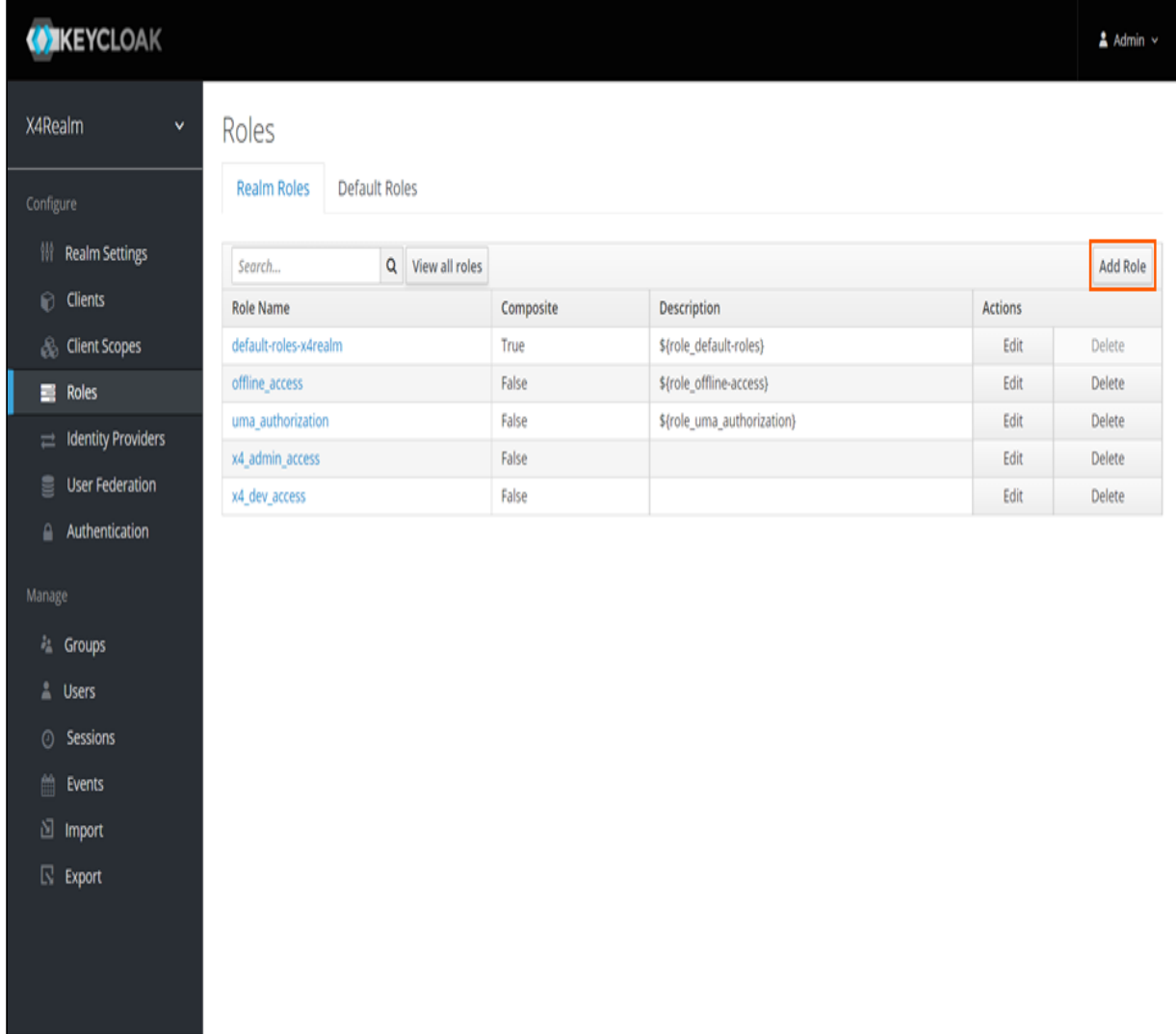

- 4. Enter a name in the **Role Name** text box.
- 5. Click **Save**.

# 6.6 Groups

Groups in Keycloak allow you to manage a common set of attributes and role mappings for a set of users. Users can be members of zero or more groups. Users inherit the attributes and role mappings assigned to each group.

Source: [https://www.keycloak.org/docs/latest/server\\_admin/#groups](https://www.keycloak.org/docs/latest/server_admin/#groups)

### 6.6.1 Create group

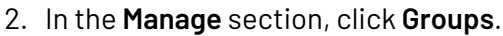

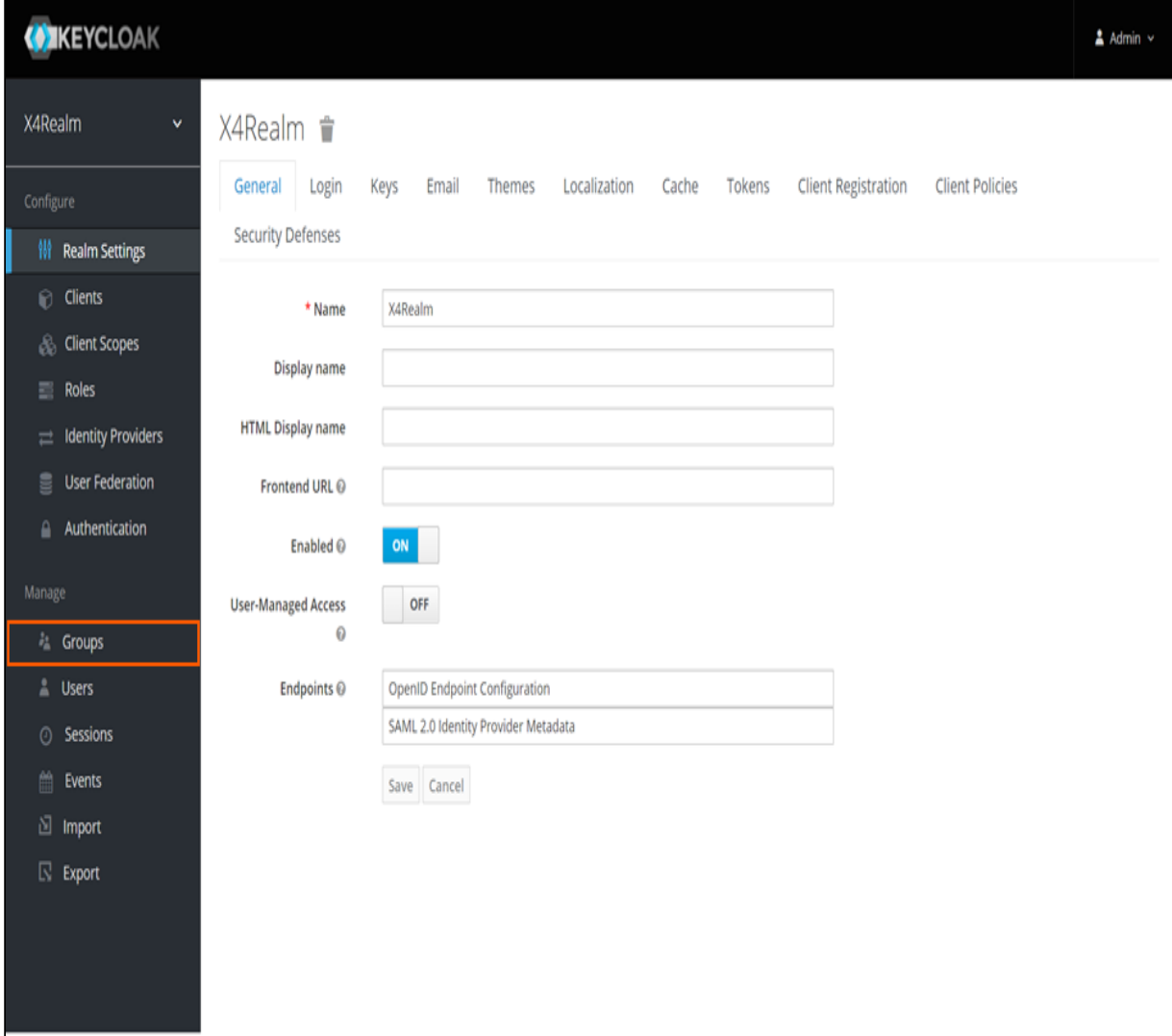

#### 3. On the **Groups** tab, click **New**.

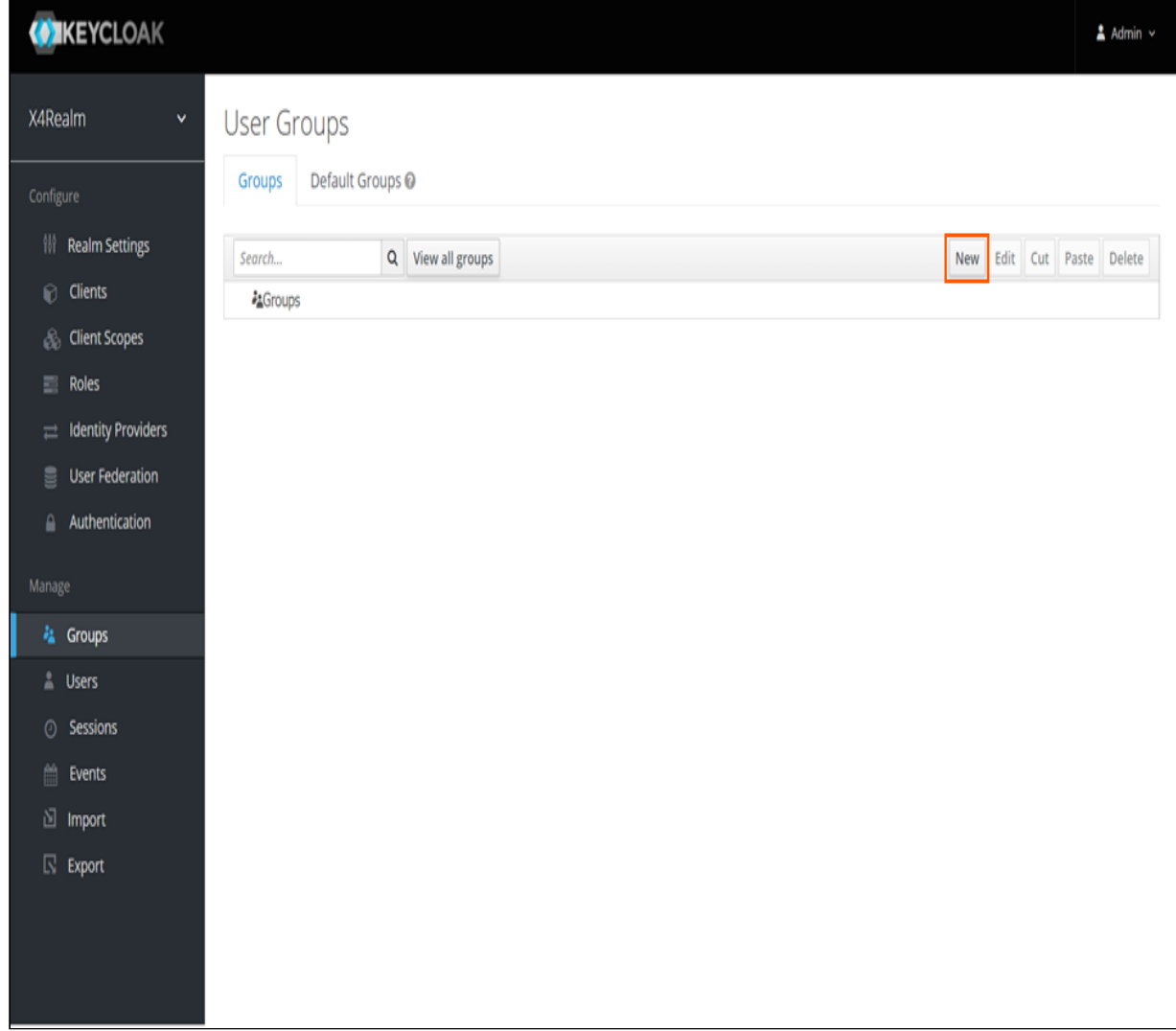

- 4. Enter a name in the **Name** text box.
- 5. Click **Save**.